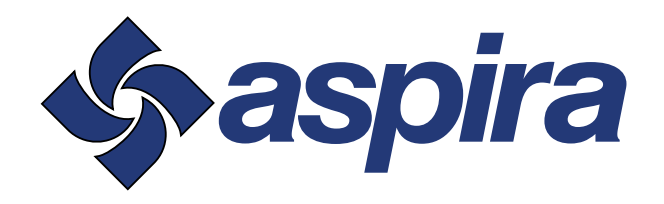

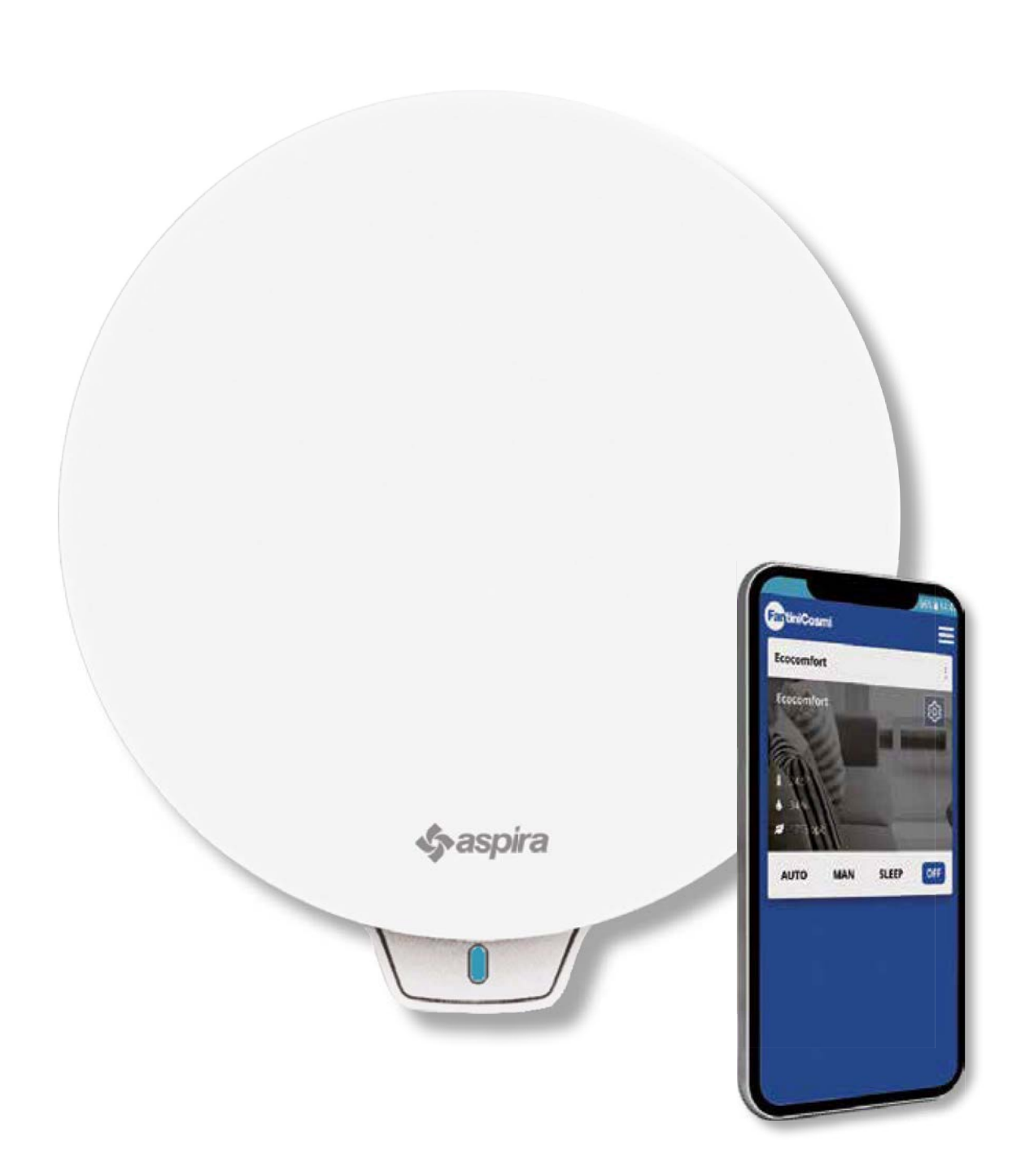

УСТРОЙСТВО ТОЧЕЧНОЙ ВЕНТИЛЯЦИИ С РЕКУПЕРАЦИЕЙ ТЕПЛА. ОСНАЩЕНО УМНЫМИ ФУНКЦИЯМИ И ИСКУССТВЕННЫМ ИНТЕЛЛЕКТОМ. РУКОВОДСТВО ПО ЭКСПЛУАТАЦИИ И ТЕХОБСЛУЖИВАНИЮ

ECOCOMFORT 2.O SMART

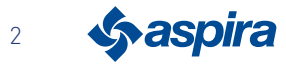

## **Указатель**

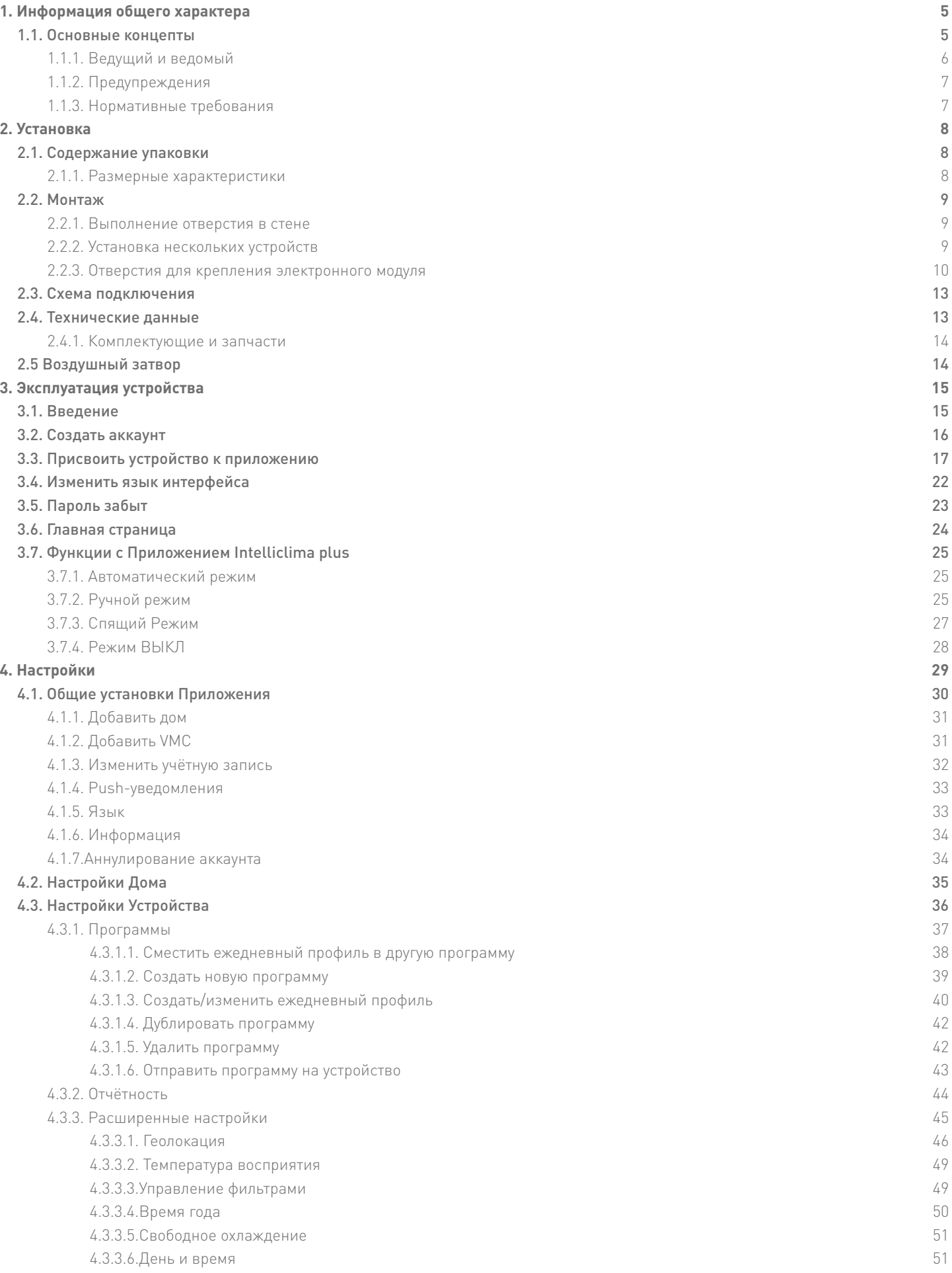

**3** Sy aspira

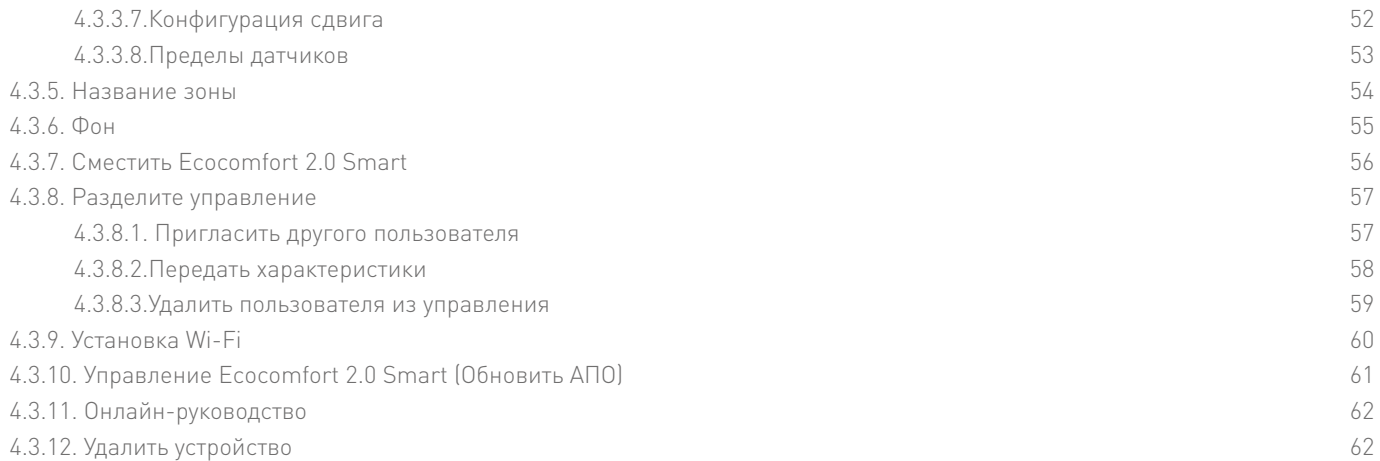

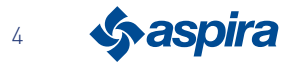

## **1. Информация общего характера**

## 1.1. Основные концепты

Система ''ECOCOMFORT 2.0 SMART" состоит из:

- одного или более децентрализованных устройств вентиляции с рекуперацией тепла со сверх высокой эффективностью, устанавливаемых на боковые стены;
- каждая установка состоит из керамического восстанавливающего теплообменника, который находится внутри установки, накапливающей тепло, переданное потоком выведенного воздуха из комнаты во время вводного цикла. Воздух, который вводится в среду с помощью фильтра ISO Coarse удерживающего загрязнения.

Каждое устройство вентиляции оснащено бесколлекторным двигателем пост.тока с низким потреблением, управляемым микропроцессором, который обрабатывает информацию датчиков на устройстве (температура, влажность, яркость и ЛОС) и команды, отправляемые приложением Intelliclima+, подбирает наиболее подходящие режимы работы вентиляции и обеспечивает качество воздуха и высокий комфорт для пользователя.

Минимальная устанавливаемая конфигурация - это "основная" (master) к которой могут быть добавлены различные "дополнительные« устройства (slave).

Система широкого взаимодействия ECOCOMFORT 2.0 SMART подключается к приложению Intelliclima+ с помощью которого можно конфигурировать и управлять не только разными рабочими режимами системы вентиляции, но хронотермастатами smart Fantini Cosmi с точки зрения "интеграции" умного дома.

#### **(9)** Динамическая разделённая геолокация

Благодаря искусственному интеллекту вы сможете установить разную скорость, в зависимости от позиции относительно устройства.

При подключении функции, в зависимости от выполненных установок, система расчитает удаление или приближение вас или одного из членов вашей семьи, адаптируя работу устройства к присутствию людей. См. Геолокация

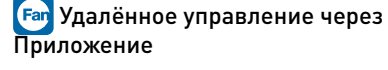

Устройство можно настроить и управлять через смартфон и планшет с помощью приложения Intelliclima+. Система широкого взаимодействия позволяет управлять устройством вентиляции как в местном режиме с помощью Bluetooth, так и в удалённом режиме с помощью

Wi-Fi [2,4 GHz (802.11 b/g/n)]. См. Эксплуатация устройства

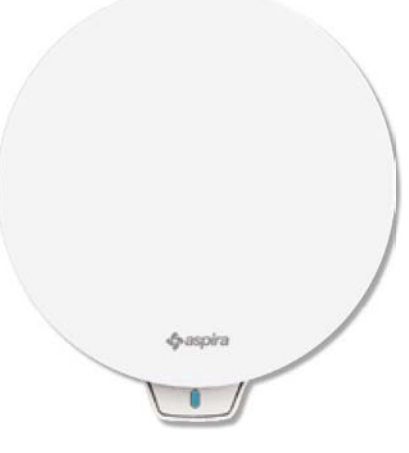

#### Отображение отчётности датчиков

Показывает вам динамику потребления установки и параметры, считанные датчиками на установке: температура в помещении, Влажность помещения, Качество воздуха и используемые скорости. См. Отчётность

Температура восприятия

Отобразить комфорт помещения, оценивая фактическое ощущение тепла с учётом реальных параметров влажности и температуры.

См. Температура восприятия

#### **(C)** Датчик Auto Smart

Автоматически регулирует время циклов извлечения/ввода в зависимости от Внеш./Внут. температур воздуха. А также, на основе датчиков ОВ% и ЛОС, модулирует скорости, установленные для повышения качества воздуха в помещениях.

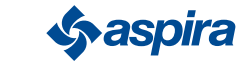

#### 1.1.1. Ведущий и ведомый

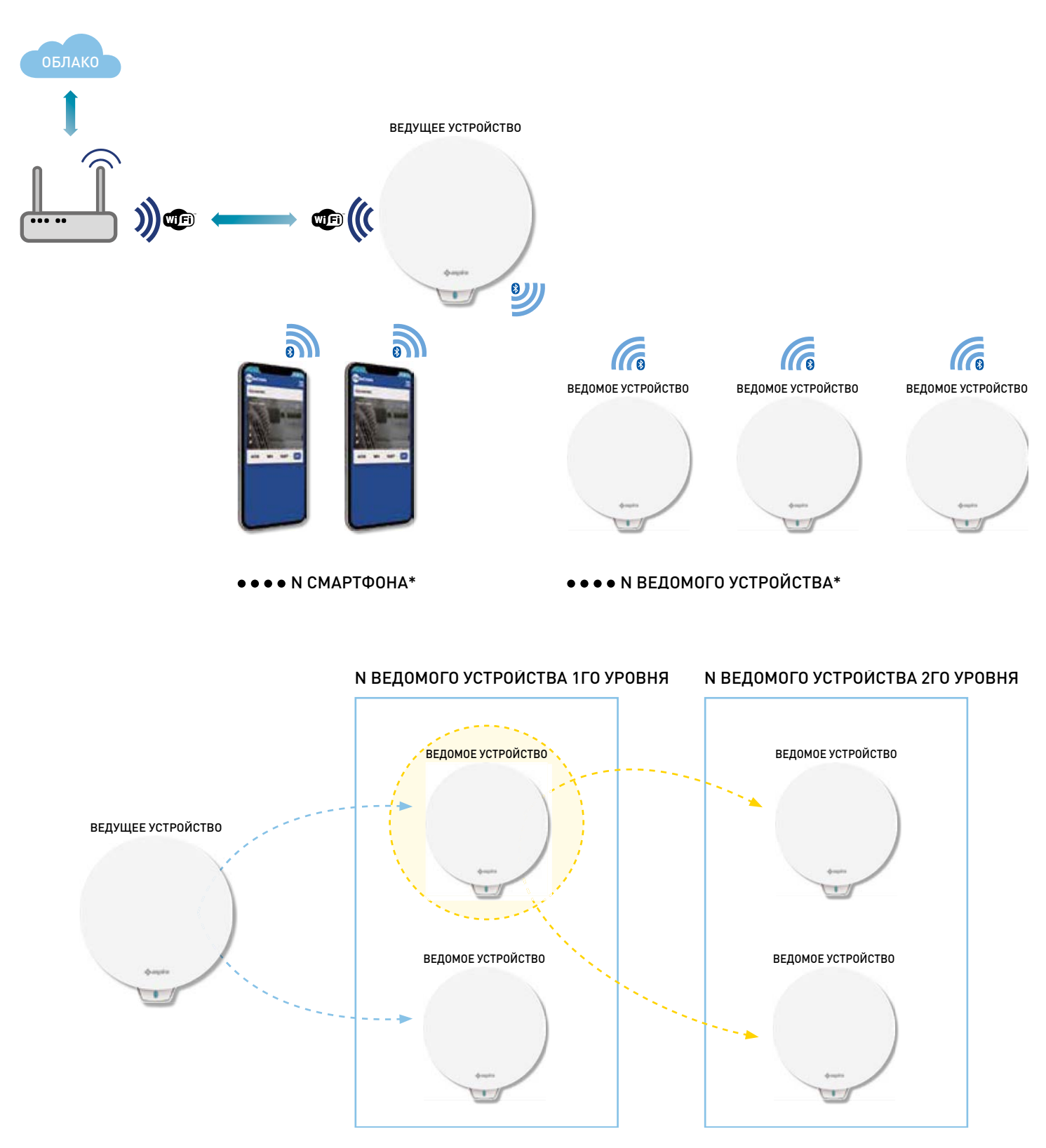

Система Ecocomfort 2.0 Smart может состоять из одного Ведущего устройства и нескольких Ведомых, которые взаимодействуют между собой с помощью Bluetooth Low Energy.

Система может быть настроена, поддерживая максимальные заданные расстояния, в зависимости от Bluetooth между двумя устройствами (около 10 м в открытом помещении).

Ведомые устройства вне зоны досягаемости Ведущего устройства, могут быть настроены с помощью прямой связи с другим Ведомым устройством.

\* Каждому Ecocomfort 2.0 Smart может быть присвоено до 10 устройств, включая смартфон

При установке устройства следует указать, является ли Ведущим или Ведомым. Если это ведущее устройство, то оно должно следовать указаниям Приложения; если же это Ведомое устройство, следует указать от какого устройства оно напрямую зависит для установки связи, направления вращения (совпадает/не совпадает) относительно Ведущего устройства.

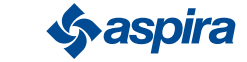

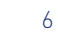

#### 1.1.2. Предупреждения

Внимательно ознакомьтесь с инструкциями по установке, мерами предосторожности, инструкциями по эксплуатации и техобслуживанию, приведенными в данной брошюре, которую следует бережно хранить для будущего пользования.

- Установка прибора может быть выполнена исключительно квалифицированным персоналом и при соблюдении действующих стандартов, а также, устанавливая однополюсный выключатель с расстоянием открытия контактов, равным или превышающим 3 мм.
- Данный прибор предназначен для проветривания с рекуперацией тепла в жилых помещениях; любое другое использование является недопустимым и снимает с изготовителя всякую ответственность за последствия использования не по назначению и неправильной установки.
- После снятия упаковки необходимо убедиться в целостности прибора. При возникновении сомнений не использовать его.
	- При использовании любых электроприборов следует соблюдать некоторые основные правила. В частности:
	- НЕ касаться прибора влажными руками или ногами, а также не ходить босиком.
	- НЕ подвергать прибор воздействию атмосферных явлений (дождь, солнце и т.д.).
	- Перед выполнением любой операции по техобслуживанию или очистке, отключить прибор от сети электропитания, открывая однополюсный выключатель, установленный на линии.
	- НЕ подключать прибор к электропитанию с открытой крышкой.
- Прибор соответствуют Европейским Директивам 2014/30/UE и 2014/35/UE.
- Нельзя загораживать вытяжную решетку.
- В соответствии с действующими требованиями по технике безопасности, проверить, что по завершению установки нет доступа к внутренним компонентам в движении. Если в вентилируемом помещении установлен газовый прибор (или работающий на другом топливе) проверить, что есть достаточный обмен воздуха, чтобы обеспечить горение и правильную работу вентиляционного устройства.
- Нельзя устанавливать аспиратор в том же трубопроводе, в который направляются дымы газового прибора.
- Установка может быть только настенной.

#### 1.1.3. Нормативные требования

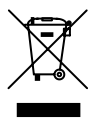

#### Утилизация

Значок перечёркнутого мусорного бака на приборе указывает, что продукт в конце срока эксплуатации должен быть утилизирован отдельно от других отходов.

Поэтому пользователь должен передать прибор по окончании его срока службы в подходящие отдельные центры сбора электронных и электротехнических отходов или вернуть его продавцу при покупке нового оборудования аналогичного типа в пропорции один к одному.

Надлежащий раздельный сбор для последующей отправки списанного оборудования на переработку, обработку и экологически безопасную утилизацию помогает избежать возможных негативных последствий для окружающей среды и здоровья и способствует переработке материалов, из которых состоит прибор.

Незаконная утилизация продукта пользователем влечет за собой применение административных санкций, указанных в Законодательном декрете № 22/1997 (статья 50 и последующие Законодательного декрета № 22/1997).

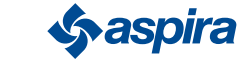

## **2. Установка**

2.1. Содержание упаковки

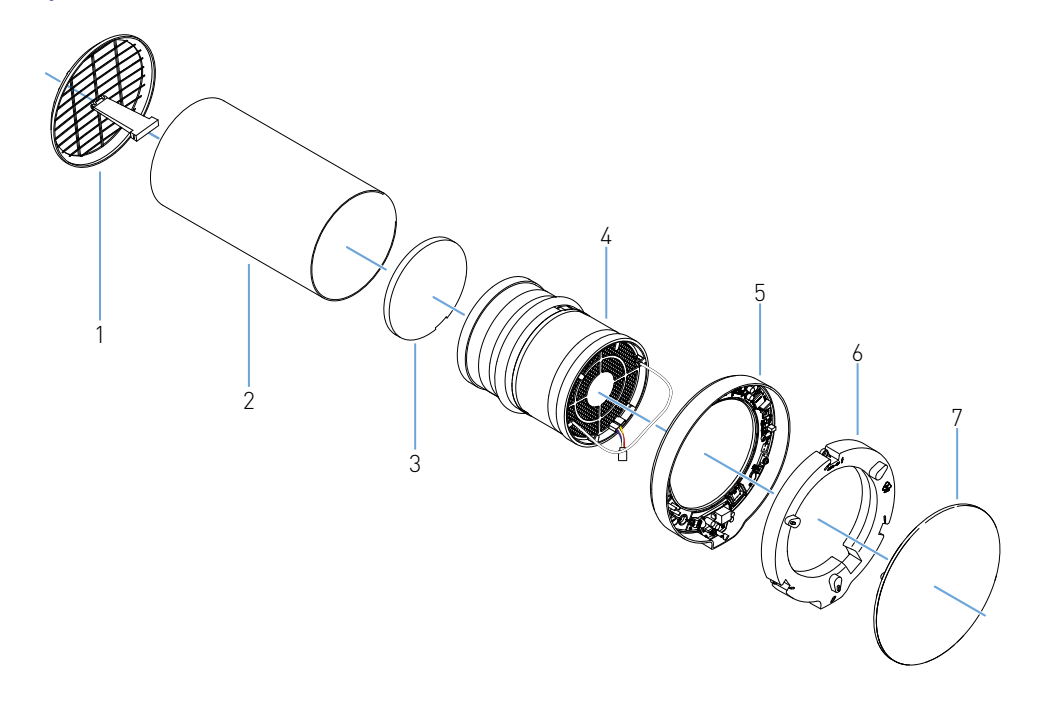

- 1. Внешняя складная решётка
- 2. Раздвижная труба
- 3. Фильтр
- 4. Картридж
- 5. Электронный модуль
- 6. Крышка электронного модуля
- 7. Крышка

## 2.1.1. Размерные характеристики

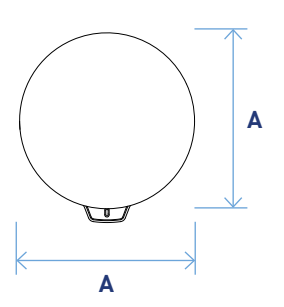

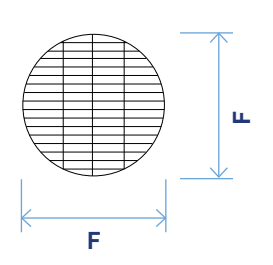

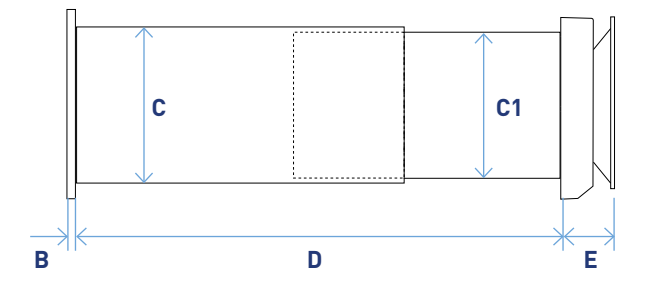

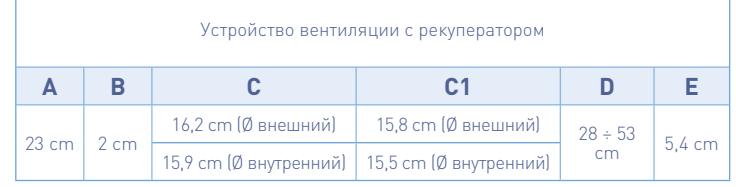

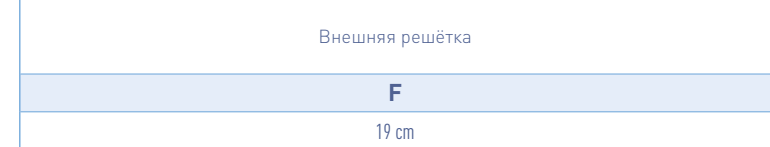

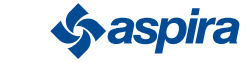

## 2.2. Монтаж

### 2.2.1. Выполнение отверстия в стене

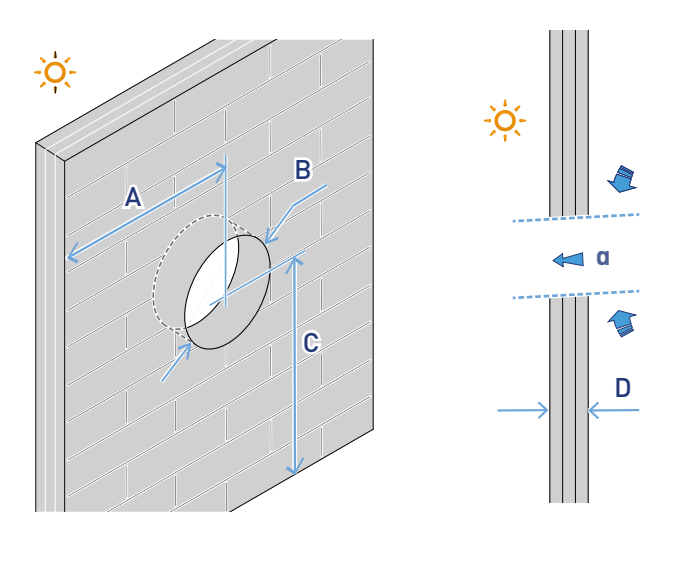

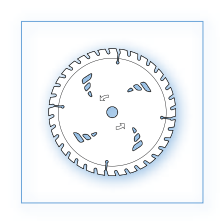

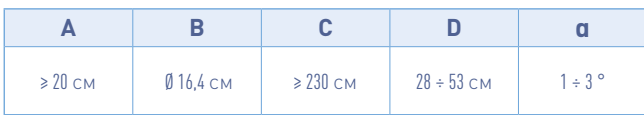

#### 2.2.2. Установка нескольких устройств

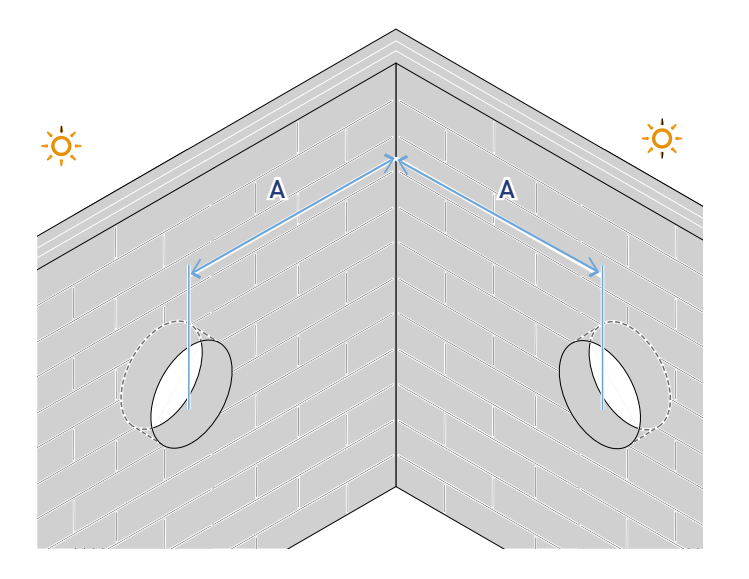

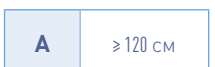

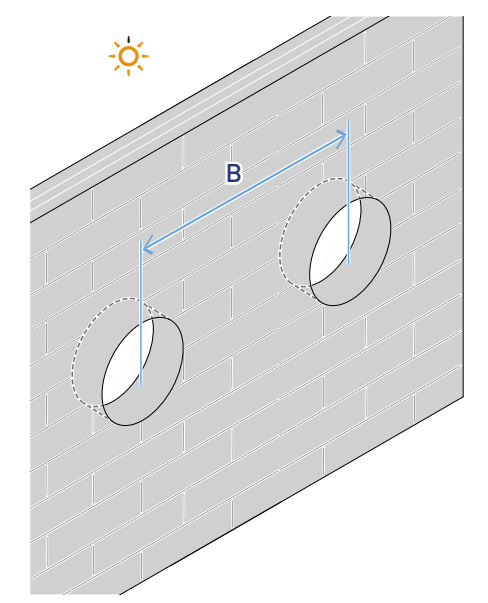

**B** ≥ 120 см

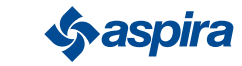

#### 2.2.3. Отверстия для крепления электронного модуля

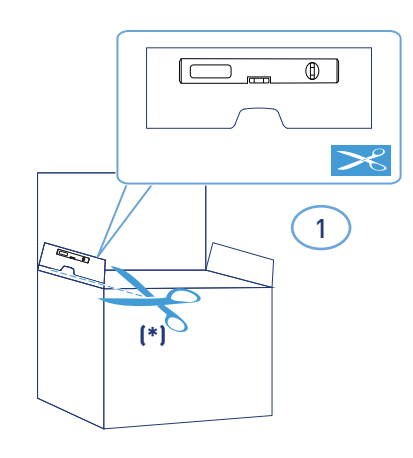

\*Шаблон для сверления, входящий в комплект.

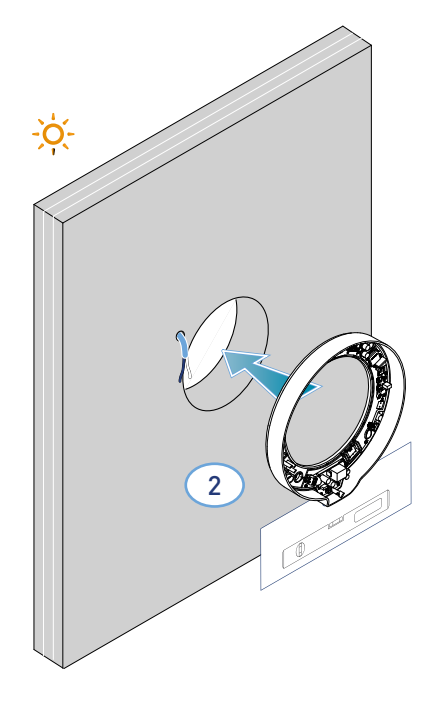

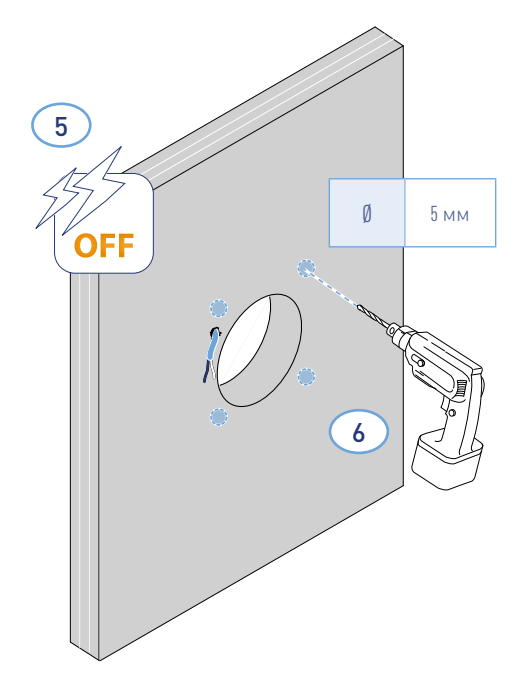

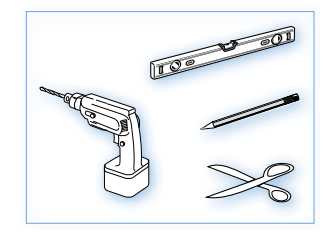

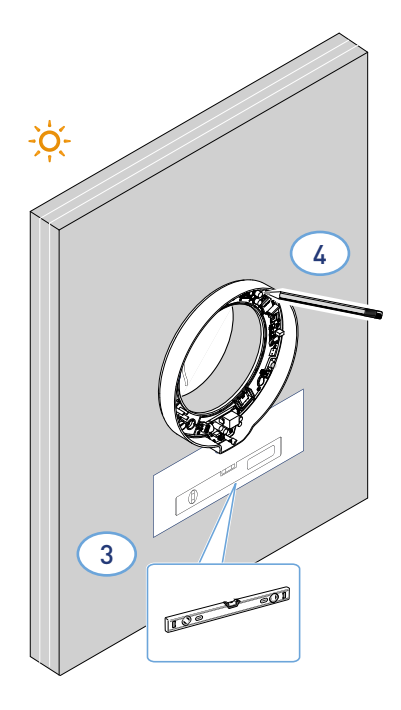

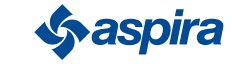

\* Настроить в зависимости от толщины наружной стены.

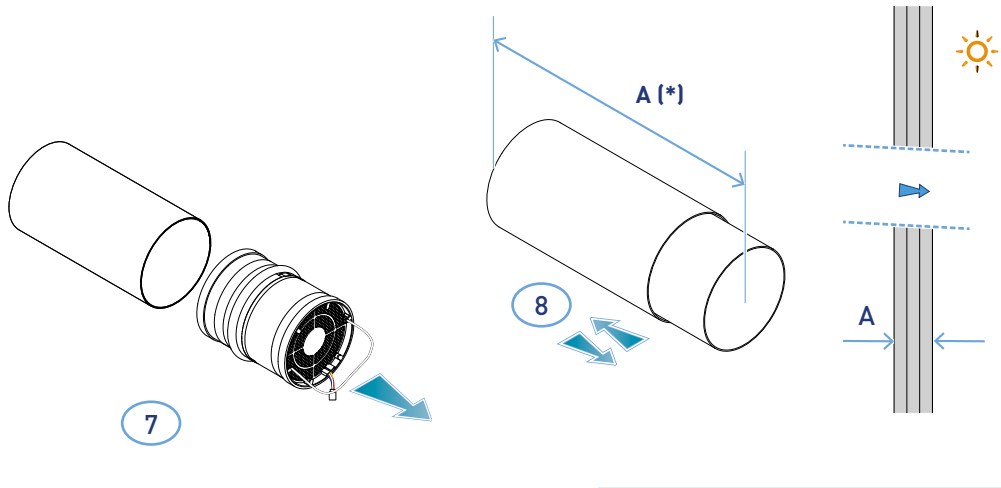

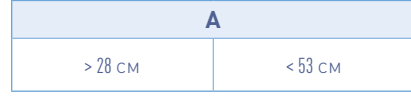

\* Для установки решётки следовать прилагаемым инструкциям.

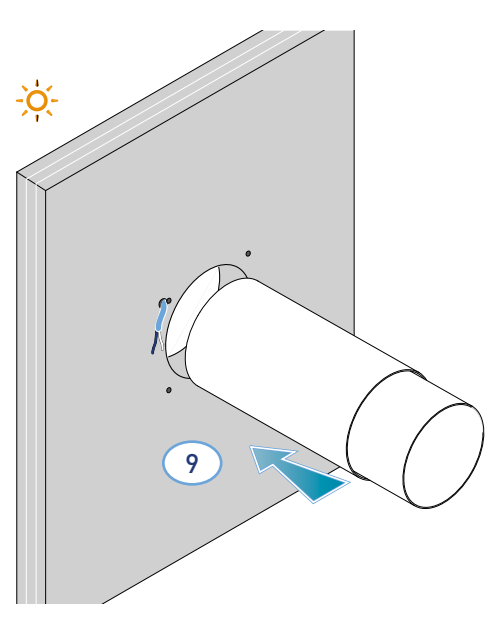

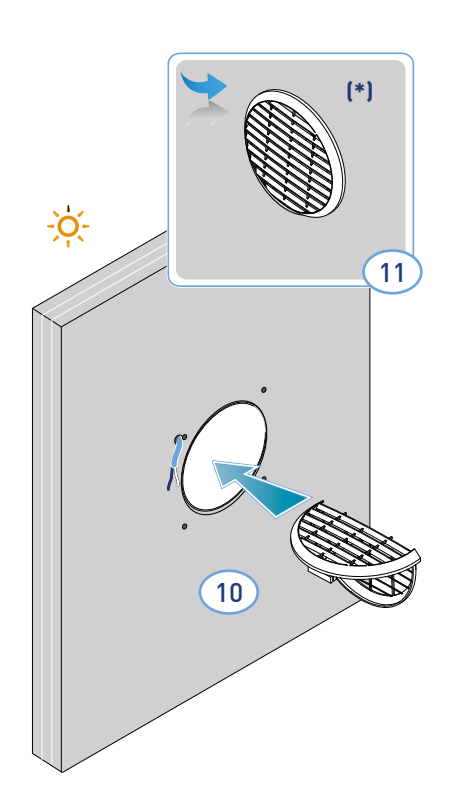

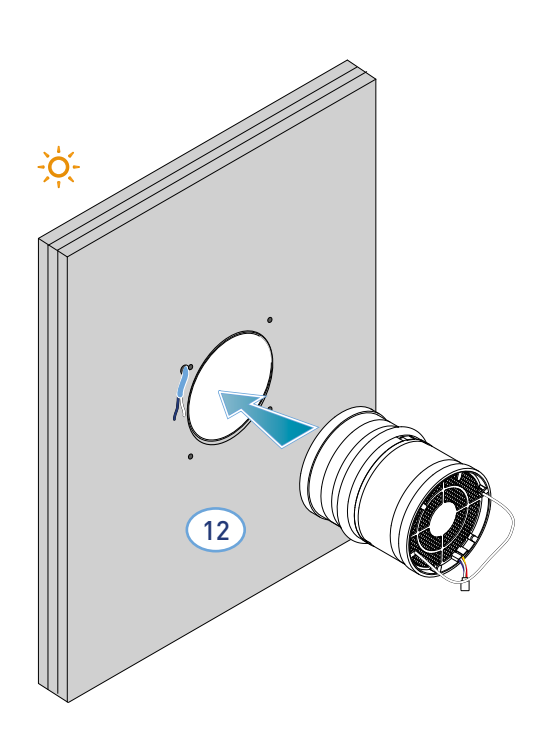

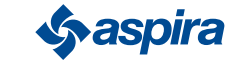

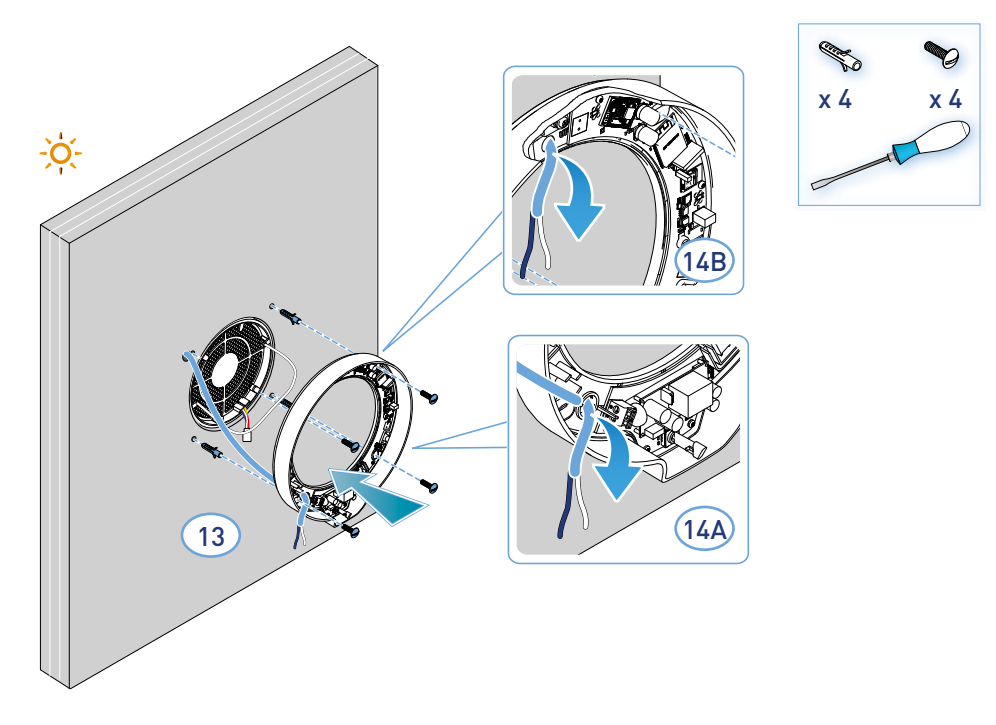

– Устройство соблюдает правила двойной изоляции (Класс II). Не нуждается в кабеле заземления.

*Примечание.* Для подаче кабелей питания можно использовать существующее отверстие 14А, или отверстие 14B. Для этого следует пробить материал на месте разметки.

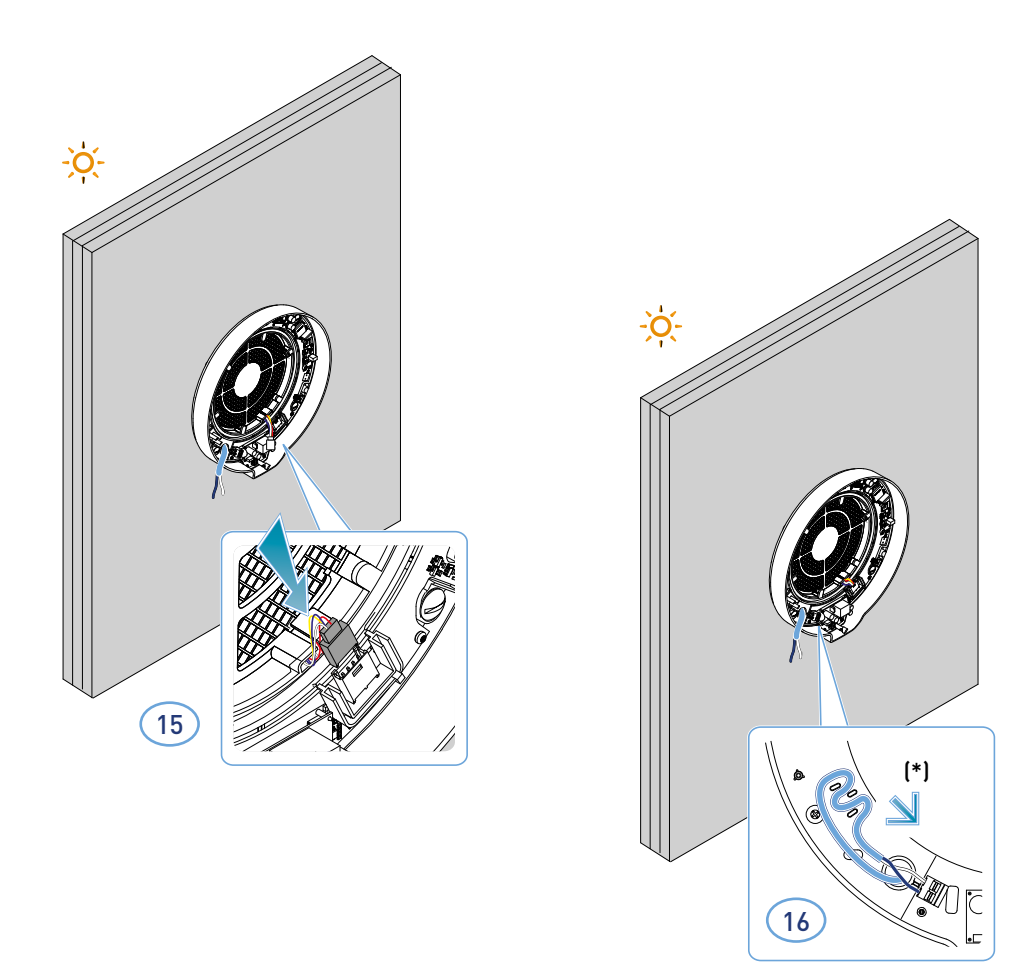

#### \* Защита от разрыва

*Внимание.* Не подключать электропитание на ECOCOMFORT 2.0, если предварительно не была установлена крышка для электронный модуль.

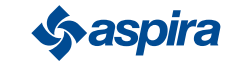

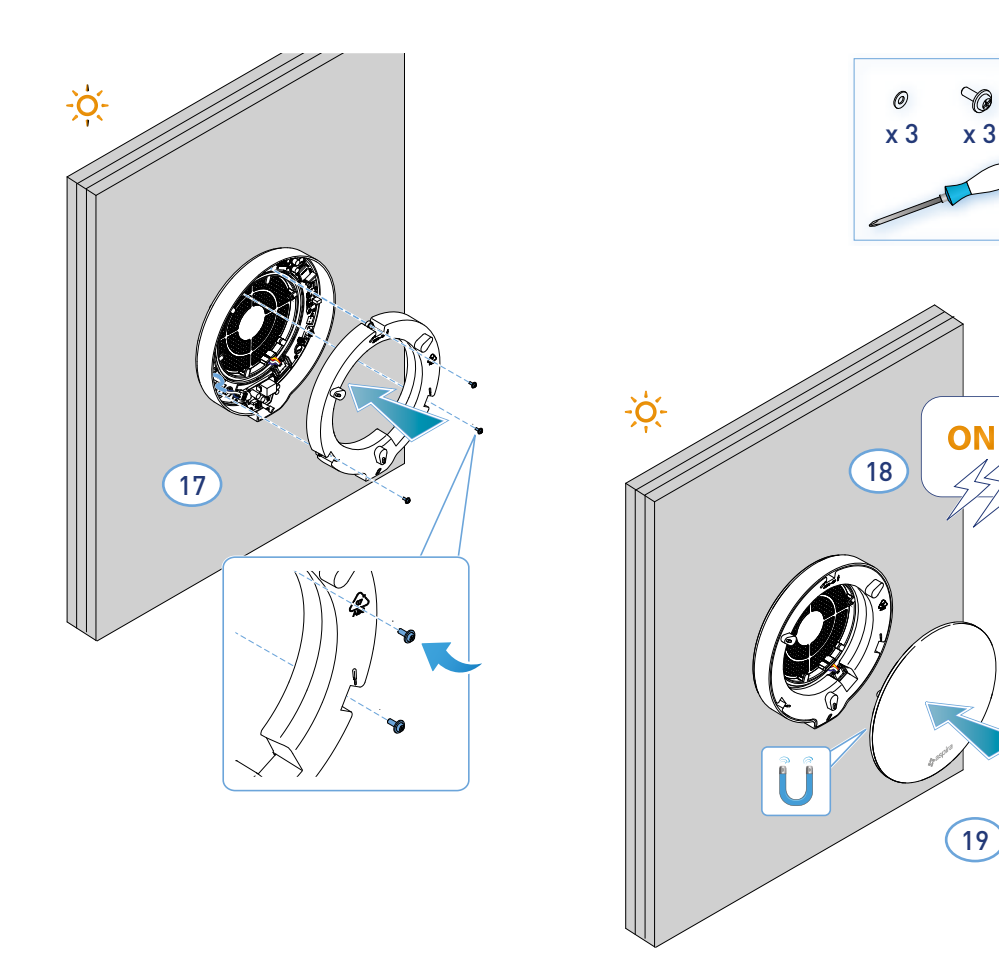

#### 2.3. Схема подключения

Подключить кабель 230 Вольт в клемму в нижнем правом углу, проходят через специальную защиту от разрыва.

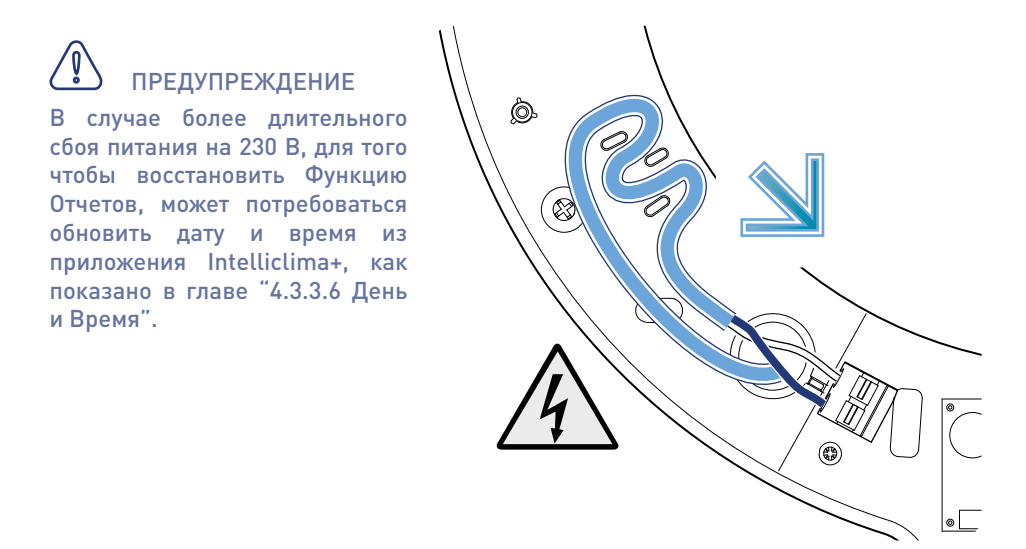

#### 2.4. Технические данные

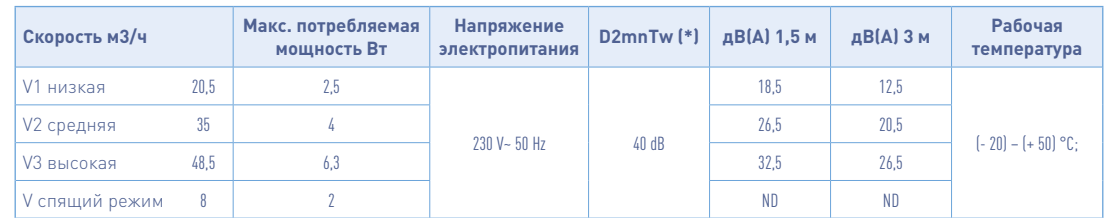

(\*) Сокращение уровня шума поступающего от внешнего комплекта (код AP19881) (в соответствии с минимальными критериями помещения для акустического комфорта).

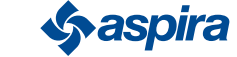

#### 2.4.1. Комплектующие и запчасти

- Фильтры класса ISO Coarse согласно стандарта UNI EN ISO 16890:2017 (AP1984);
- Панель для акустической, тепловой и противоконденсатной изоляции (AP1985);
- Защитная решётка от ветра и дождя (код AP1612);
- Комплект для понижения внешних шумов (код AP19881).

## 2.5 Воздушный затвор

 Если вентиляционная установка Ecocomfort 2.0 Smart не используется в течение длительного времени, можно закрыть проход для воздуха, чтобы минимизировать попадание холодного/теплого воздуха снаружи в помещение и избежать образования конденсата на устройстве. Для установки воздушного затвора необходимо выполнить следующие шаги:

- 1. Снимите переднюю крышку устройства.
- 2. Снимите воздушный затвор с крышки.
- 3. Поместите воздушный затвор на теплообменник.
- 4. Установите переднюю крышку на место.

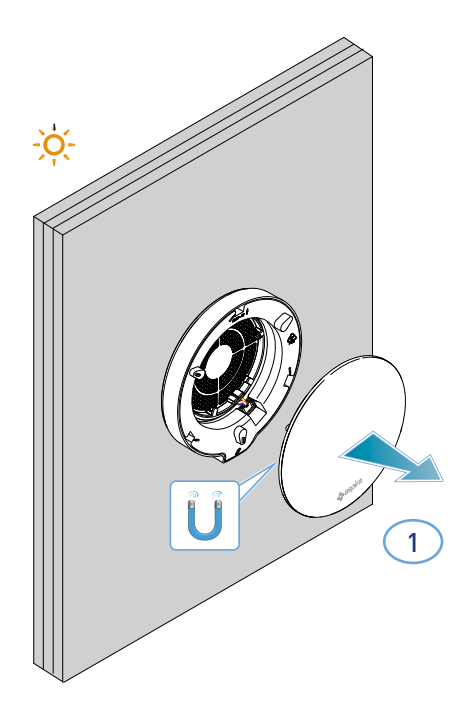

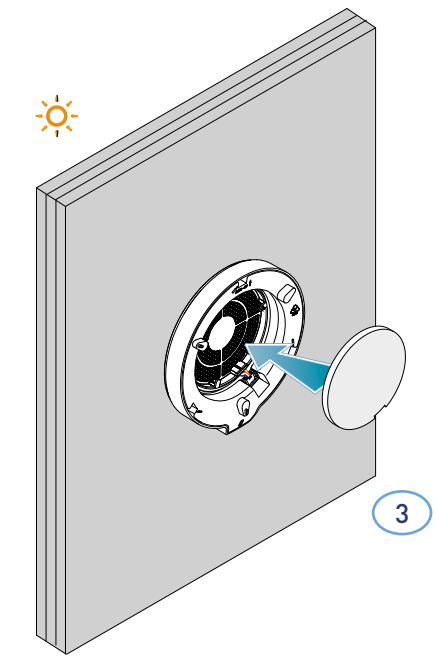

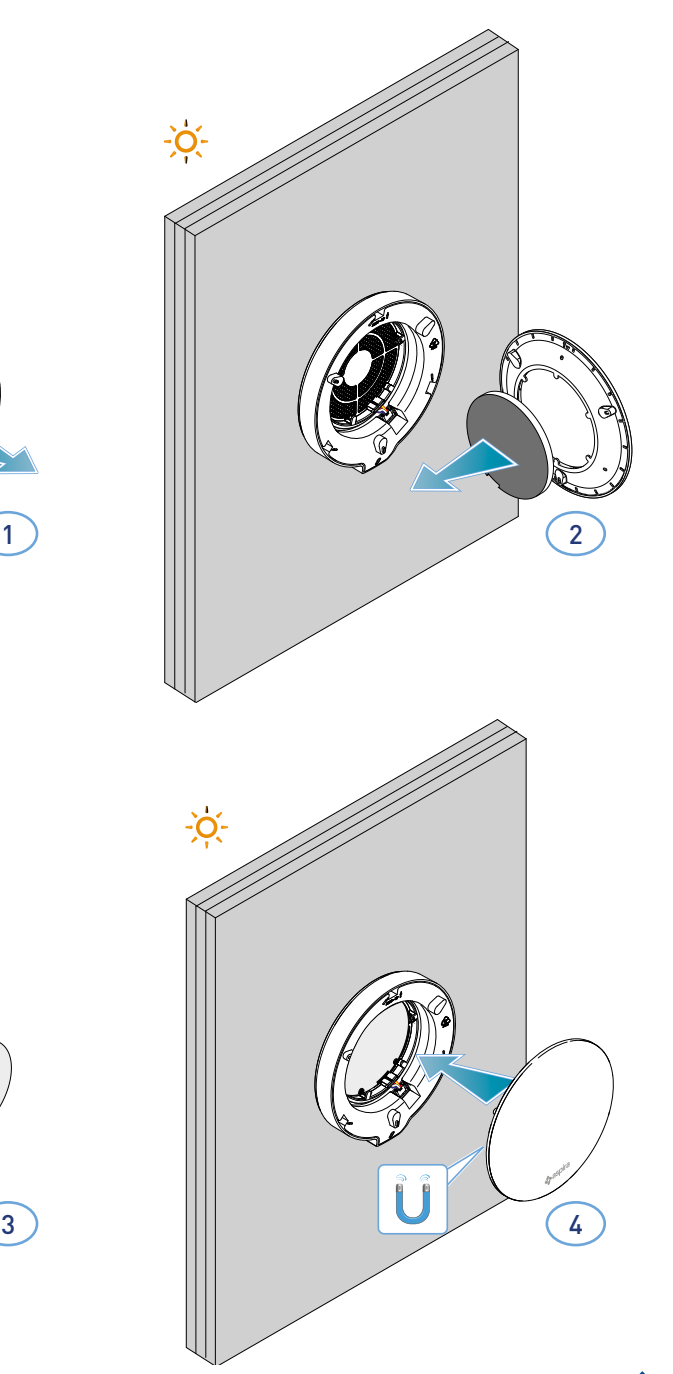

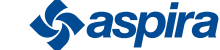

14

## **3. Эксплуатация устройства**

## 3.1. Введение

После установки устройства и подключения электропитания, для использования его функций, необходимо:

- 1. скачать из магазина Приложений Intelliclima+ и настоящее руководство;
- 2. создать учётную запись;
- 3. присвоить устройство к приложению

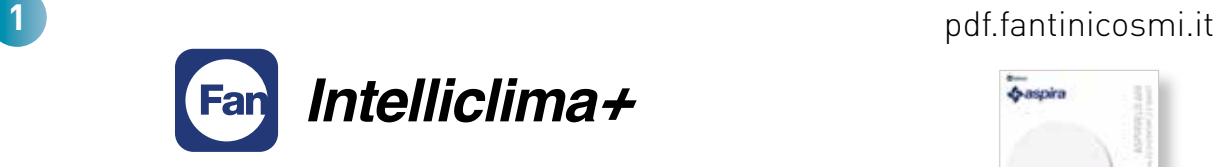

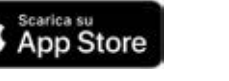

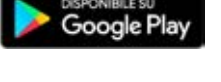

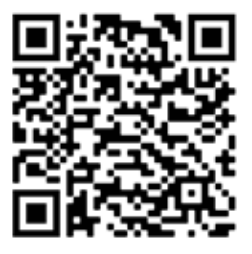

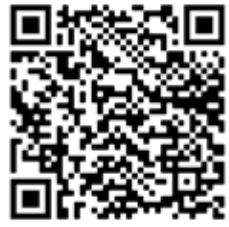

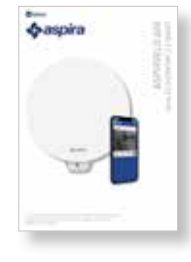

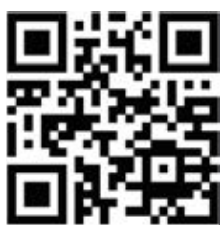

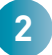

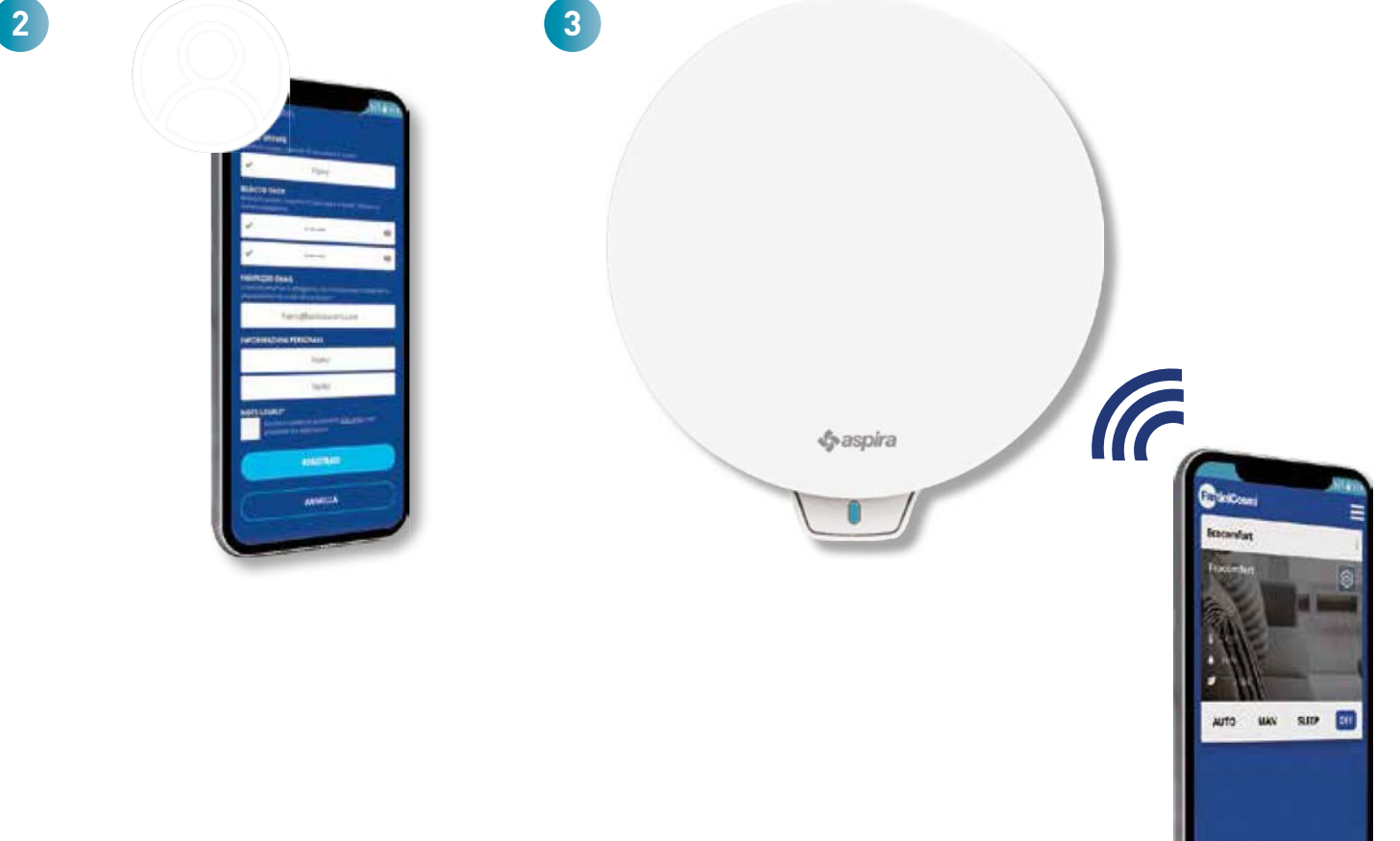

**Sy aspira** 

## 3.2. Создать аккаунт

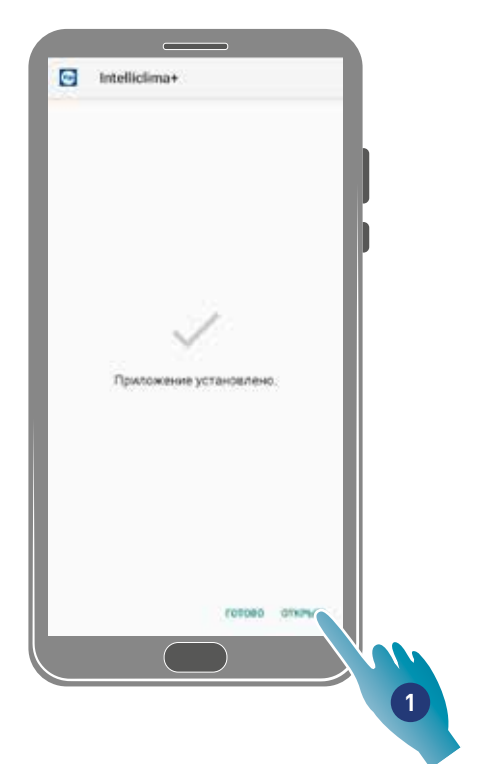

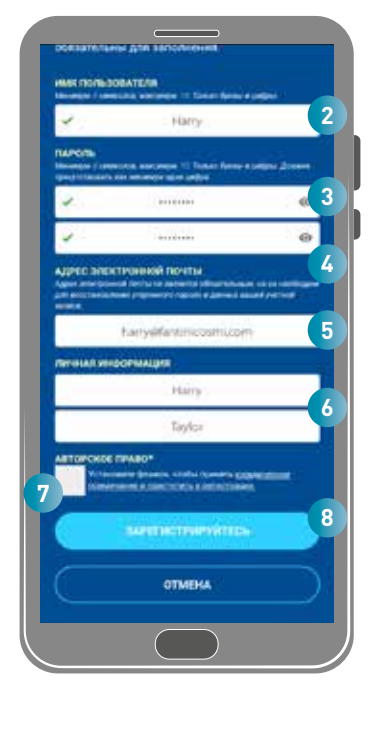

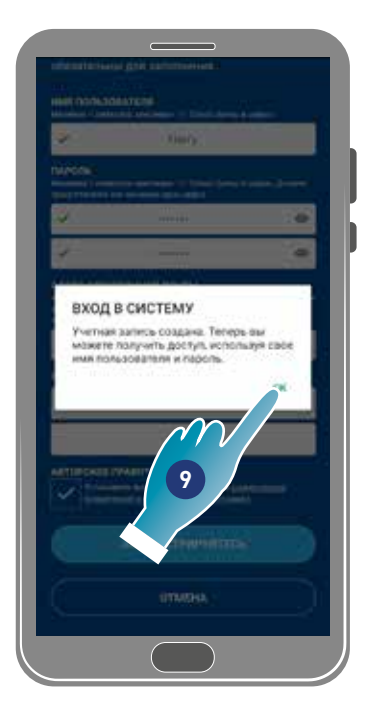

- 1. Коснуться, чтобы открыть приложение
- 2. Ввести имя пользователя
- 3. Ввести пароль (мин .6 знаков, макс. 10 только знаков и не менее одной цифры)
- 4. Повторить пароль
- 5. Ввести адрес электронной почты
- 6. Ввести имя и фамилию
- 7. Коснуться, чтобы согласиться с правовой информацией
- 8. Коснуться, чтобы подтвердить
- 9. Коснуться, чтобы завершить

Сообщение подтвердит создание учётной записи, теперь можно присвоить устройство к Приложению.

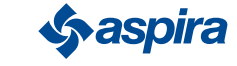

## 3.3. Присвоить устройство к приложению

Устройство может быть присвоено к Приложение как к Ведущее или Ведомое устройство, см. основные концепты для более подробной информации.

Разница между ведущей и ведомой конфигурацией будет выделена в пункте 23

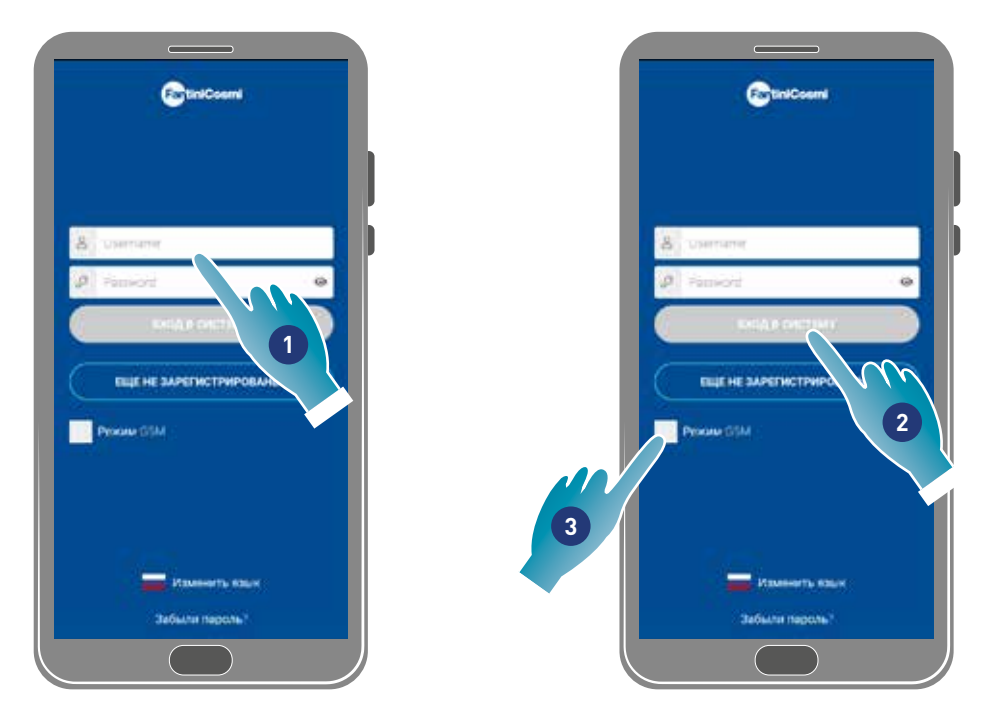

1. Ввести имя пользователя и пароль (необходимы только для режима Wi-Fi).

Теперь можно подключить режим Wi-Fi или GSM/NFC/BLE, во втором случае можно использовать все функции устройства.

#### Режим Wi-Fi

2. Коснуться, для использования Wi-Fi и перейти к пункту 6

#### Режим BLE

3. Коснуться, для использования в режиме Bluetooth low energy (для некоторых смартфонов необходимо будет подключить связь GPS).

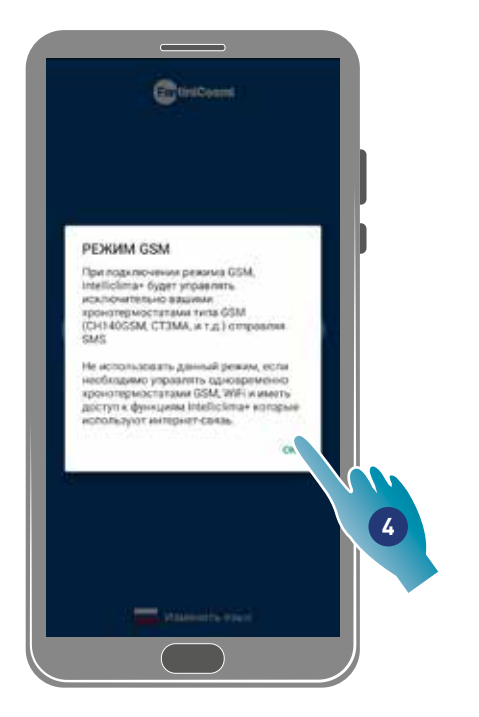

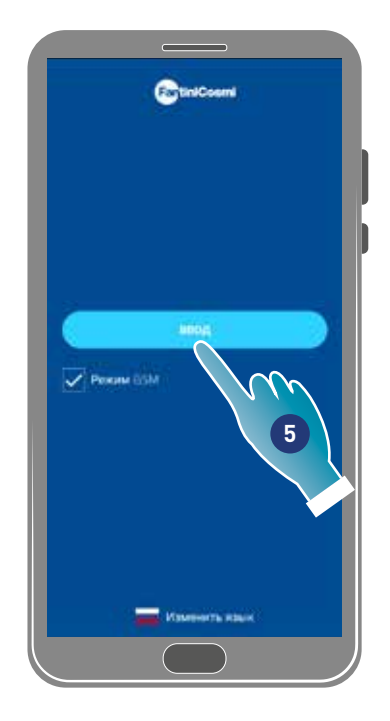

- 4. Коснуться для принятия
- 5 Коснуться, чтобы подтвердить

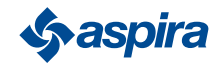

## ECOCOMFORT 2.O SMART

Вернуться

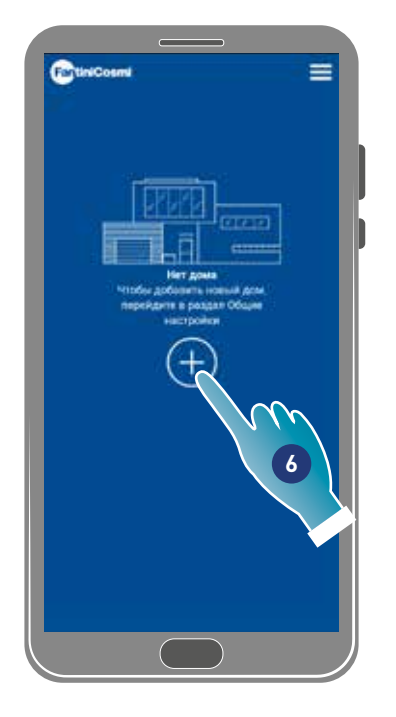

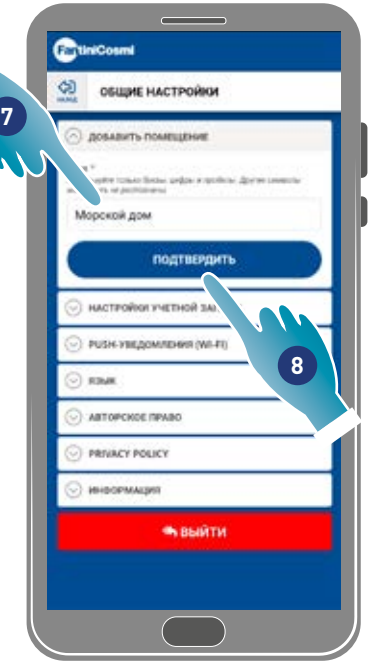

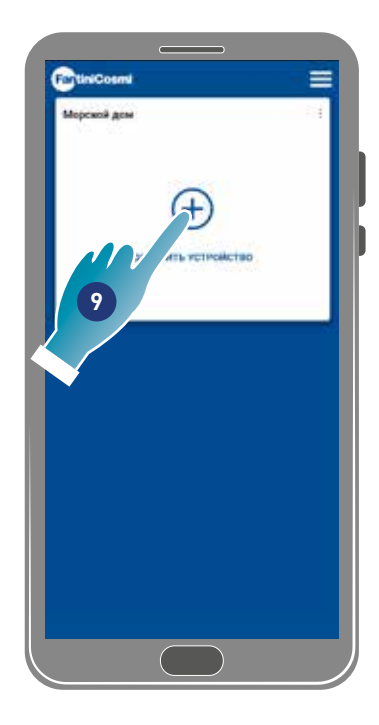

- 6. Коснуться, для создания нового дома.
- 7. Ввести имя, которое будет присвоено дому
- 8. Коснуться, чтобы подтвердить
- 9. Коснуться, чтобы добавить устройство

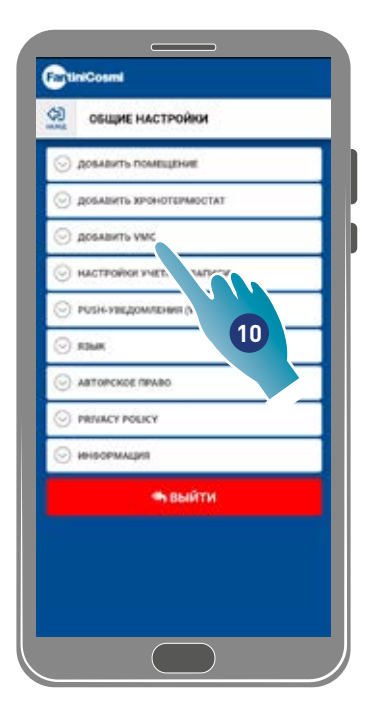

ChinCosmi œ OSULPRE H ŵw **ДОБАВИТЬ ПОМ 11** довашеть ке *BERABATH VAN* Ecocomfort 2.0 Smart Ŧ HACTFORM VIETNOR SATION  $\odot$  PUSH УВЕДОМЛЕНИЯ (White) **Distance** ARTOPCKOE TINANO **PREACT POLICY INCOFINADIST** • выйти

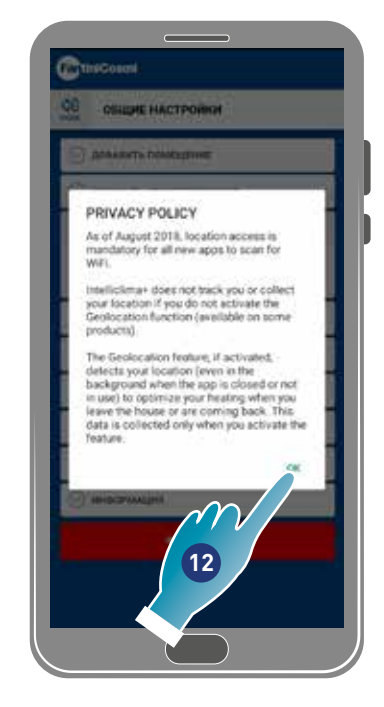

- 10. Коснуться, чтобы добавить устройство
- 11. Выбрать Ecocomfort 2.0 Smart.
- 12. Коснуться, чтобы согласиться с уведомлением о конфиденциальности

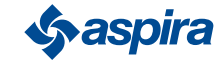

ECOCOMFORT 2.O SMART

Вернуться

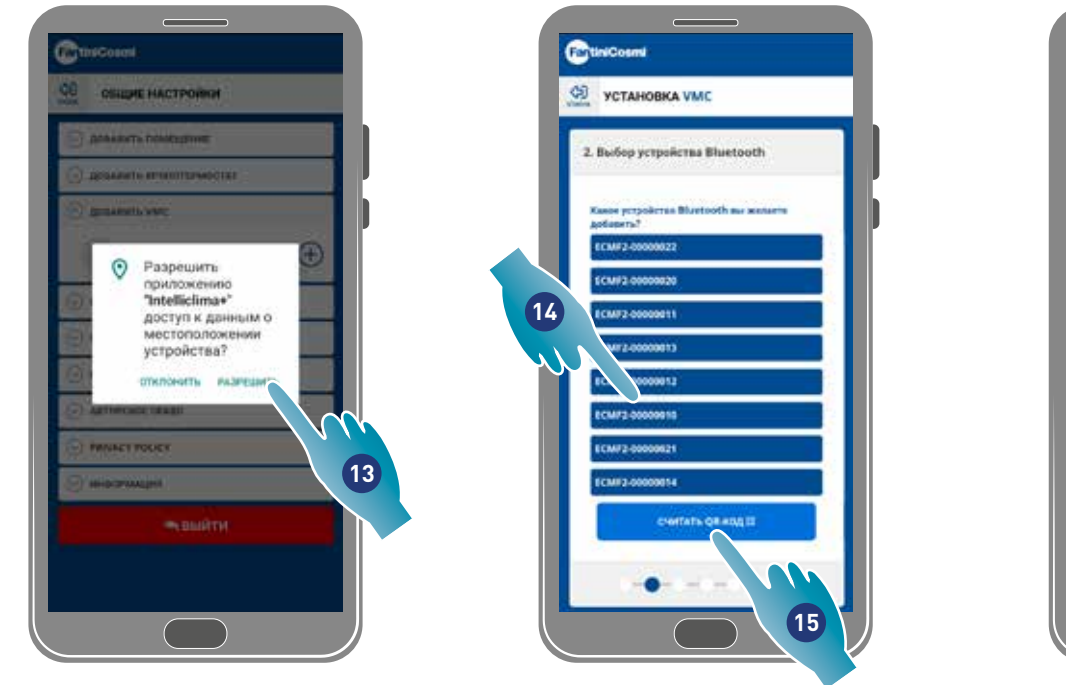

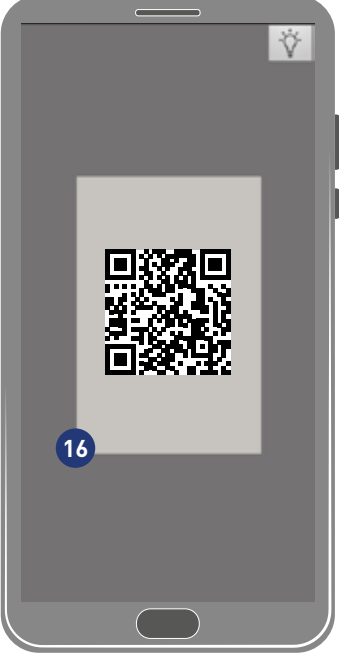

13. Коснуться, чтобы разрешить доступ к позиции устройства.

*Примечание.* На некоторых типов смартфонов необходимо подключить "Всегда" в установках смартфонов (Приложение intelliclima+ì 14. Коснуться, чтобы выбрать устройство (если известен серийный номер), в противном случае

- 15. Коснуться, чтобы считать QR-код
- 16. Навести смартфоном на QR-кодПосле чего:
- если присваиваемое устройство никогда не было ранее присвоено, перейти к пункту 17;
- если же в устройстве присутствует предыдущая конфигурация, перейти в пункт 19.

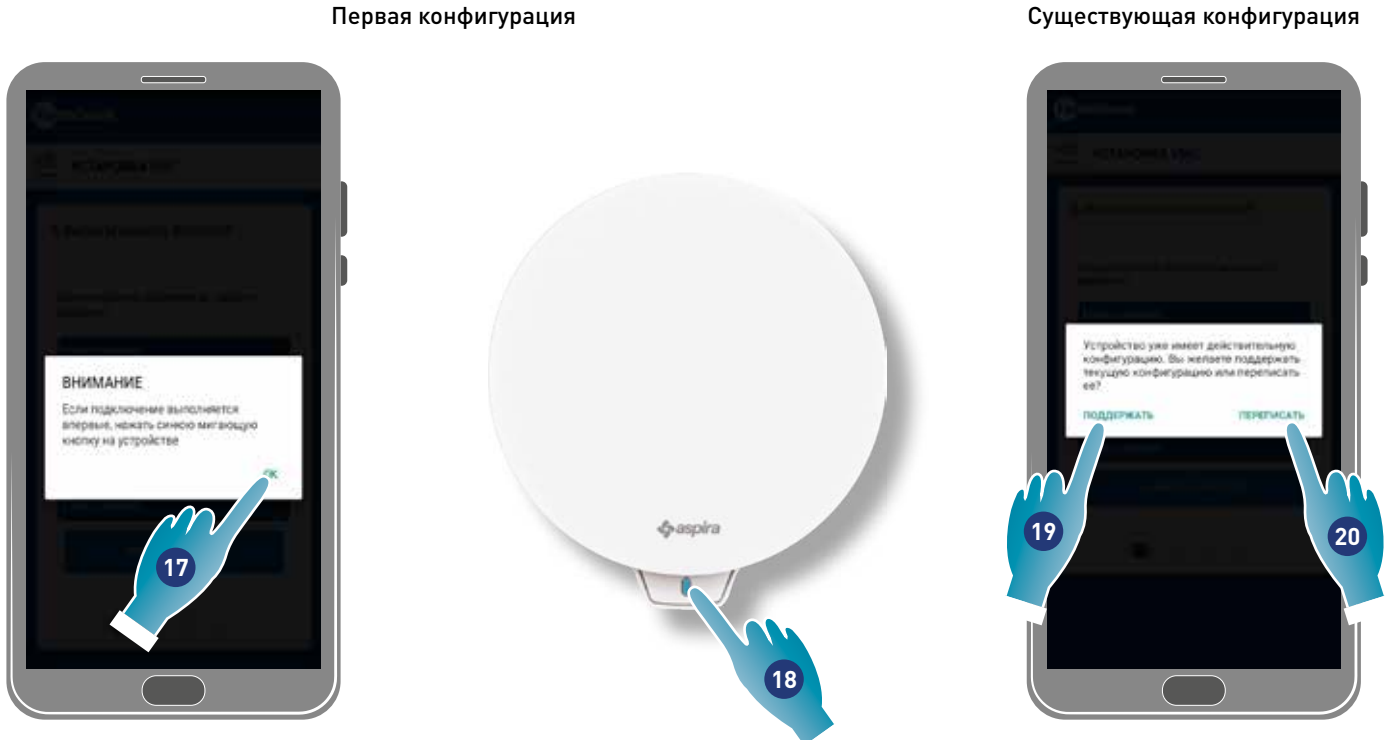

- 17. Коснуться, чтобы подтвердить и дождаться включения синего светодиода на устройстве
- 18. Нажать синюю кнопку на устройстве приблизительно на одну секунду
- 19. Коснуться, чтобы поддерживать существующую конфигурацию
- 20. Коснуться, чтобы переписать существующую конфигурацию

19

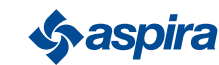

#### Существующая конфигурация

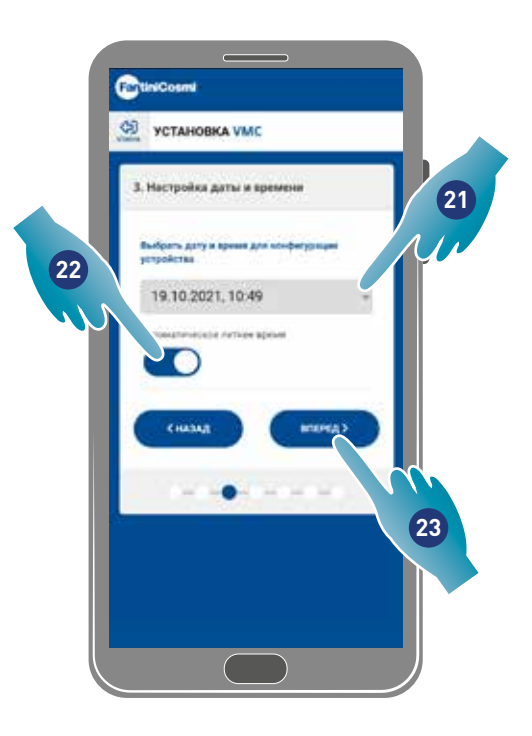

- 21. Установить дату и время.
- 22. Коснуться, чтобы подключить автоматическое обновление по летнему времени
- 23. Коснуться, чтобы продолжить.

#### Если устройство присвоено первым, то автоматически настраивается как Ведущее.

Со второго присвоенного устройство можно выбрать, установить его как Ведущее или Ведомое, смотреть пункт 26.

#### Ведущая конфигурация

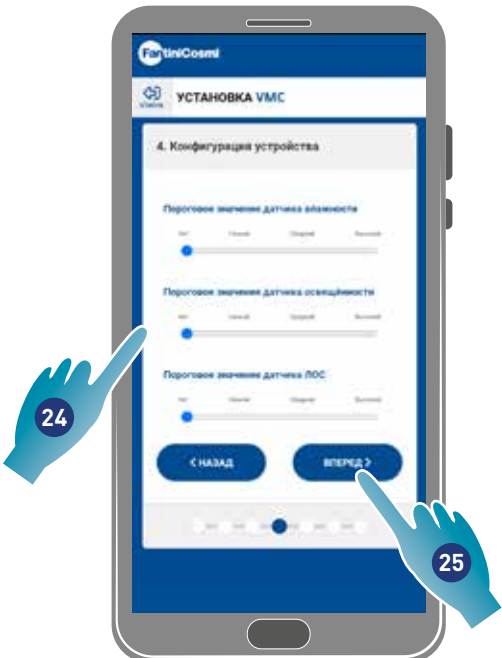

24. Установить пределы датчиков (см. установки устройства/расширенные настройки/пределы датчиков)

25. Коснуться, чтобы продолжить.

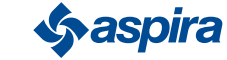

#### Ведомая Конфигурация

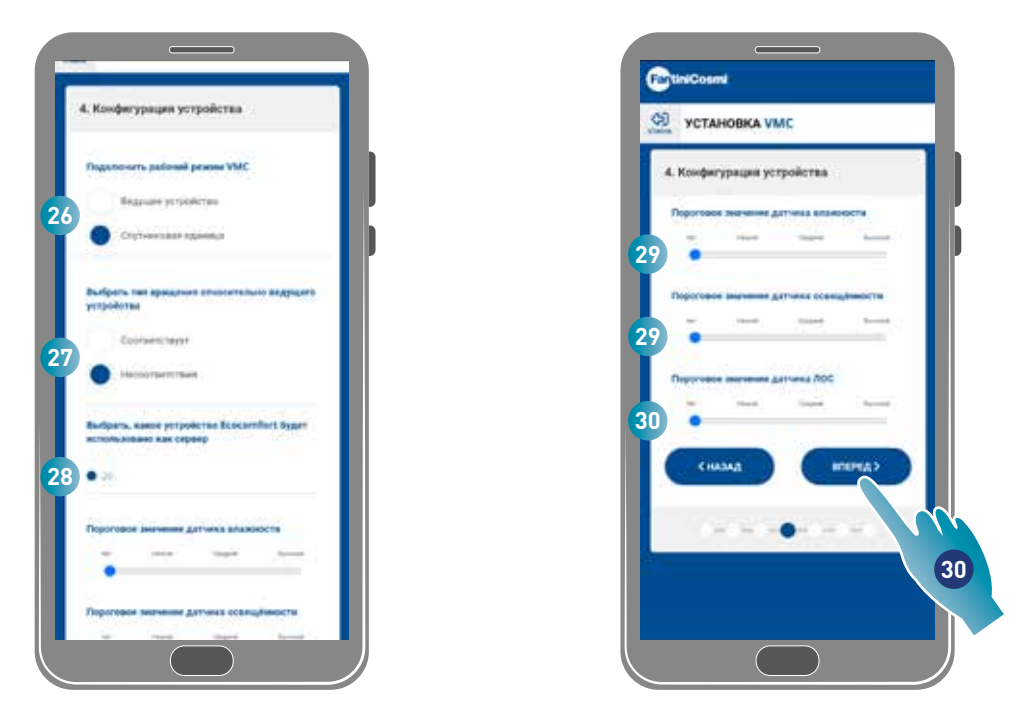

- 26. Выбрать Ведущий или Ведомый\*
- 27. Для Ведомого устройства следует выбрать, будет вентилятор вращаться в том же направлении что и Ведущее (concorde) или в обратном направлении (discorde)\*
- 28. Для Ведомого устройства выбрать, через какое Ведущее устройство будут заимствованы установки (см. Основные концепты для более подробной информации)\*
- 29. Установить пределы датчиков (см. установки устройства/расширенные настройки/пределы датчиков)\*
- 30. Коснуться, чтобы продолжить\*

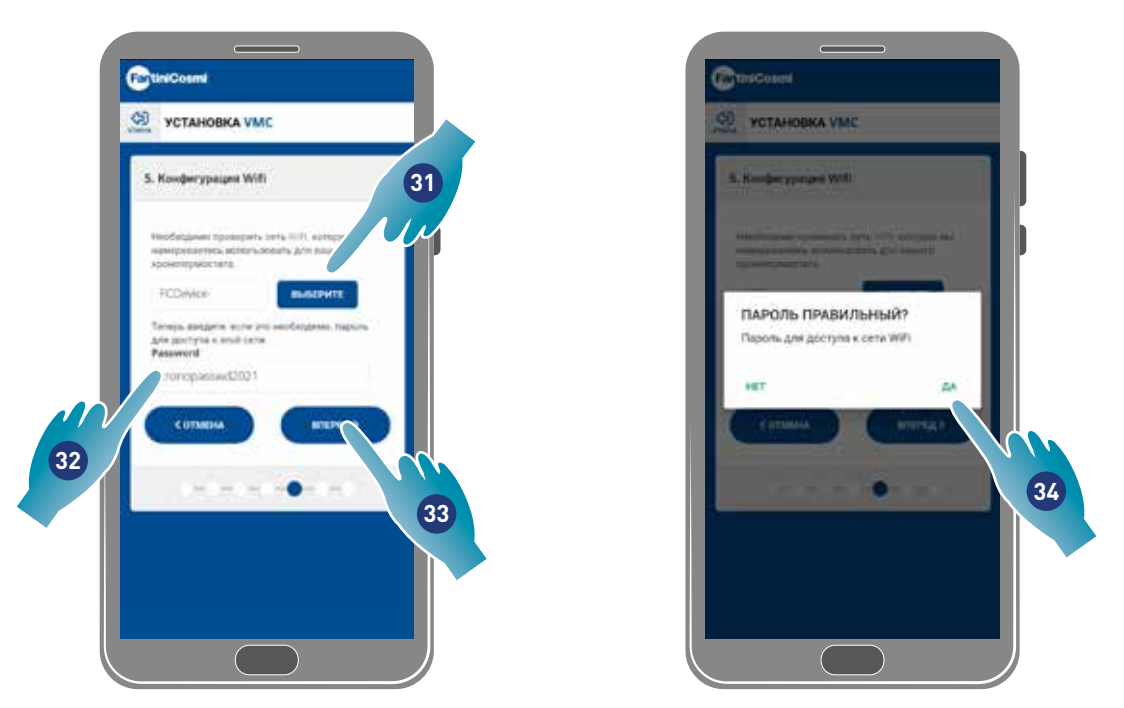

- 31. Выбрать сеть Wi-Fi [2,4 GHz (802.11 b/g/n)] (предварительно выбрана та сеть, которая уже используется смартфоном)\*
- 32. Ввести пароль Wi-Fi\*
- 33. Коснуться, чтобы продолжить\*
- 34. Проверить, что пароль правильный и коснуться, чтобы подтвердить\*
- *\*Примечание.* Только в режиме Wi-Fi.

*<u>Saspira</u>* 

ECOCOMFORT 2.O SMART

Вернуться

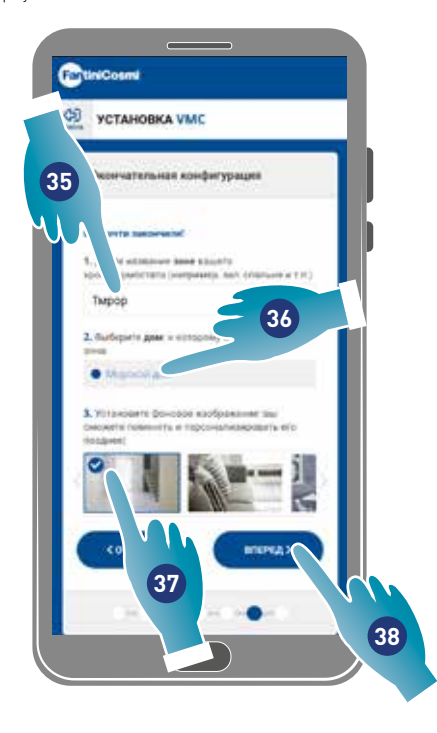

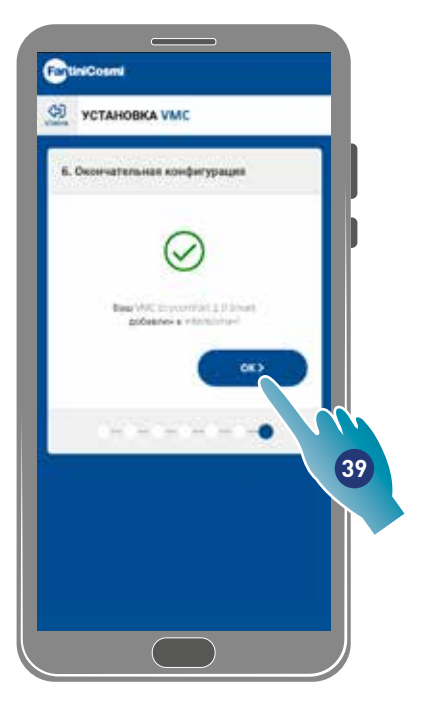

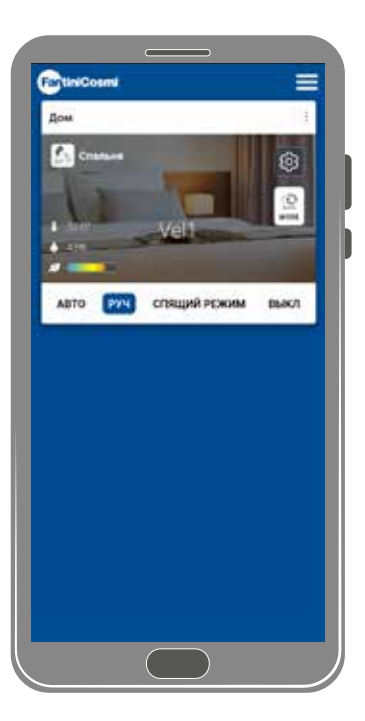

- 35. Ввести имя, которое будет присвоено зоне.
- 36. Выбрать дом (только для Ведущего устройства)
- 37. Выбрать фоновое изображение зоны
- 38. Коснуться, чтобы продолжить
- 39. Коснуться, чтобы подтвердить

Теперь можно отправлять команды (См. Эксплуатация устройства) и управлять (см. Настройки) вашим устройством с помощью приложения

## 3.4. Изменить язык интерфейса

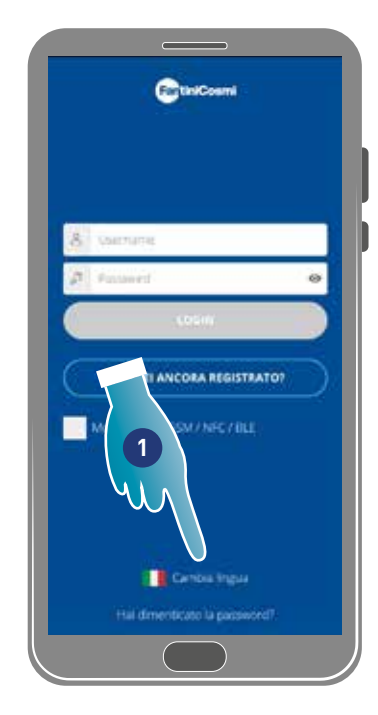

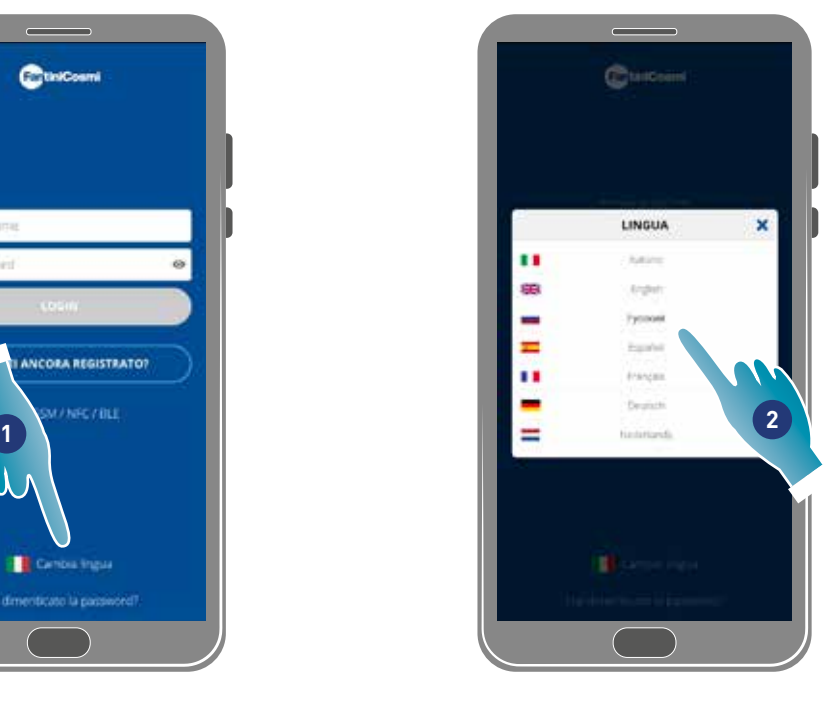

- 1. Коснуться, чтобы изменить язык
- 2. Выбрать язык

**Sy aspira** 

## 3.5. Пароль забыт

Данная функция создаёт новый временный пароль вместо текущего. За короткий срок следует изменит пароль, заменяя его на индивидуальный.

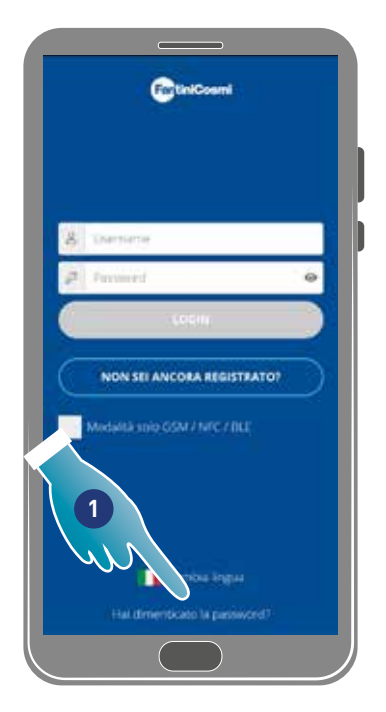

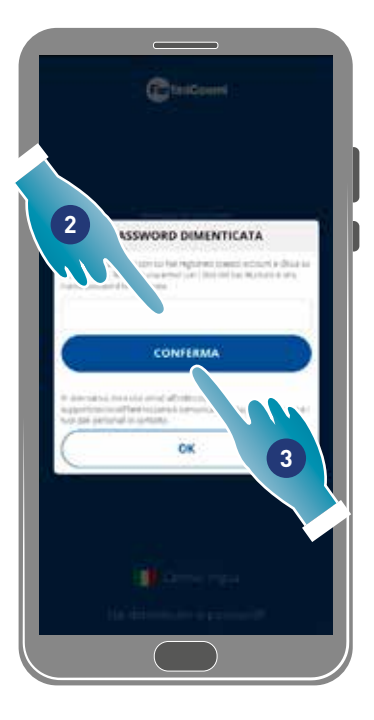

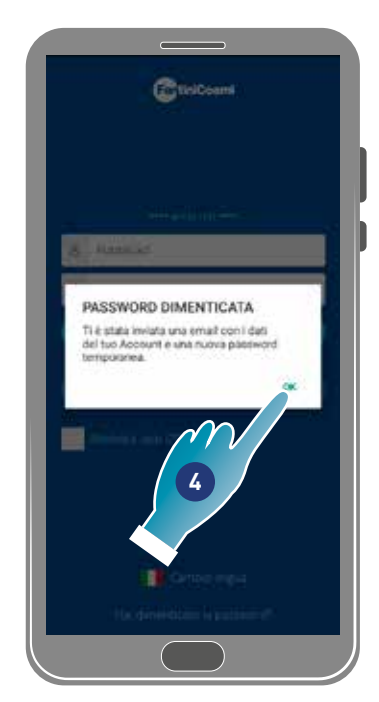

- 1. Коснуться для запуска процедуры
- 2. Ввести адрес электронной почты вашей учётной записи
- 3. Коснуться, чтобы подтвердить, и вы получите письмо по электронной почте с временным паролем
- 4. Коснуться, чтобы продолжить

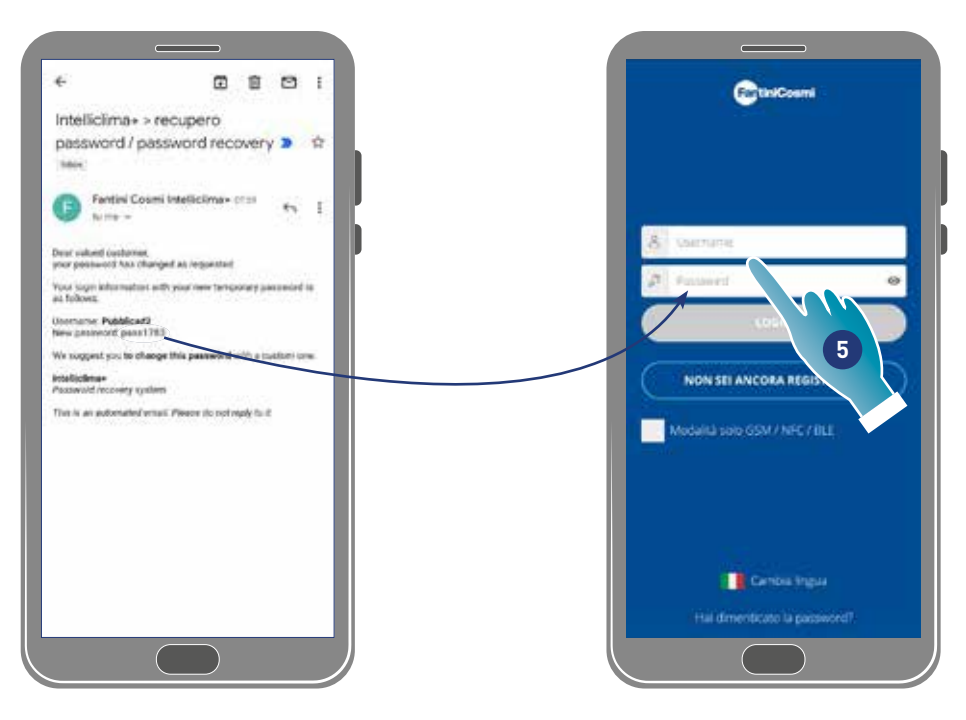

5. Выполнить регистрацию с помощью временного пароля, полученному по электронной почте

*Примечание.* Временный пароль можно изменить в разделе *Общие установки/изменить учётную запись*

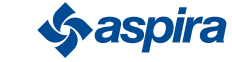

## 3.6. Главная страница

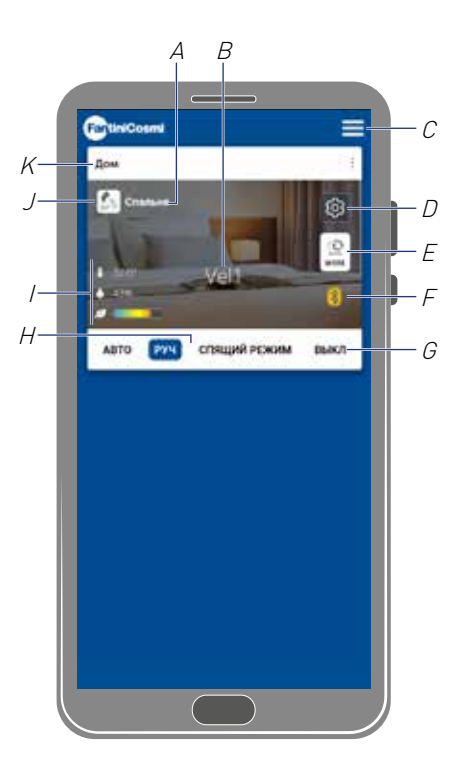

- A H Название зоны
- B I Активная скорость
- C J Общие установки Приложения
- D K Настройки устройства
- E L Рабочие циклы
- F M Нет связи bluetooth между устройством и смартфоном
- G N Функциональная панель:

выбрать автоматический режим;

выбрать ручной режим;

спящий режим выбрать ночной режим;

#### выкл выключает устройство.

- H Активная функция
- I Отображение параметров:

отображает измеренные параметры;

 $43%$ **ПА** отображает замеренная влажность;

отображает обнаруженное качество воздуха (ЛОС).  $\mathcal{A} =$ 

- J Активная скорость
- K Название дома

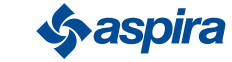

## 3.7. Функции с Приложением Intelliclima plus

## 3.7.1. Автоматический режим

В настоящем режиме устройство регулирует параметры, следуя заданным профилям (см. Установки устройства/программl).

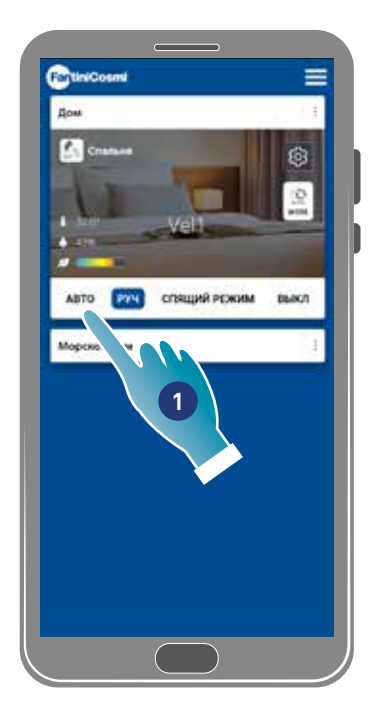

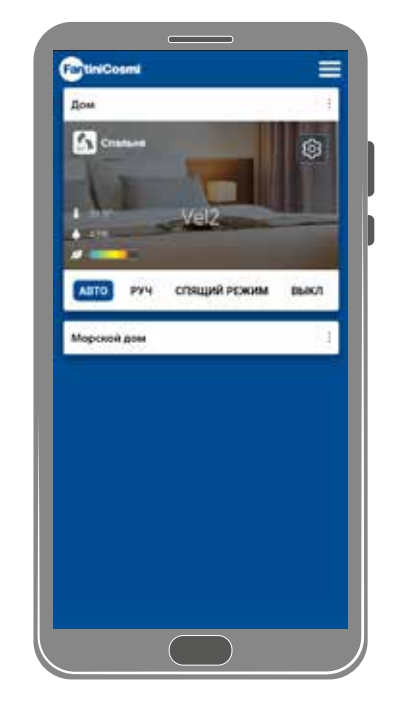

1. Выбрать режим

Теперь устройство выполнит активный профиль, который устанавливает параметры Скорость, Спящий режим и ВЫКЛ согласно ежедневной программе и каждые полчаса.

Программа выполнить переменный цикл между вводом воздуха снаружи и выбросом воздуха внутрь, который может варьироваться от 35 и до 200 секунд.

## 3.7.2. Ручной режим

В этом режиме можно непосредственно установить скорость и режим работы.

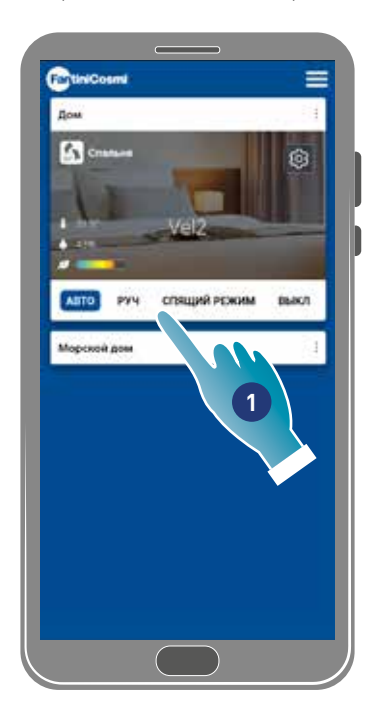

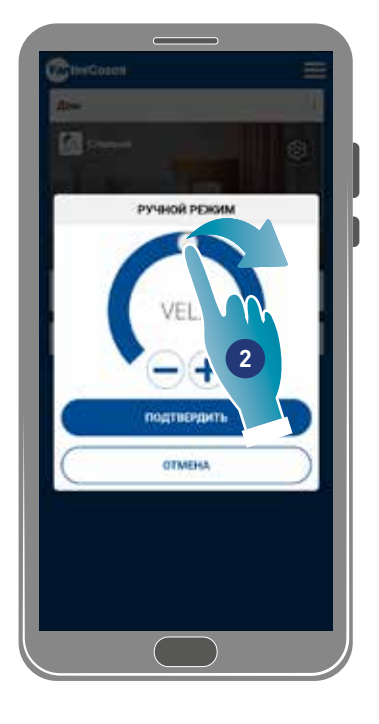

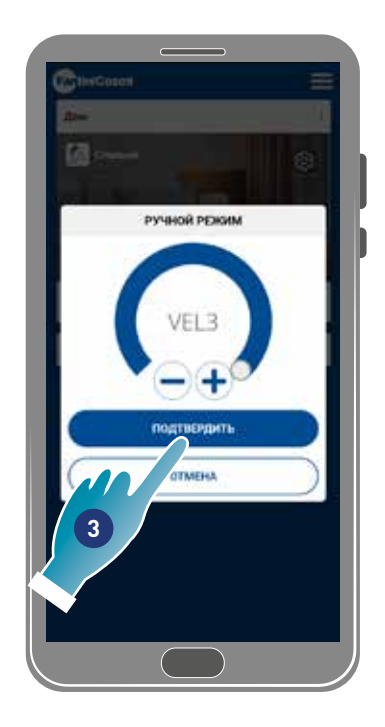

- 1. Выбрать режим
- 2. Коснуться и перетащить, чтобы выбрать скорость в нарастающем порядке (VEL 1 -VEL 2 -VEL 3)
- 3. Коснуться, чтобы подтвердить

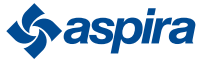

## ECOCOMFORT 2.O SMART

Вернуться

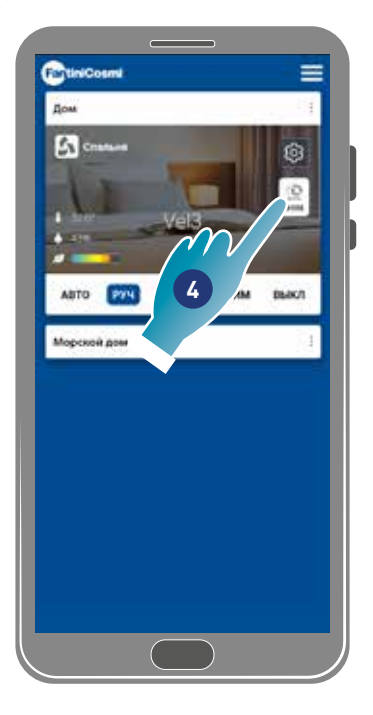

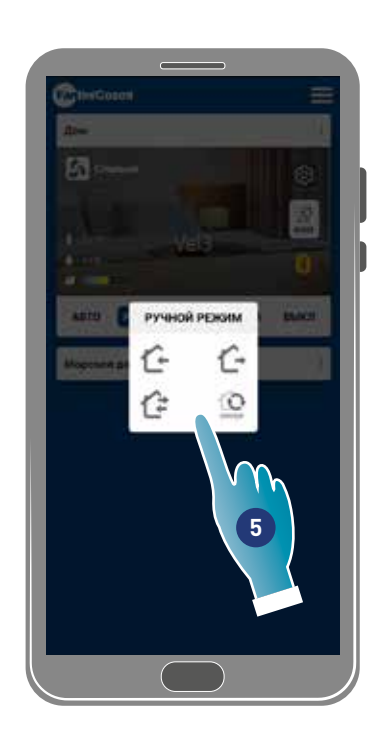

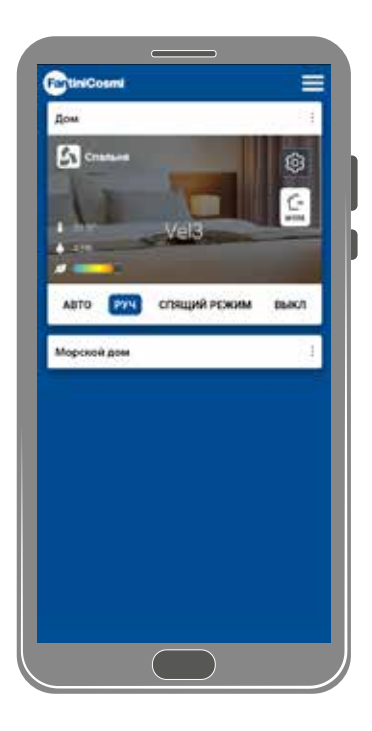

- 4. Коснуться, чтобы изменить рабочий цикл
	- Ввод воздуха снаружи\*
	- Вывод воздуха изнутри\*
	- Попеременный ввод и вывод с циклом в 45 секунд
	- Попеременный ввод и вывод с работой в соответствии с порогами, заданными в датчиках
- 5. Коснуться для выбора режима

*\*Примечание.* Настоящий режим остаётся активным на 60 мин, а затем возвращается автоматический режим

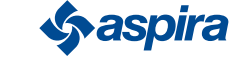

## 3.7.3. Спящий Режим

В настоящем режиме можно установить минимальную скорость (ниже чем VEL 1). Данная скорость максимально сокращает шум и следовательно, используется ночью.

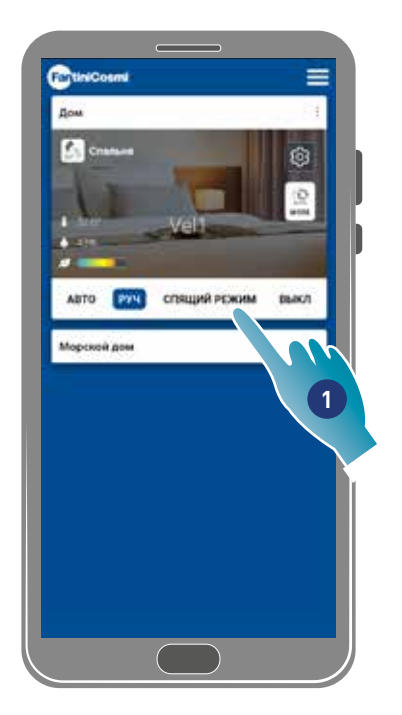

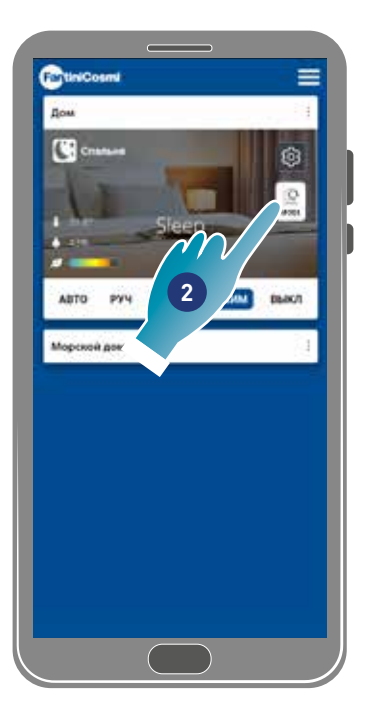

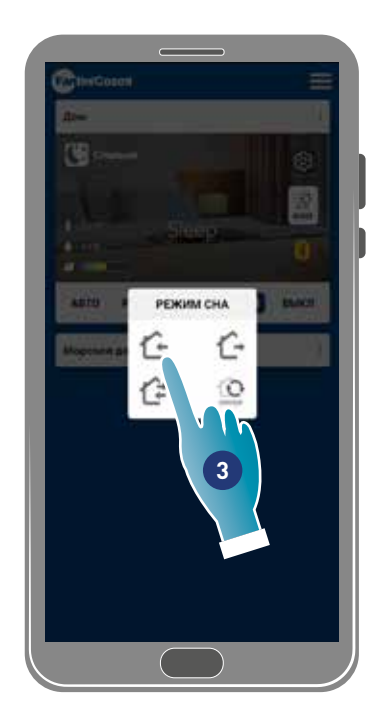

- 1. Коснуться для выбора режима
- 2. Коснуться, чтобы изменить рабочий цикл
- 3. Коснуться для выбора режима
	- Ввод воздуха снаружи\*
	- Вывод воздуха изнутри\*
	- —<br>→ Попеременный ввод и вывод с циклом в 45 секунд

Попеременный ввод и вывод с работой в соответствии с порогами, заданными в датчиках

*\*Примечание.* Настоящий режим остаётся активным на 60 мин, а затем возвращается автоматический режим

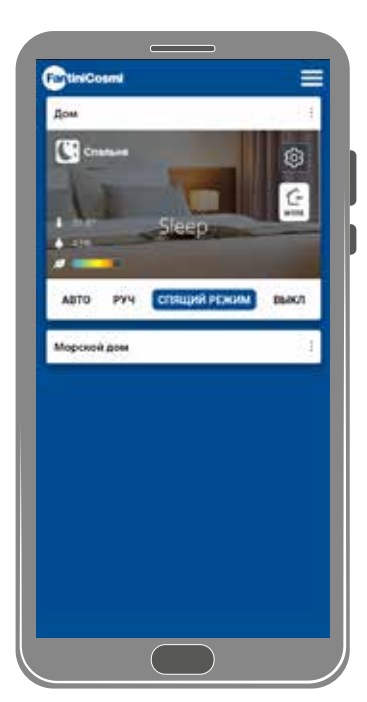

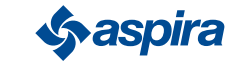

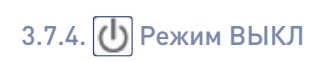

В настоящем режиме устройство выключено

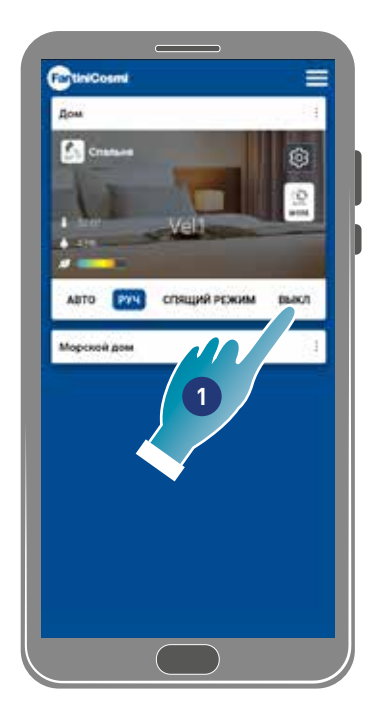

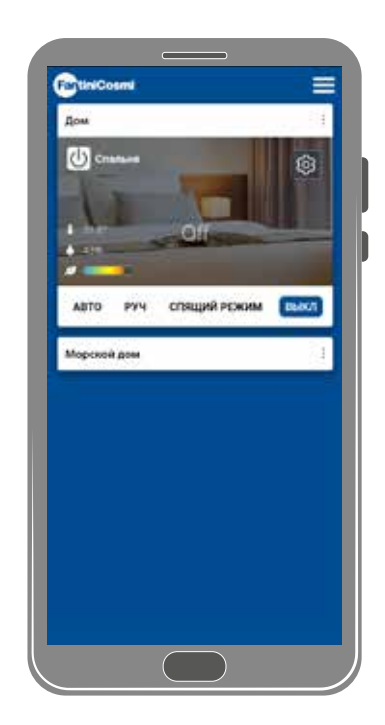

#### 1. Выбрать режим

Теперь устройство останется выключенным до следующего программирования

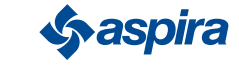

## **4. Настройки**

Приложение Intelliclima+ позволяет изменить различные параметры как устройства, так и в общем приложения.

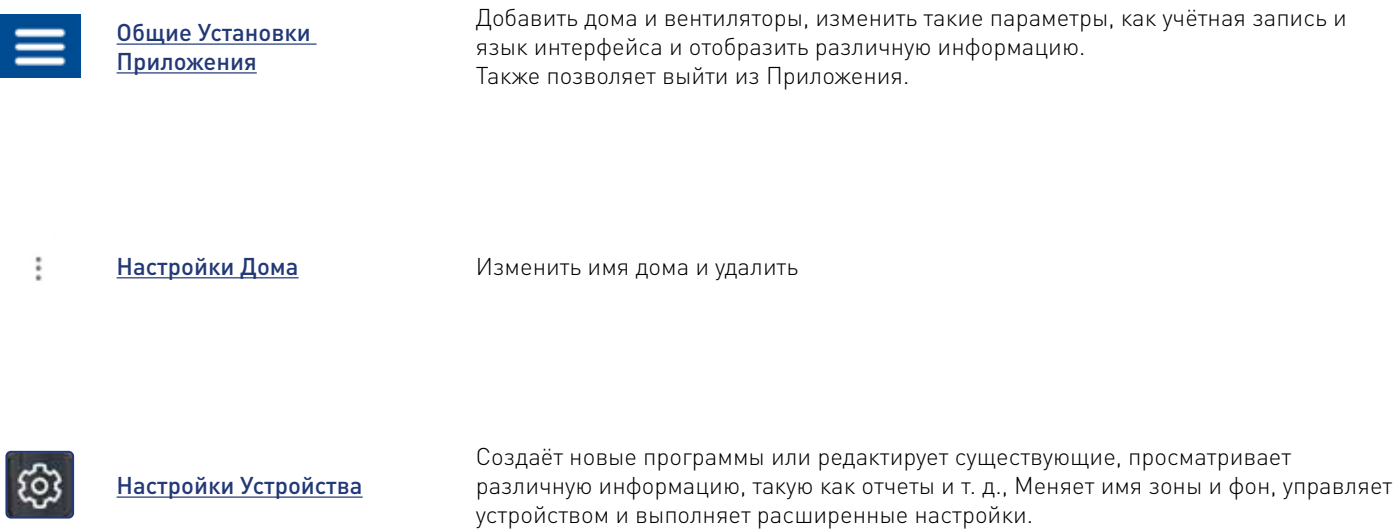

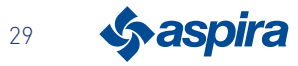

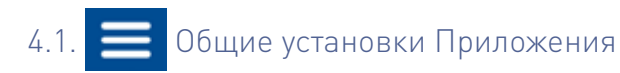

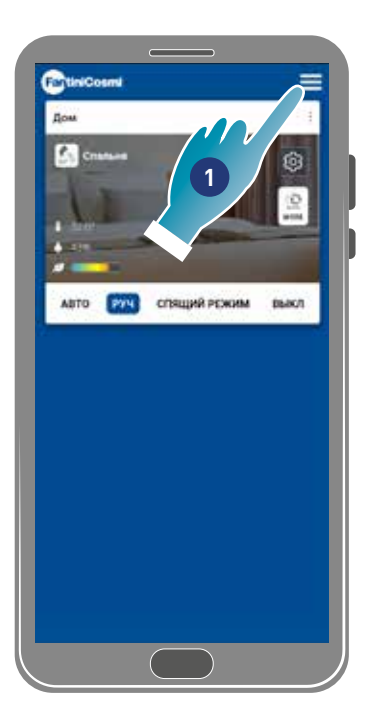

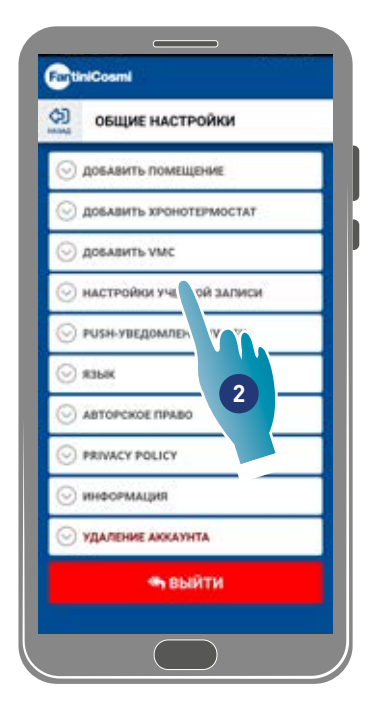

- 1. Коснуться, чтобы открыть общие установки
- 2. Коснуться требуемой функции

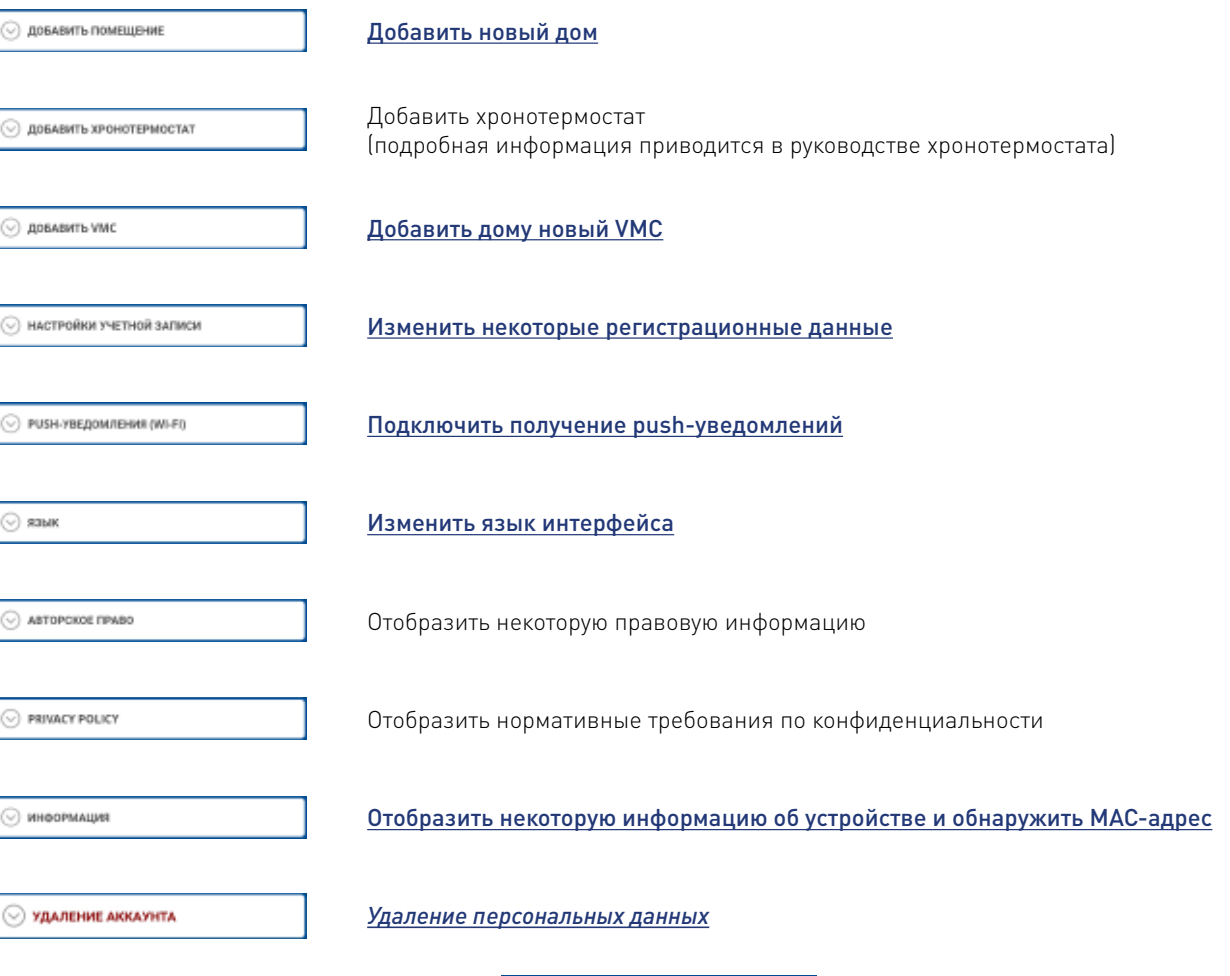

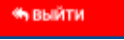

Выйти из системы

30

### 4.1.1. Добавить дом

В этом разделе можно добавить новый дом. Таким образом можно управлять несколькими домами через Смартфон.

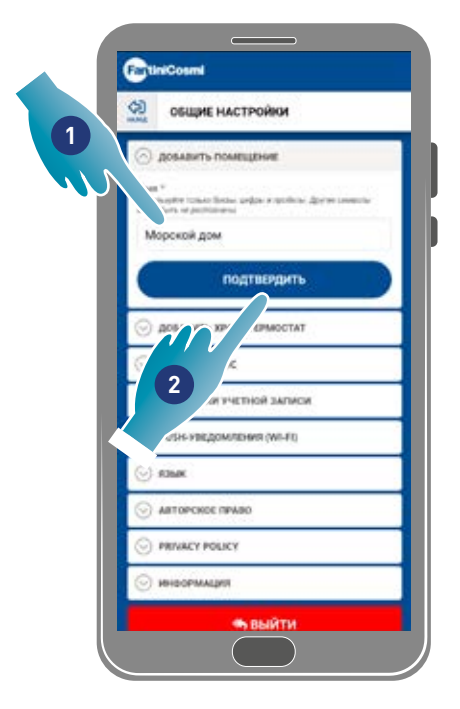

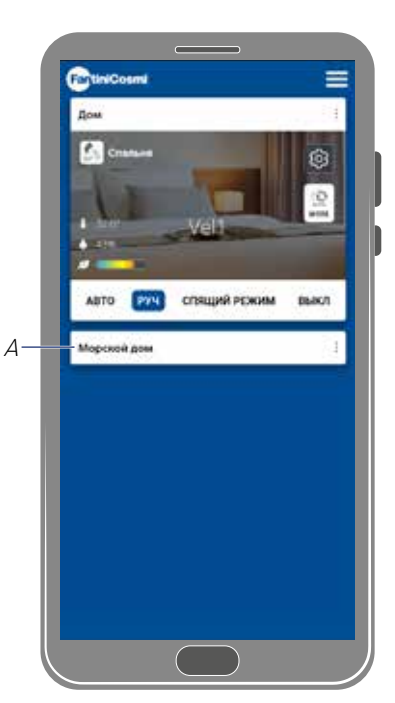

- 1. Ввести имя для дома
- 2. Коснуться, чтобы подтвердить
- A Новый дома появляется на Главной странице

Можно переименовать или удалить дом в разделе Настройки Дома

#### 4.1.2. Добавить VMC

В этом разделе можно добавить новое устройство в доме

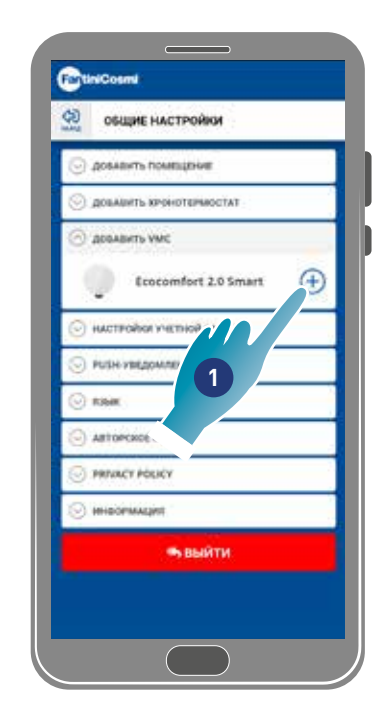

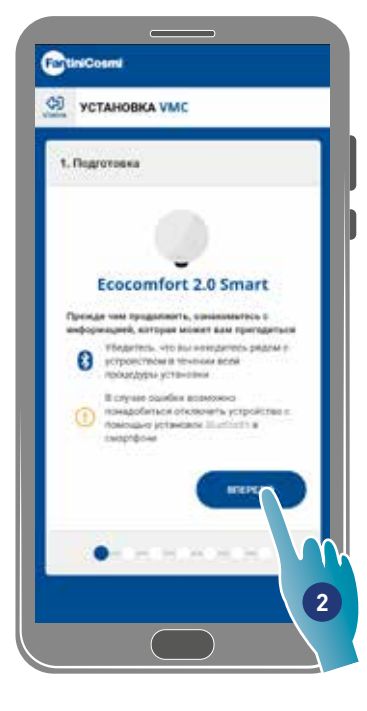

- 1. Коснуться, чтобы добавить устройство
- 2. Коснуться, чтобы запустить процедуру присвоения (см. Присвоение устройства в точке 15)

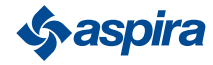

#### 4.1.3. Изменить учётную запись

В настоящем разделе можно изменить некоторые данные учётной записи, под которой вы зарегистрировались.

*Примечание.* Данная функция не используется в режиме BLE.

#### Изменить пароль

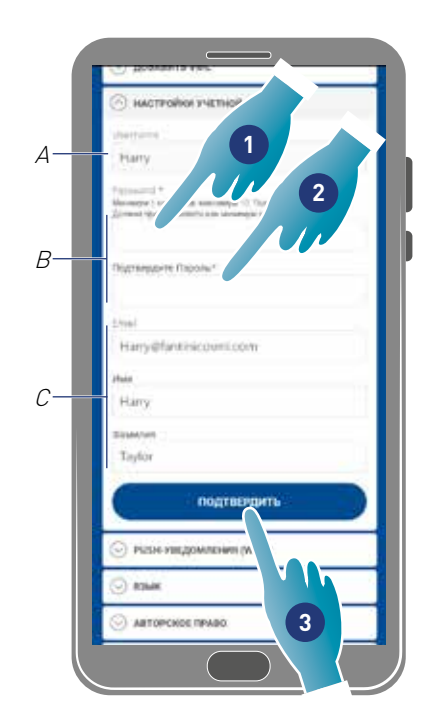

- A Отобразить имя пользователя
- B Изменить пароль
- С Изменить адрес электронной почты и данные пользователя
- 1. Ввести новый пароль (не менее 6 и не более 8 знаков, только буквы и цифры, не менее обязательного количества)
- 2. Повторить новый пароль
- 3. Коснуться, чтобы подтвердить

#### Изменить данные

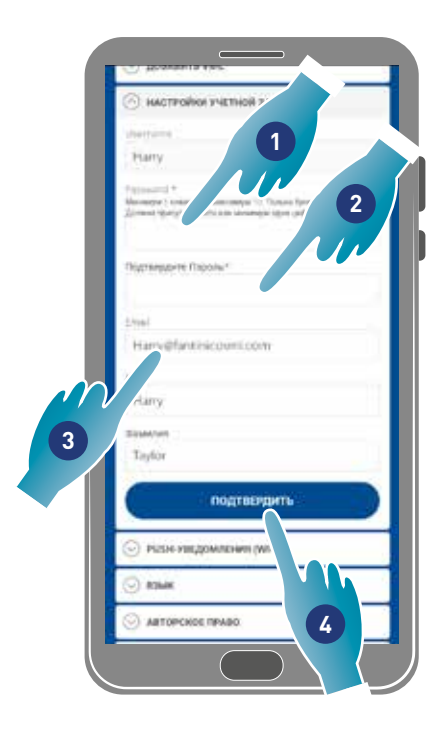

- 1. Ввести пароль
- 2. Повторить ввод
- 3. Изменить адрес электронной почты и фамилию учётной записи
- 4. Коснуться, чтобы подтвердить

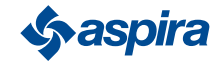

#### 4.1.4. Push-уведомления

В этом разделе можно подключить получение push-изменений (только устройство, которые управляют push-уведомлениями) *Примечание.* Данная функция не используется в режиме BLE.

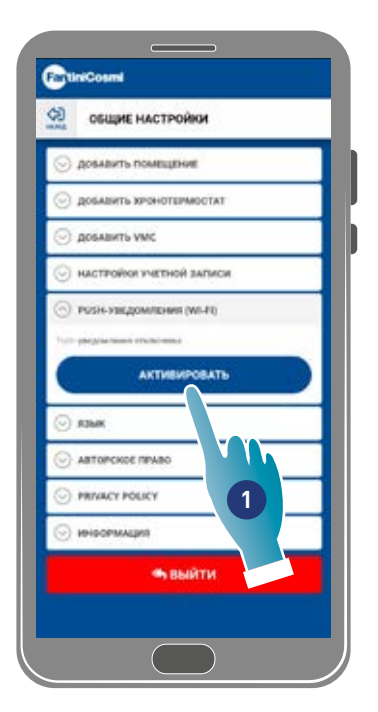

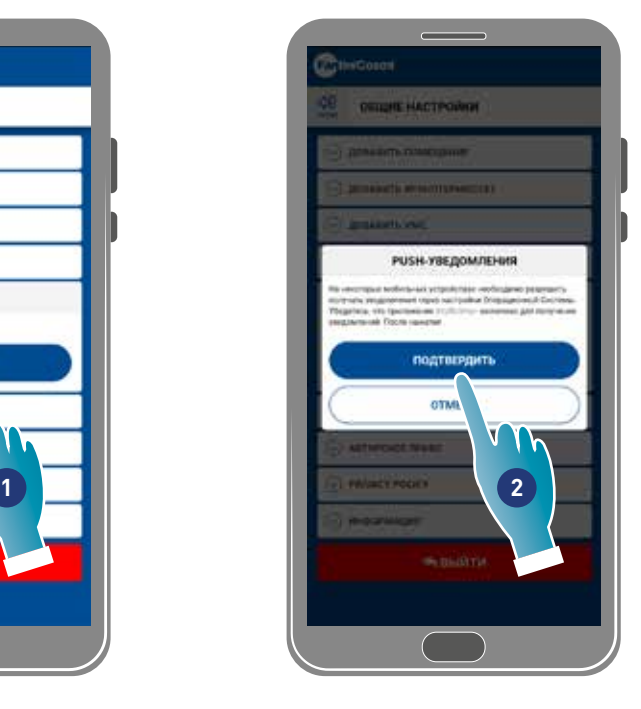

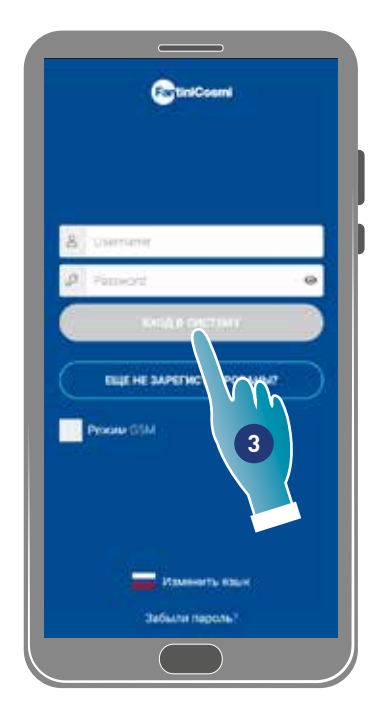

- 1. Коснуться чтобы подключить/отключить уведомления
- 2. Коснуться, чтобы подтвердить
- 3. Повторить регистрацию

*Примечание.* На некоторых смартфонах необходимо подключить подключение уведомлений в установках смартфонов (Приложение Intelliclima+j

#### 4.1.5. Язык

В этом разделе можно изменить язык интерфейса

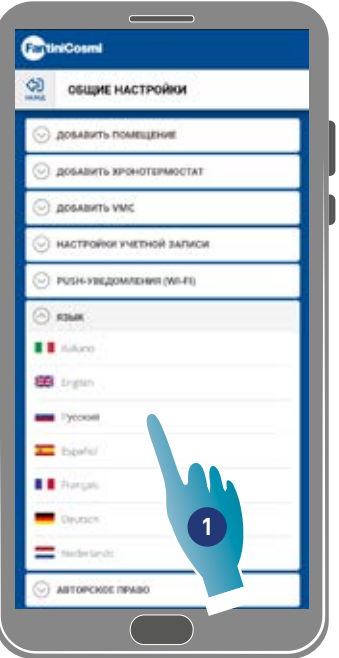

1. Выбрать требуемый язык

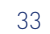

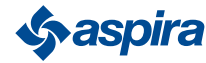

#### 4.1.6. Информация

В настоящем разделе можно отобразить некоторую информацию по устройству и обнаружить МАС-адрес

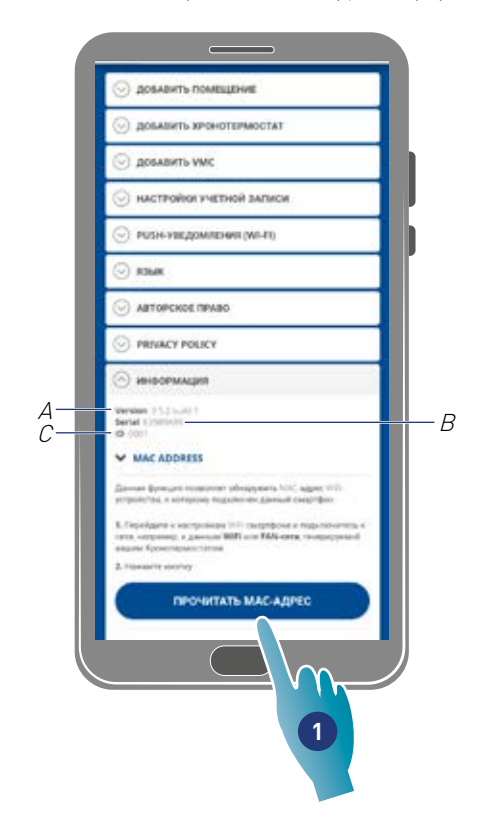

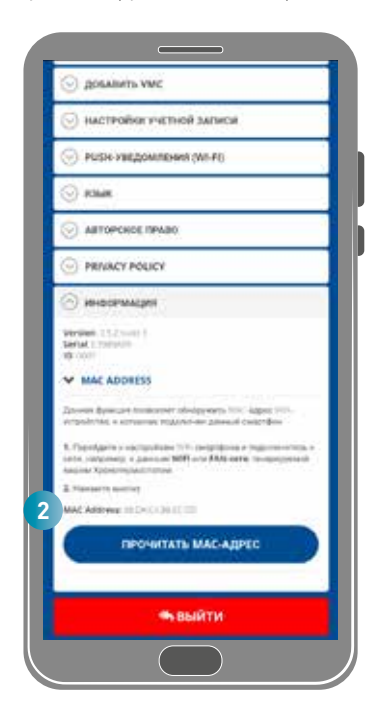

- A Отобразить версию АПО
- B Отобразить серийный номер
- С Отобразить D
- 1. Коснуться, чтобы считать МАС-адрес устройства (необходима связь Wi-Fi)
- 2. Отображается МАС-адрес
- 4.1.7. Аннулирование аккаунта

В этом разделе вы можете удалить свою учетную запись и личные данные

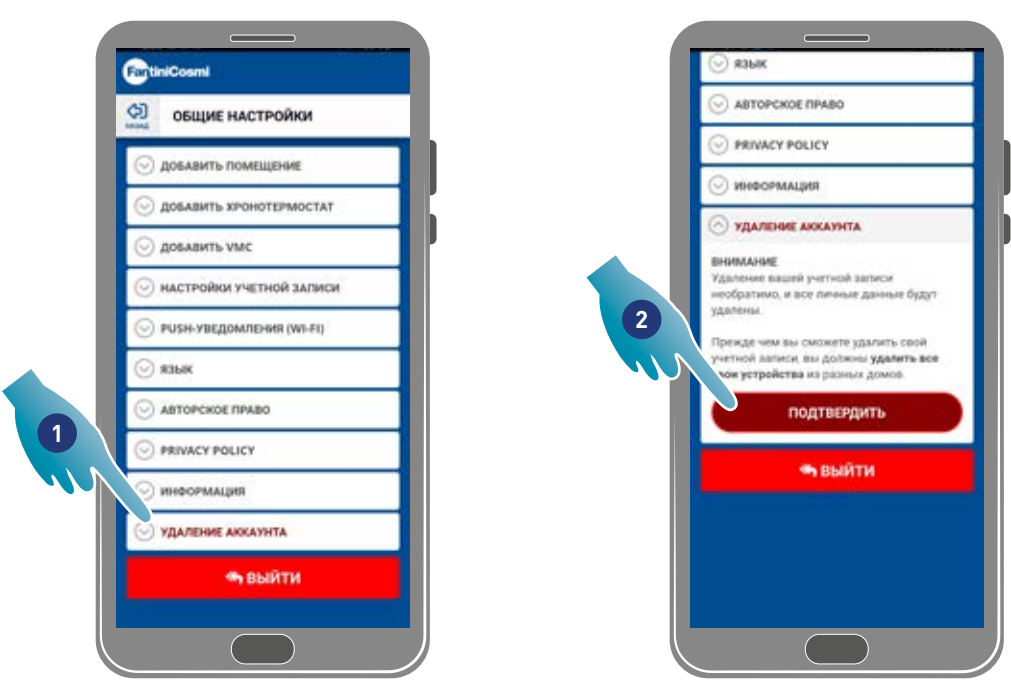

- 1. Нажмите, чтобы удалить свою учетную запись и личные данные
- 2. Нажмите для подтверждения

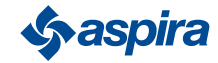

## 4.2. Настройки Дома

В настоящем разделе можно изменить имя дома или удалить его

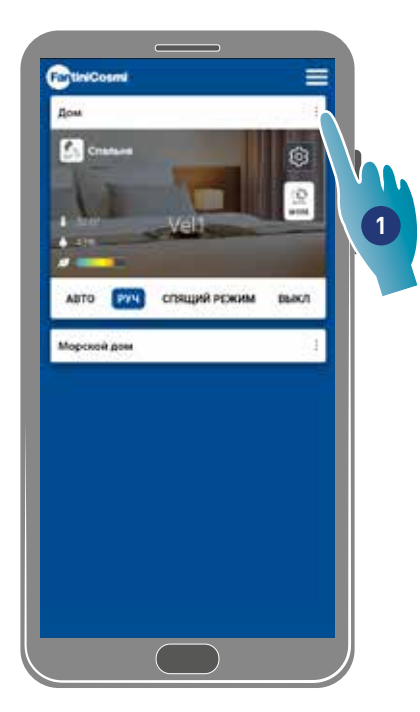

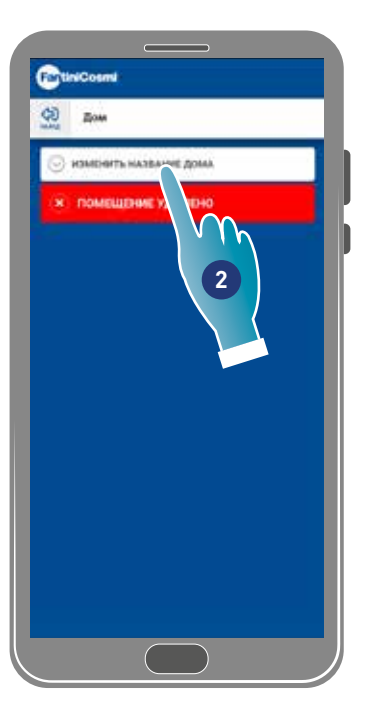

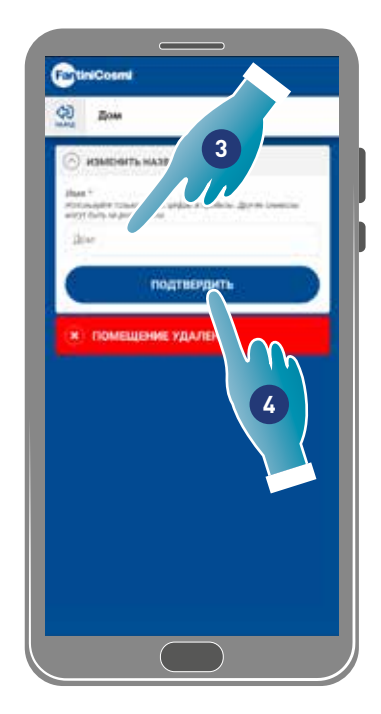

- 1. Коснуться, чтобы открыть установки дома
- 2. Коснуться, чтобы изменить имя
- 3. Ввести новое имя
- 4. Коснуться, чтобы подтвердить

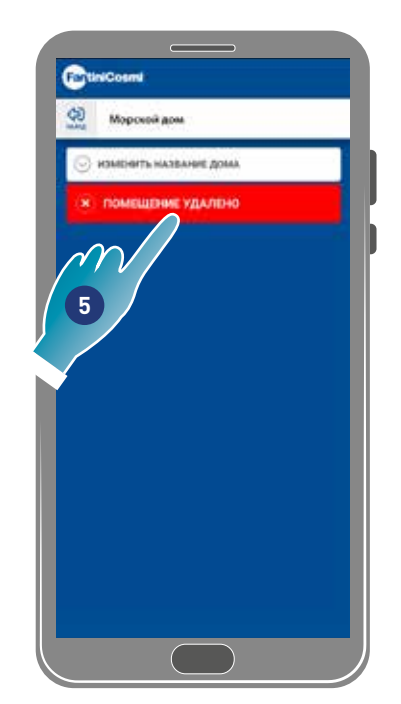

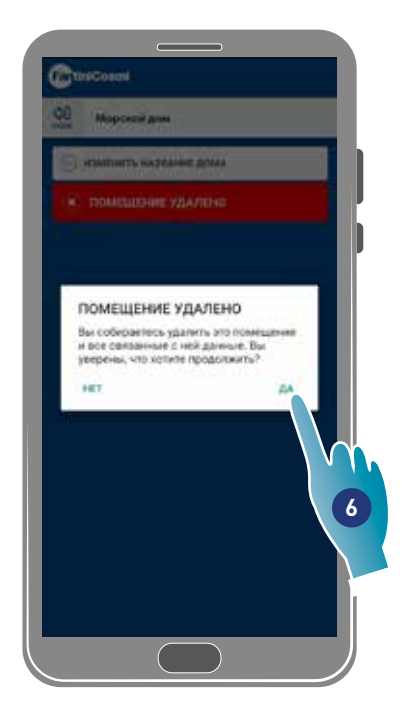

5. Коснуться, чтобы удалить дом

*Примечание.* Чтобы удалить дом, предварительно необходимо удалить все устройства в нём

6. Коснуться, чтобы подтвердить

*Attenzione*: При удалении дома будут удалены все данные, присвоенные ему

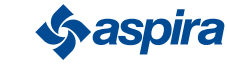

## 4.3. Настройки Устройства

В этом разделе можно создать новые программы или изменить существующие, отобразить различную информацию в виде отчёта и т.д, изменить наименование и фон зоны, управлять устройством и выполнять расширенными функциями.

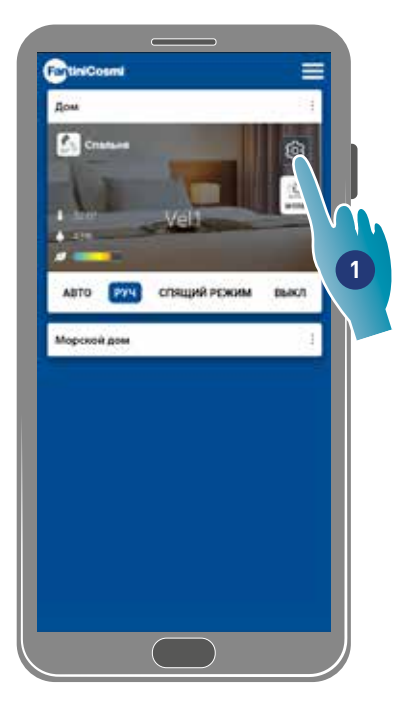

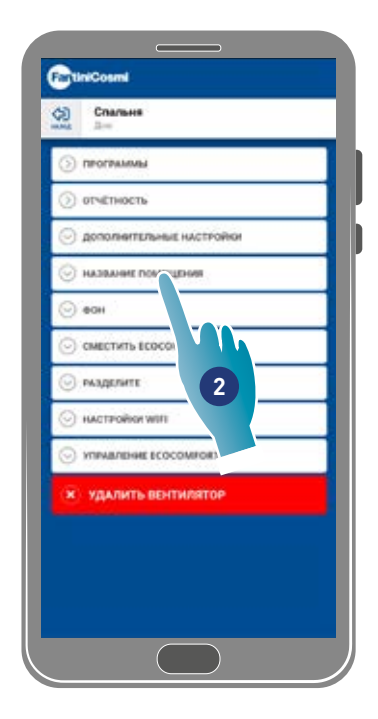

- 1. Коснуться, чтобы открыть устройство.
- 2. Коснуться требуемой функции

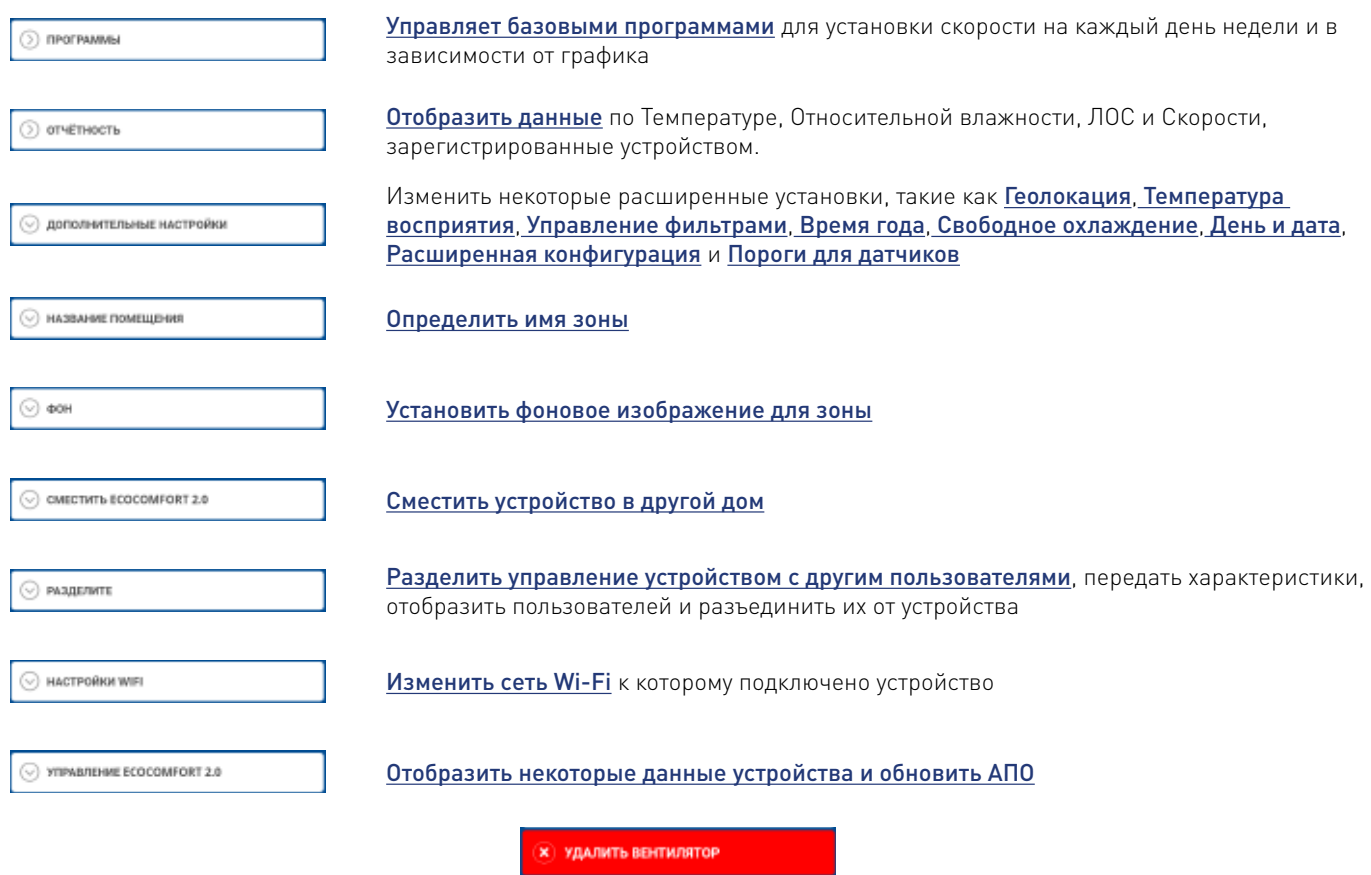

Отключить устройство для дома, к которому оно присвоено

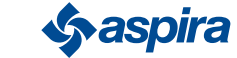

#### 4.3.1. Программы

Устанавливая устройство в Автоматическом режиме, параметры буду настроены согласно заданным профилям. Существуют 2 базовых профиля, в которых можно установить режим работы для всех дней недели в соответствии с временными диапазонами.

Можно изменить ежедневный профиль, смещая программу на другой, среди базовых, или создавая специальную программу. Также можно создать/изменить ежедневный профиль воздействуя непосредственно на режим и часовой диапазон. После установки программа необходимо отправить их на устройство.

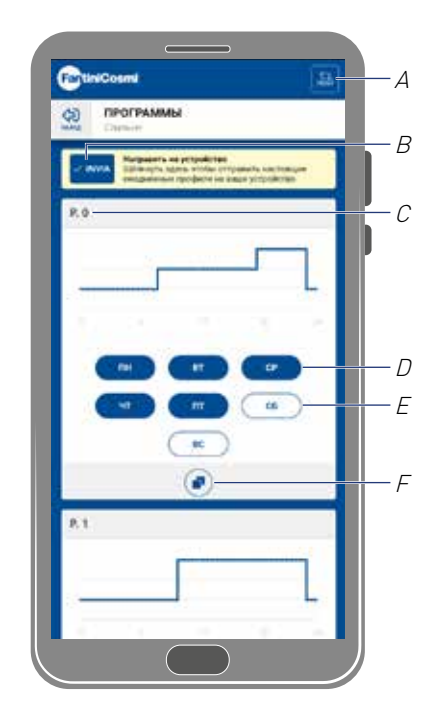

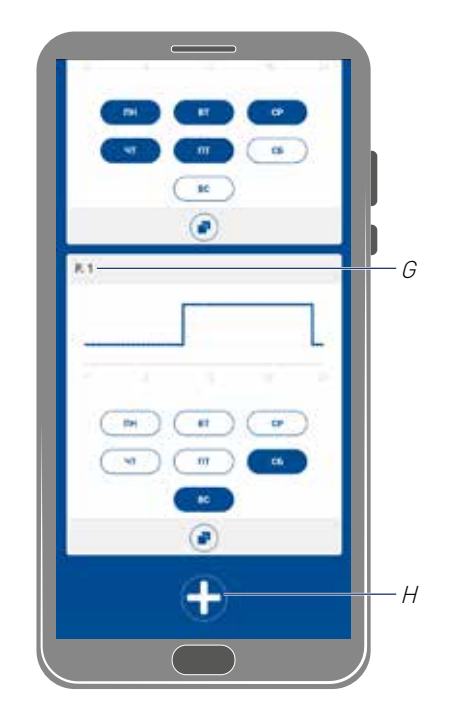

- A Сбросить программы на заводские профили
- B отправить программирование на устройство
- С Базовая программа PO (пон-пят)
- D Запрограммированный день
- E Незапрограммированный день
- F Копировать программу
- G Базовая программа P1 (суб-вос)
- H Создать новую программу

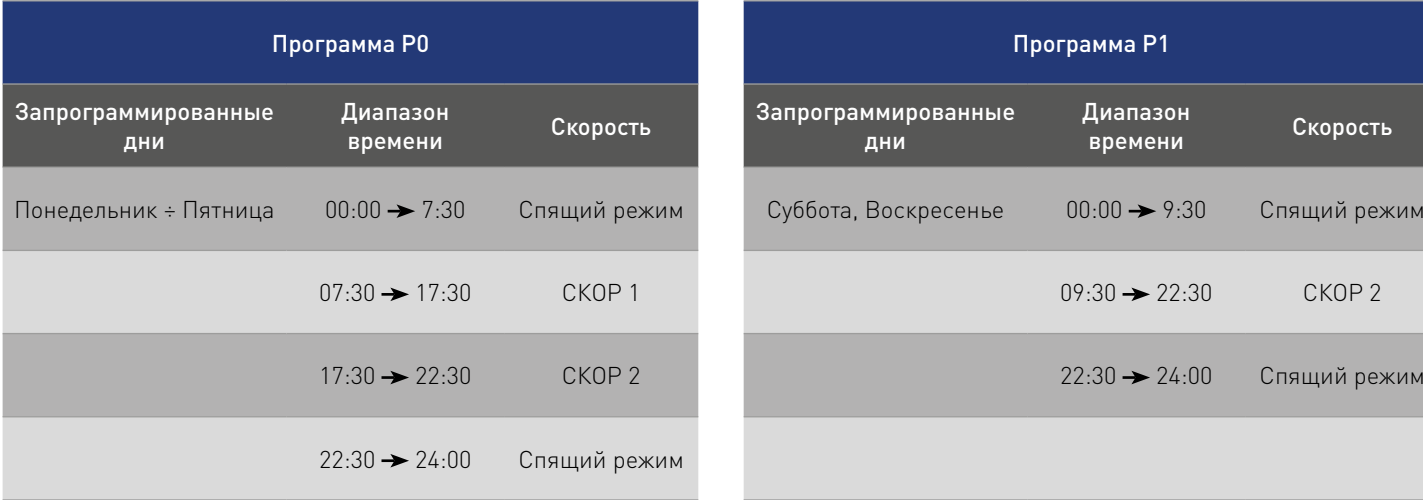

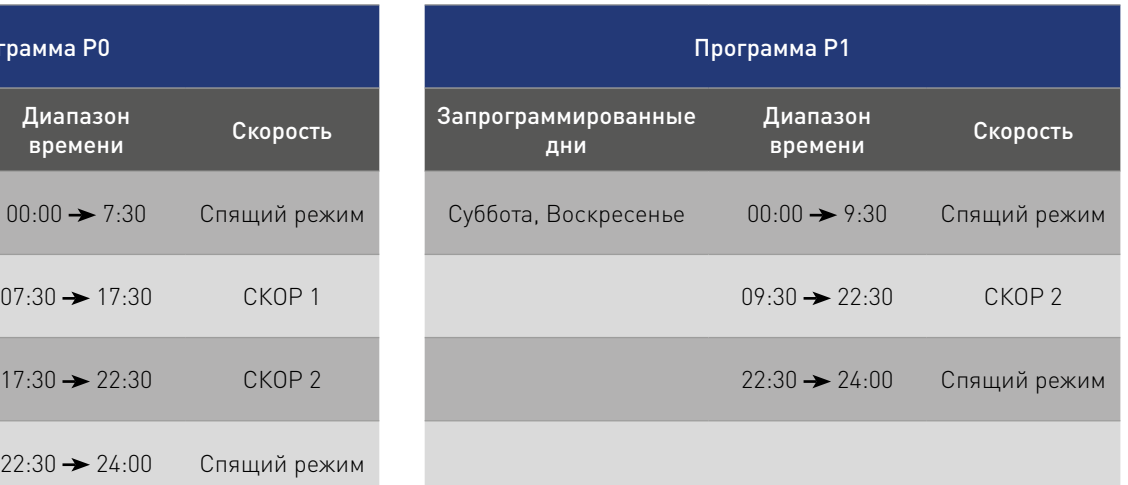

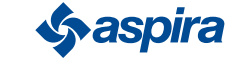

#### *4.3.1.1. Сместить ежедневный профиль в другую программу*

Пример: установить профиль Субботы (по умолчанию P1) с теми же параметрами программы P0 (см. таблицу)

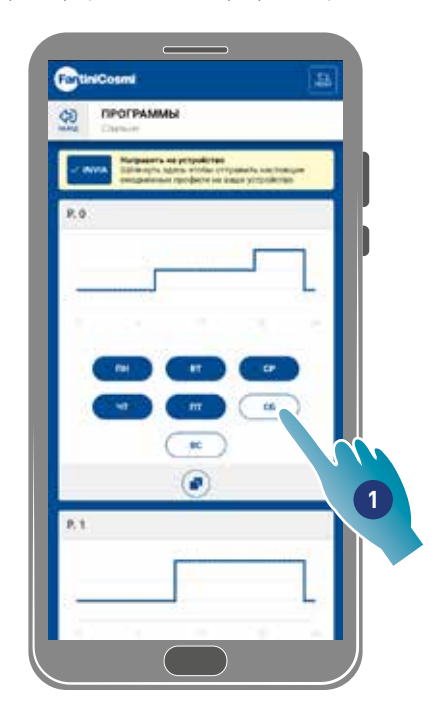

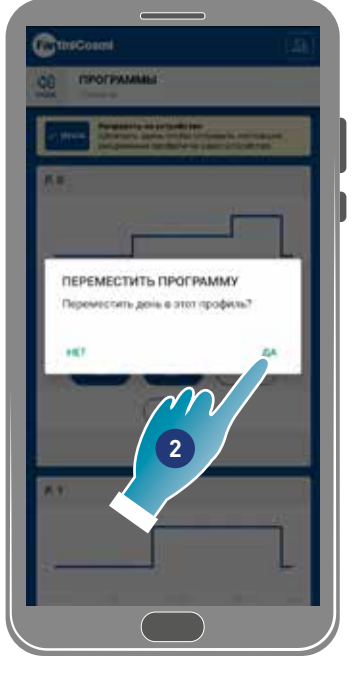

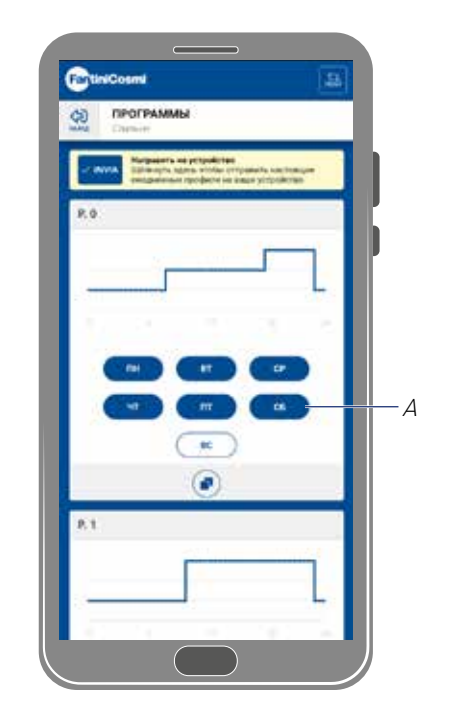

- 1. Коснуться, чтобы добавить Субботу к программе PO
- 2. Коснуться, чтобы подтвердить

Теперь и суббота установлена с параметрами программа PO (A), и более не появляется в программе P1 (B)

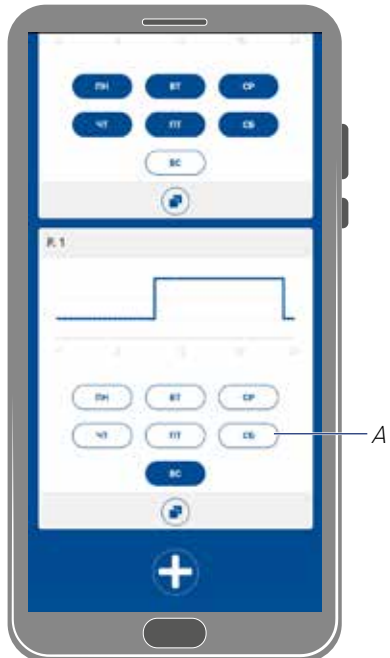

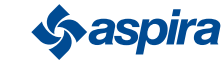

#### *4.3.1.2. Создать новую программу*

Пример: создать новую программу для установки параметров отличных как от P0, так и от P1 для среды

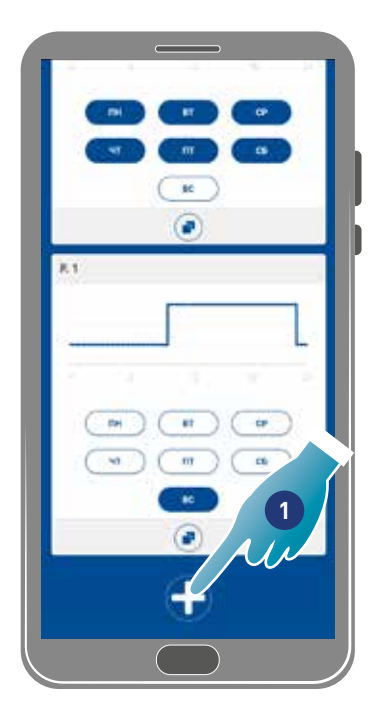

- 1. Коснуться, чтобы создать новую программу
- 2. Ввести имя
- 3. Коснуться, чтобы подтвердить

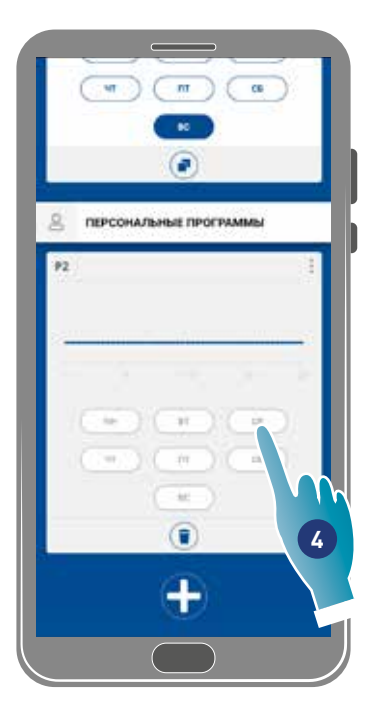

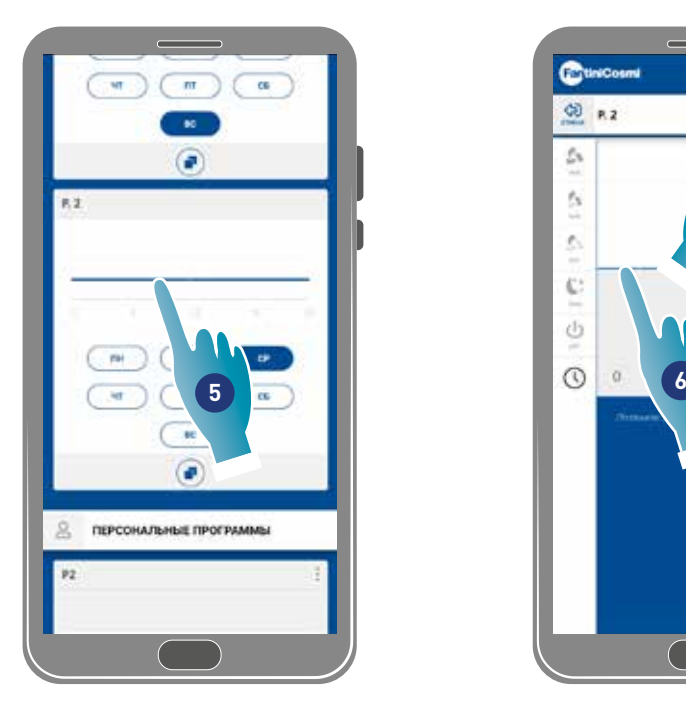

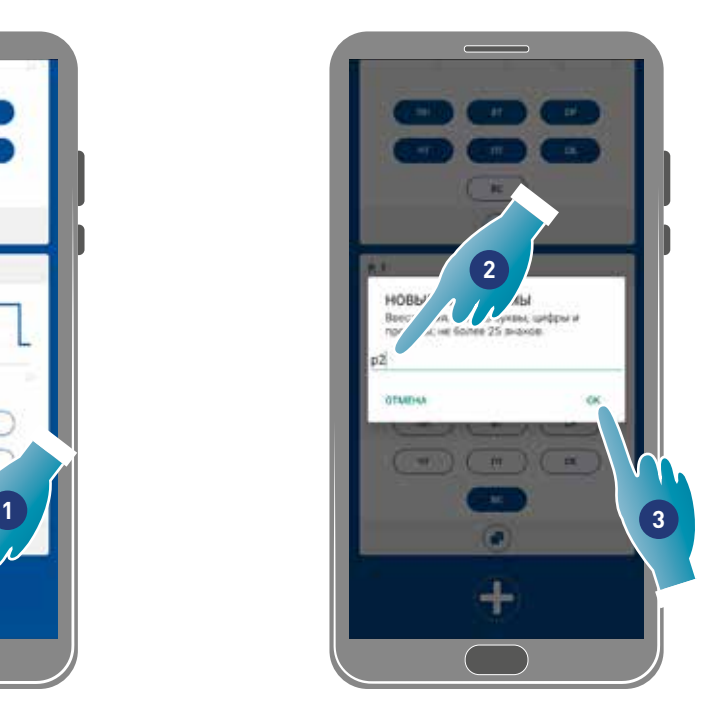

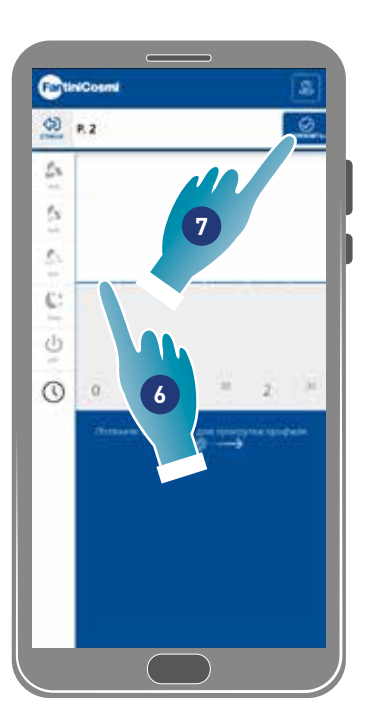

- 4. Коснуться, чтобы добавить Среду новой программе P2
- 5. Коснуться, чтобы создать ежедневный профиль
- 6. Создать ежедневный профиль (см. Создать/изменить ежедневный профиль)
- 7. Коснуться, чтобы сохранить программирование

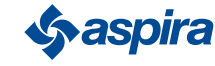

#### *4.3.1.3. Создать/изменить ежедневный профиль*

Пример: Создать/изменить ежедневный профиль со следующими параметрами:

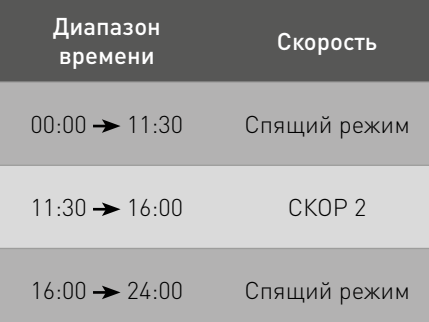

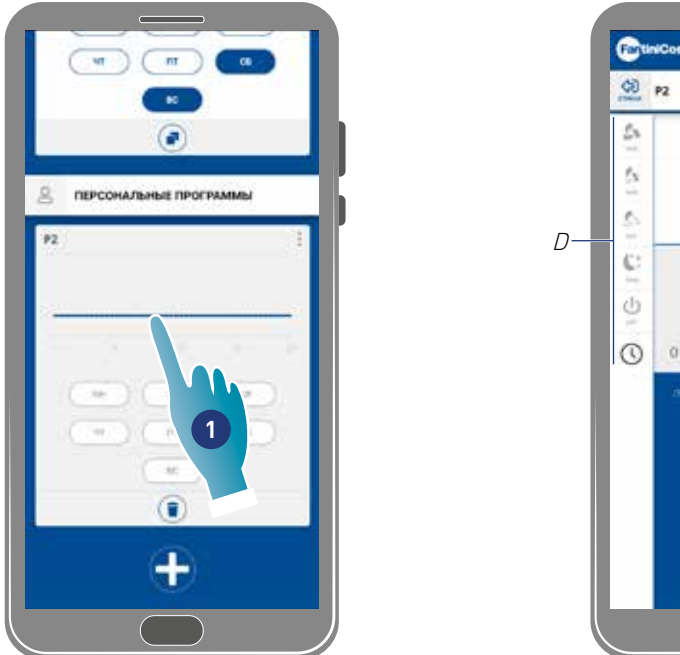

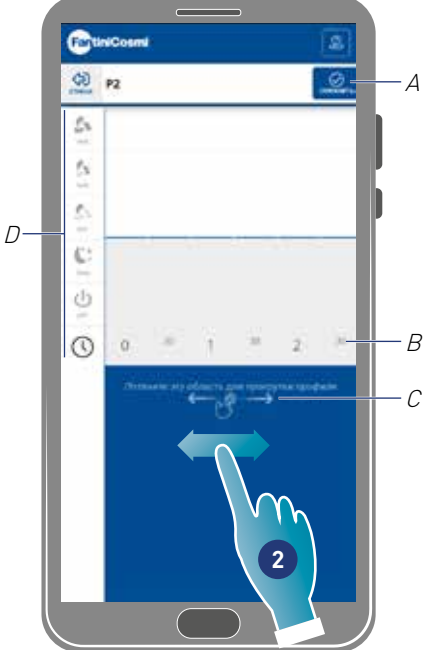

При создании нового базового профиля, устанавливается скорость Спящего режима от 00:00 до 24:00

- 1. Коснуться, чтобы изменить профиль
- 2. Прокрутить синюю зону, чтобы перемещаться по графику 11:30

*Примечание.* Чтобы выбрать график, прокрутить пальцем в синей зоне, чтобы не установить специально скорость

- A Сохранить программу
- B Регулятор устанавливаемого времени на каждые полчаса
- С Зона смещения
- D Регулятор скорости

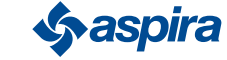

## ECOCOMFORT 2.O SMART

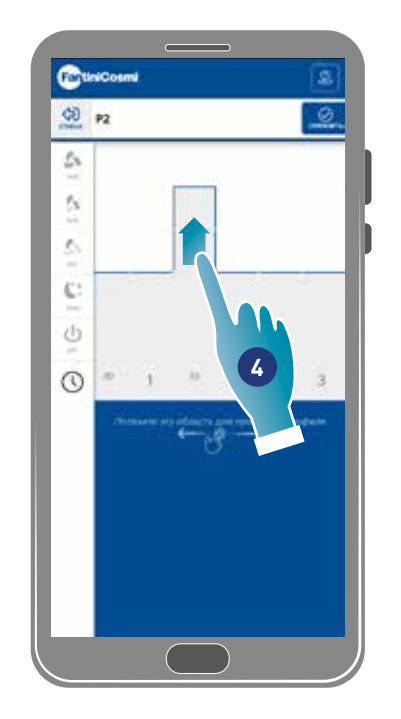

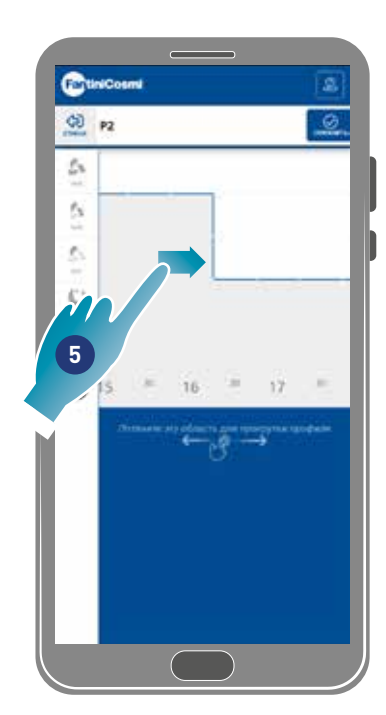

- 4. В соответствии с 11:30, перетащить от установки VEL 2
- 5. Перетащить для установки VEL 2 до 16:00

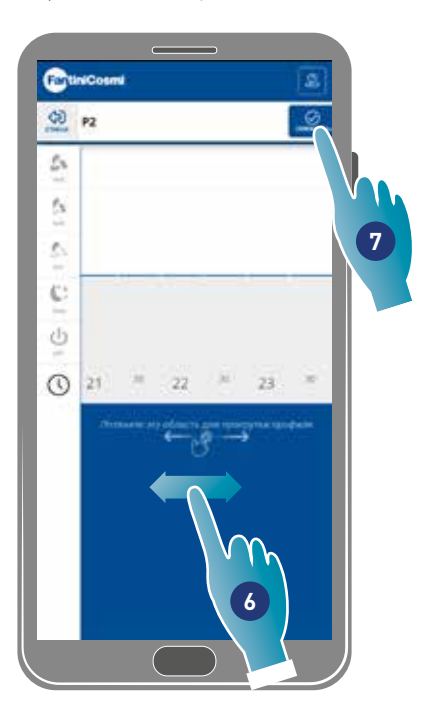

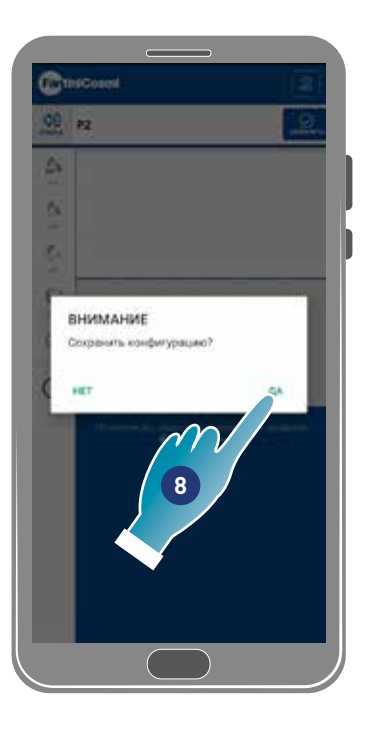

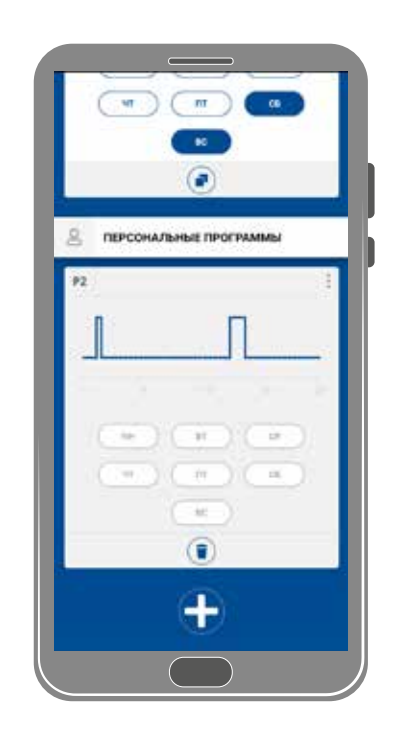

- 6. Прокрутить, чтобы проверить, что скорость Спящего режима установлена с 16:30 до 24:00
- 7. Коснуться, чтобы сохранить
- 8. Коснуться, чтобы подтвердить

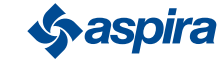

#### *4.3.1.4. Дублировать программу*

Данная функция позволяет дублировать существующую программу, будет дублировано только почасовое программирование, дни не будут присвоены.

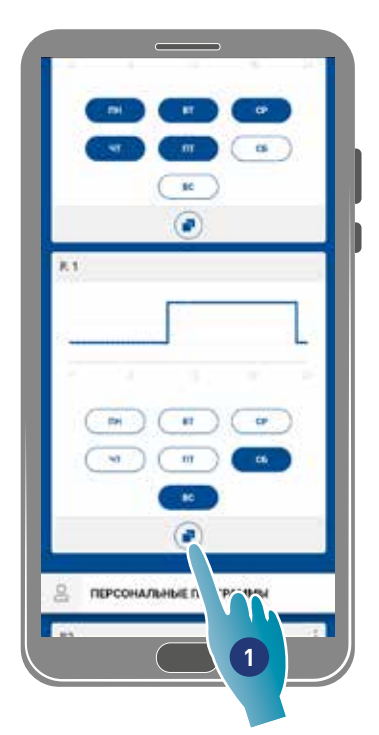

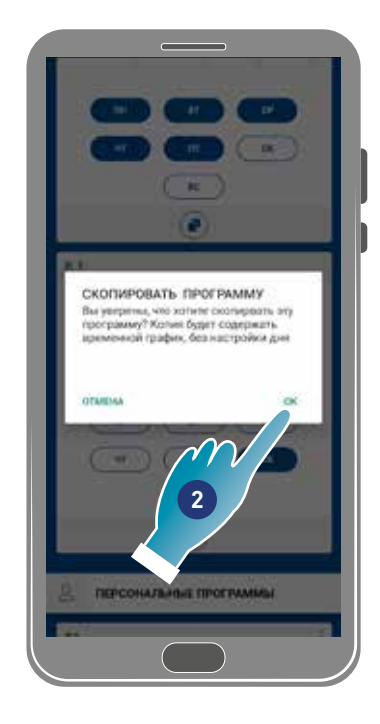

- 1. Коснуться для дублирования программы
- 2. Коснуться, чтобы подтвердить

#### *4.3.1.5. Удалить программу*

Данная функция позволит удалить программу из персональных программ.

*Примечание.* Можно удалить программу только если не содержит никаких дней.

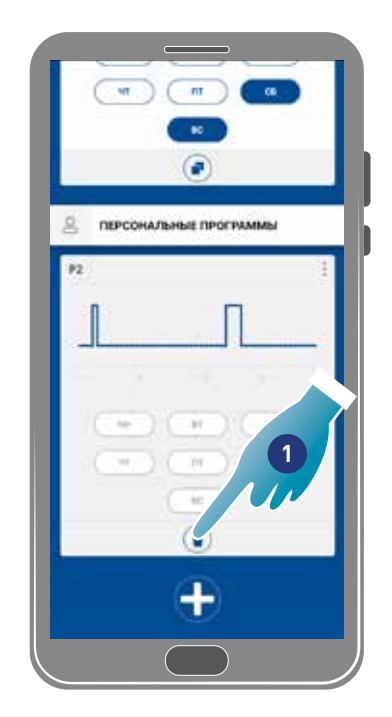

- 1. Коснуться, чтобы удалить программу
- 2. Коснуться, чтобы подтвердить

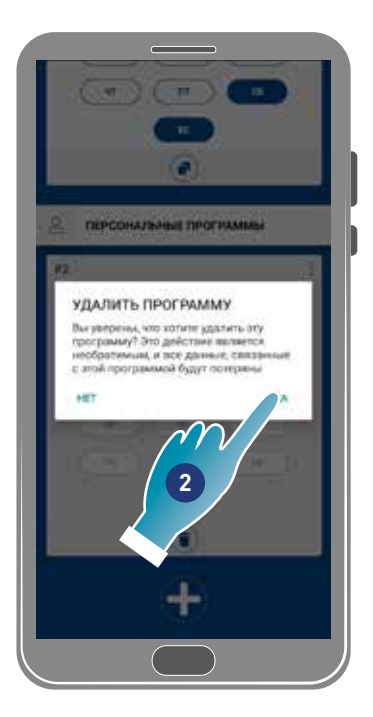

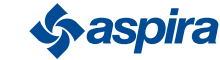

#### *4.3.1.6. Отправить программу на устройство*

После создания или изменения программ следует отправить данные на устройство.

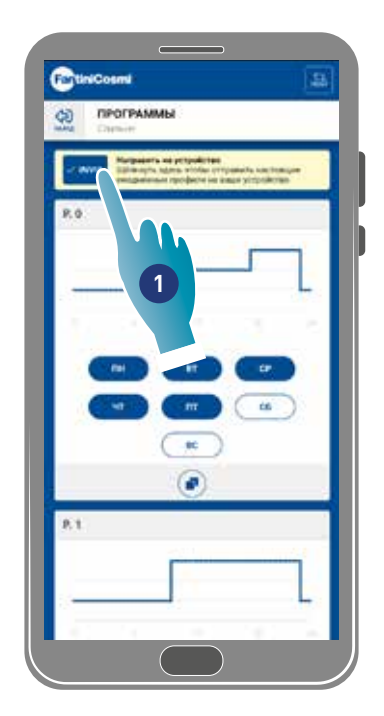

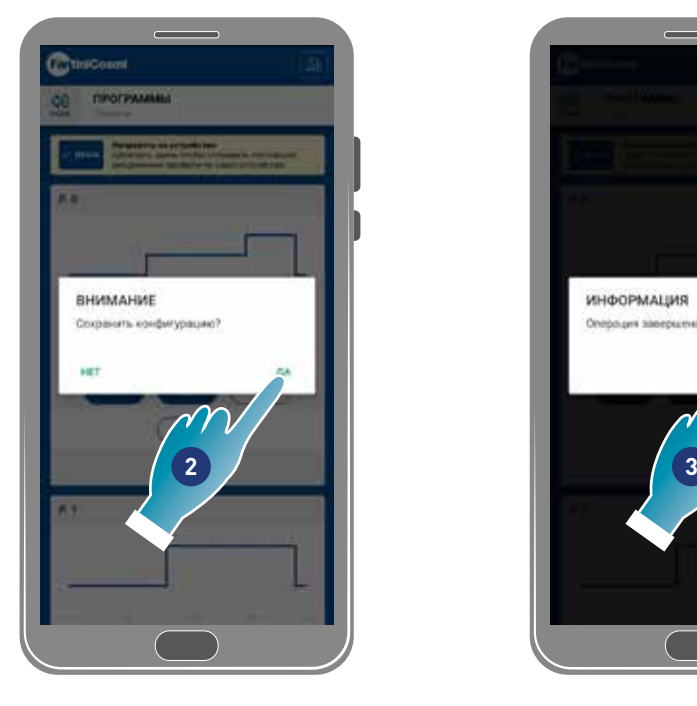

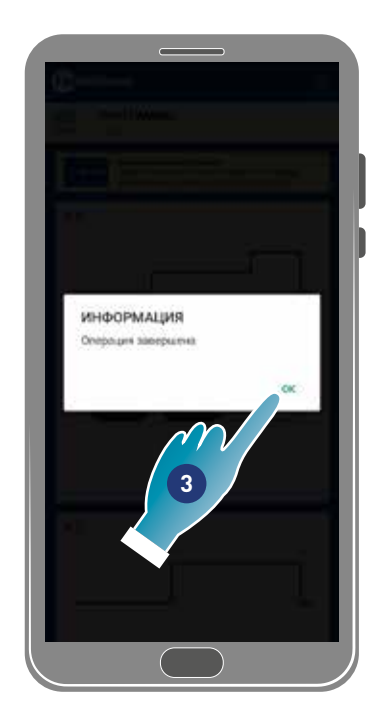

- 1. Коснуться, чтобы отправить на программирование устройства
- 2. Коснуться, чтобы сохранить конфигурацию
- 3. Коснуться, чтобы подтвердить

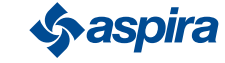

#### 4.3.2. Отчётность

В этом разделе можно отобразить данные по Температуре, Относительной влажности, ЛОС, Зарегистрированной скорости устройства. Данные могут быть отображены на ежедневной, еженедельной или ежемесячной основе

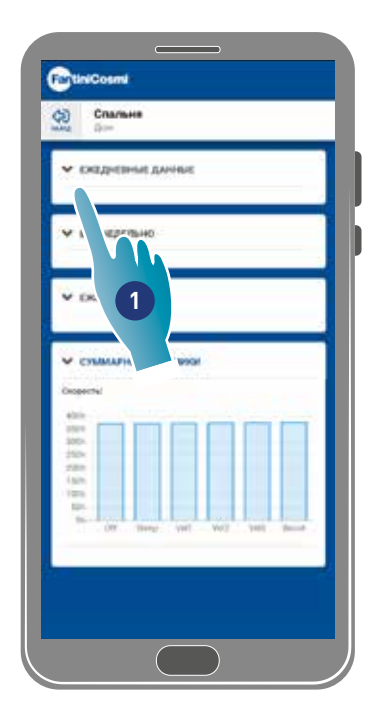

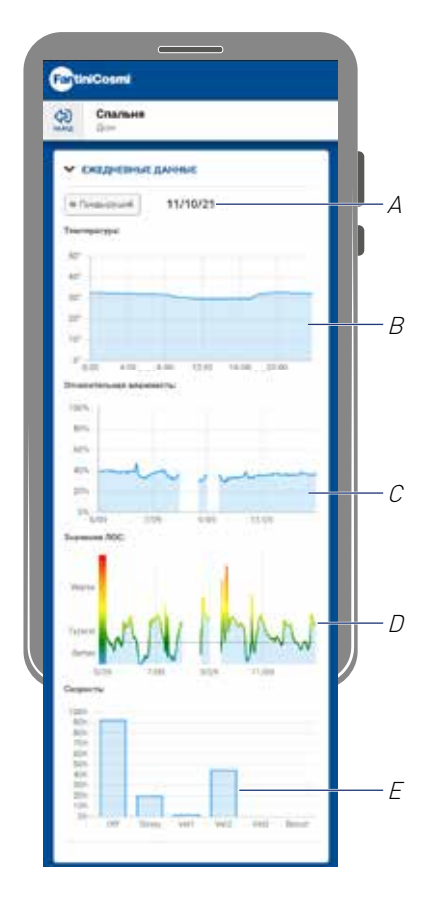

- 1. Коснуться, чтобы отобразить данные в графической форме
- A Временная ссылка
- B Значения Температуры (x График y градусы °C)
- С Значения относительной влажности (x График y процент влажности)
- D Значения ЛОС (x График y качество)
- E Значения скорости (x рабочий режим y время)

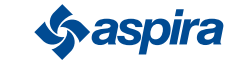

#### 4.3.3. Расширенные настройки

В этом разделе можно изменить некоторые расширенные настройки:

- Геолокация;
- Температура восприятия;
- Управление фильтрами;
- Время года;
- Свободное охлаждение;
- День и время;
- Расширенная конфигурация;
- Пределы датчиков.

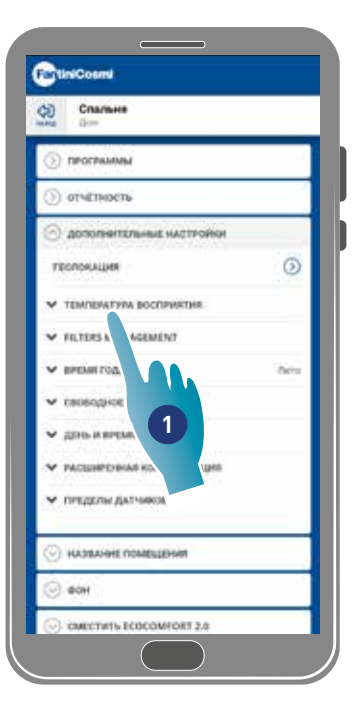

1. Коснуться, чтобы выбрать требуемую установку

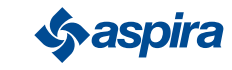

#### *4.3.3.1. Геолокация*

В этой зоне, лагодаря искусственному интеллекту вы сможете установить разную скорость, в зависимости от позиции относительно устройства. При подключении функции, в зависимости от выполненных установок (см. пункт 5), система расчитает удаление или приближение вас или одного из членов вашей семьи, адаптируя работу устройства к присутствию людей.

*Примечание.* Данная функция не используется в режиме BLE.

*Примечание.* Если ваше устройство использует общий доступ, вы можете только включить / отключить (*См. Пункт 3*) функцию геолокации. Такие параметры, как радиус действия и т.д., примут заданные значения пользователем-владельцем.

*Примечание.* В каждом моде могут быть обнаружены геолокацией не более 4 Ведущих устройств. Ведомые устройства будут следовать по умолчанию.

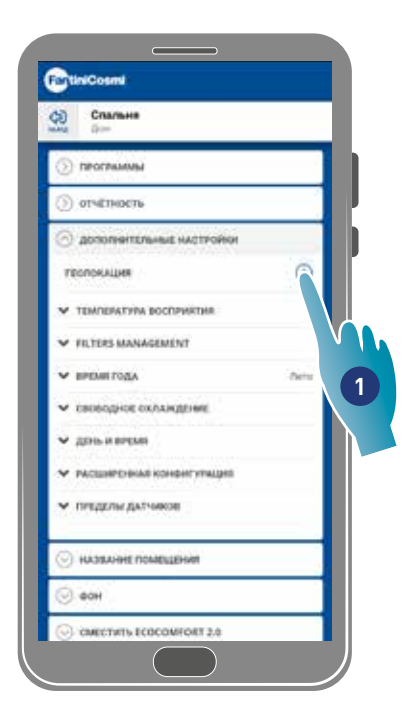

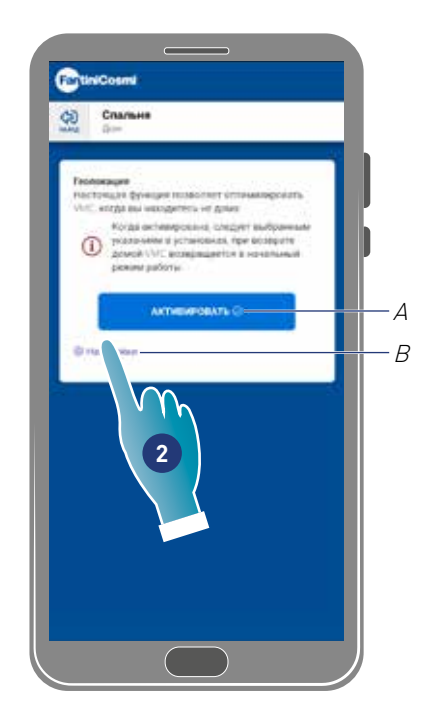

- 1. Коснуться, чтобы управлять функцией
- A Подключить/отключить функцию
- B Открыть панель установки
- 2. Коснуться, чтобы установить геолокацию

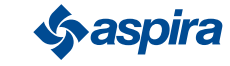

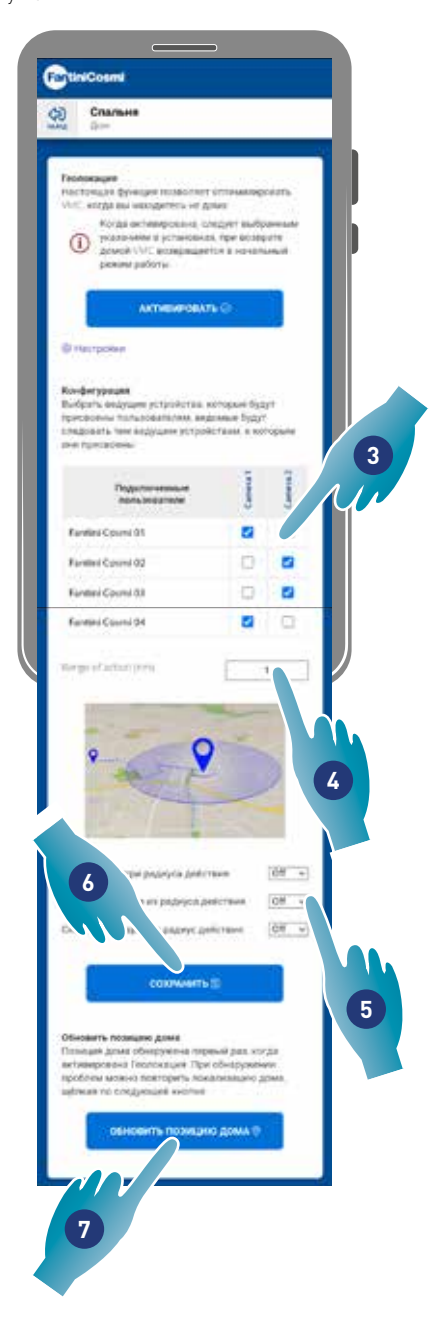

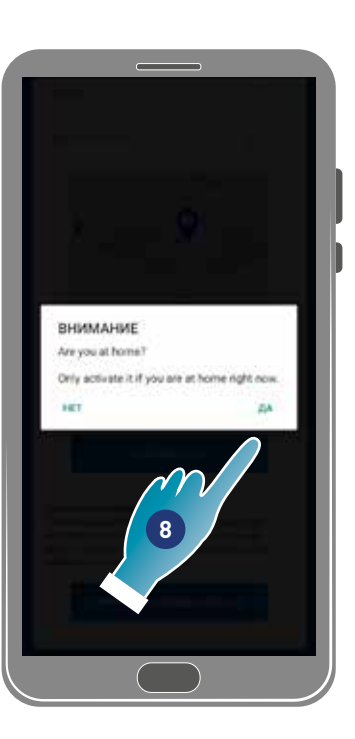

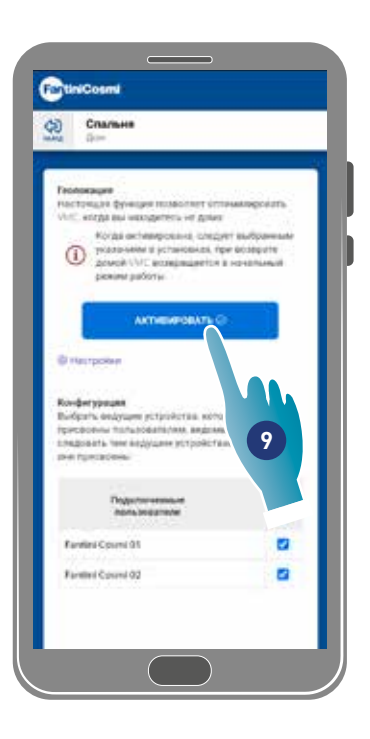

- 3. Выбрать ведущее устройство, которым необходимо управлять на требуемом аппарате, ведомые устройства изменят конфигурацию
- 4. Установить радиус действия (Окружная зона для управления устройством)
- 5. Установить скорость устройства в 3 условиях: в пределах радиуса действия (скорость, которая будет установлена от примерно 150 м от выхода из дома до расстояния, установленного в диапазоне действия); при выходе из радиуса действия (Скорость, которая будет установлена при выходе из Радиуса действия); при возврате из радиуса действия (скорость, которая будет установлена при возврате в зону действия и будет поддерживаться до возвращения домой, где он вернется в ранее установленный режим).
- 6. Коснуться, чтобы сохранить
- 7. Коснуться, чтобы обнаружить позицию дома
- 8. Коснуться, чтобы подтвердить, что вы дома
- *Примечание.* Выполните это действие рядом с используемым устройством. Вам также будет предложено подтвердить позицию.
- 9. Коснуться, чтобы подключить функцию согласно только что установленным параметрам.

*Примечание.* Подключение/отключение и скорость устройства будут отмечены сообщениями.

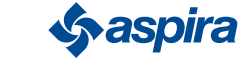

## ECOCOMFORT 2.O SMART

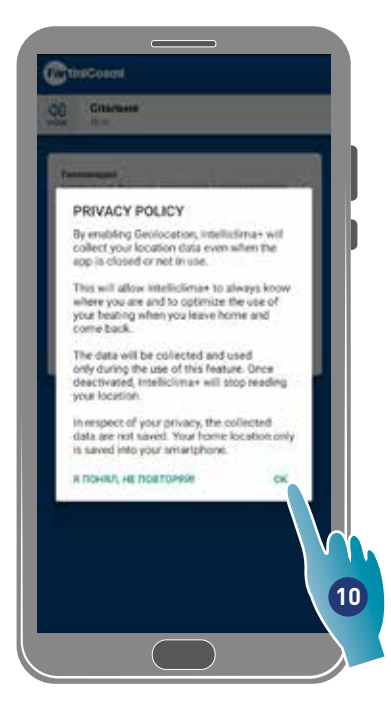

10. Коснуться для подтверждения условий о конфиденциальности

Теперь функция активирована

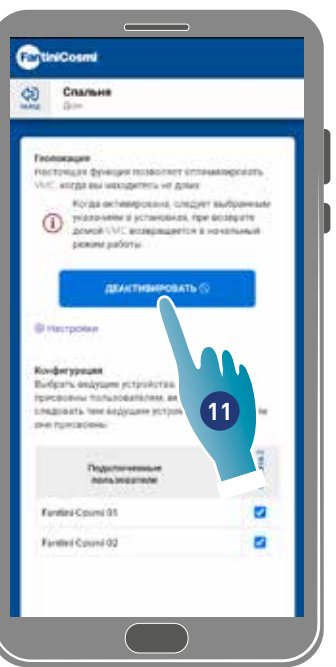

11. Коснуться, если необходимо отключить

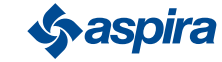

#### *4.3.3.2. Температура восприятия*

В настоящем разделе можно установить температуру восприятия вместо измеренной.

Чтобы получить температуру восприятия, измеренная температура в помещении, также зависит от измеренной относительной влажности.

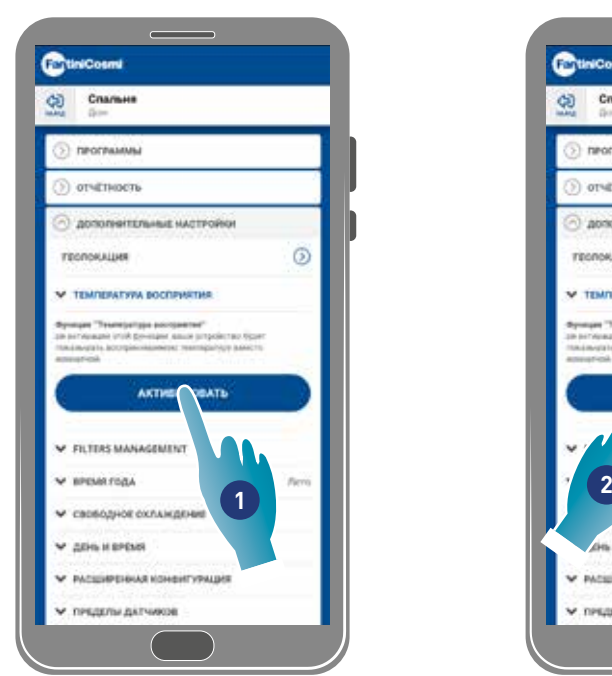

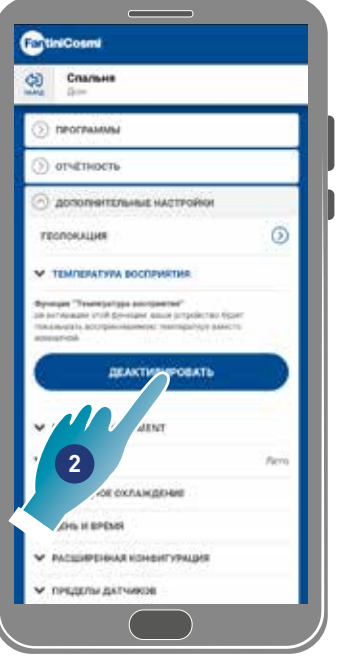

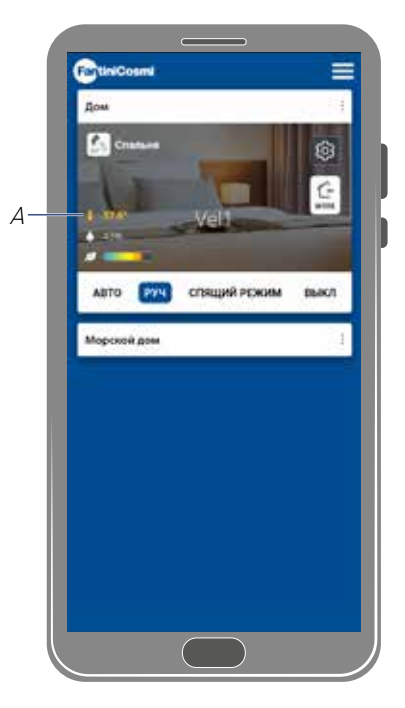

1. Коснуться, чтобы подключить температуру восприятия. Теперь система будет показывать температура восприятия

2. Коснуться, если необходимо отключить её

Когда подключена температура восприятия, на главной странице значение окрашивается в жёлтый (A)

#### *4.3.3.3.Управление фильтрами*

*Примечание.* Данная функция не используется в режиме BLE.

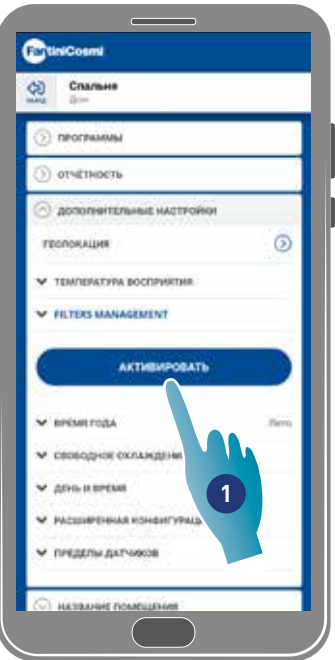

- 1. Коснуться, чтобы подключить функцию
- 2. Коснуться, чтобы продолжить

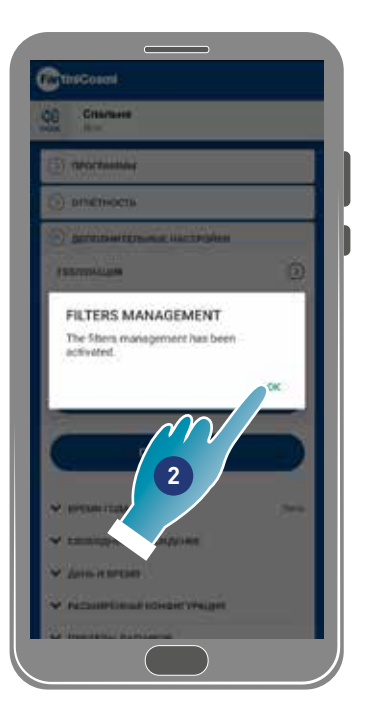

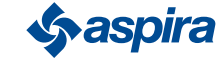

## ECOCOMFORT 2.O SMART

**5**

**5**

Вернуться

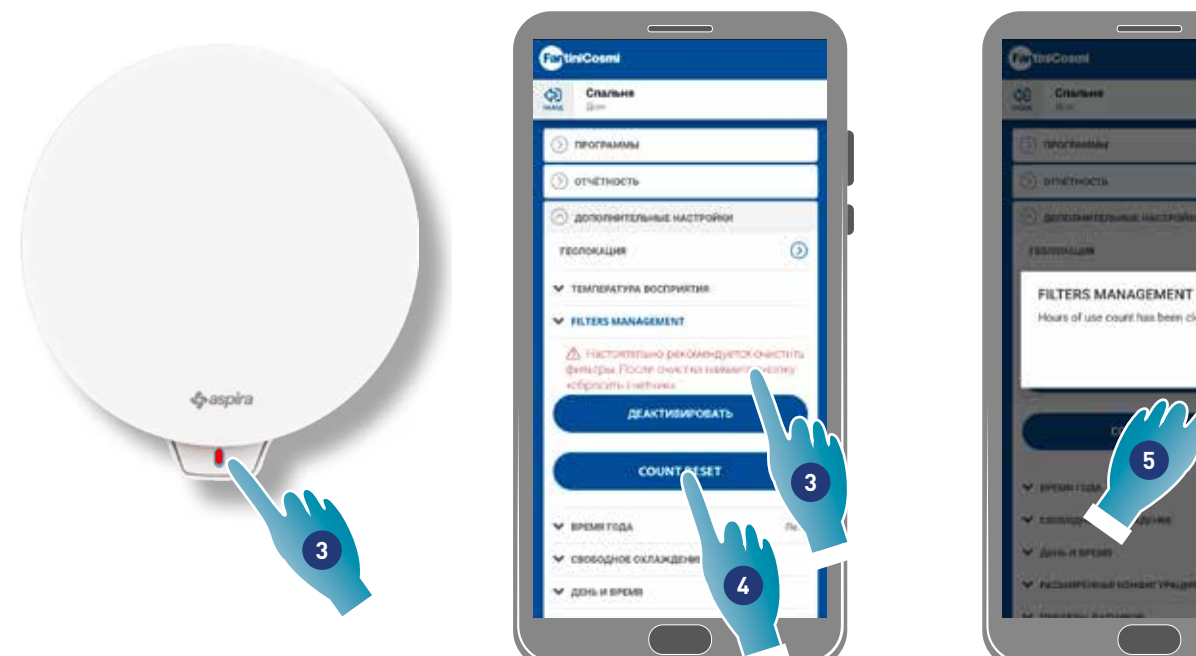

- 3. После активации этой функции, в приложении Intelliclima+ появится синий символ (•), требующий очистки фильтров, а красный светодиод на устройстве будет включаться с периодичностью один раз в минуту.
- 4. После очистки необходимо сбросить датчик
- 5. Коснуться, чтобы завершить

Очистка фильтров: после прерывания контура питания, извлечь картридж. Очистить фильтр, погружая его в холодную воду.

Очистка пластика: после отключения цепи электропитания с особой осторожностью очистить детали, которые в этом нуждаются, водой с нейтральным моющим средством.

*Внимание*: Не погружать электрические компоненты в воду или другие жидкости

#### *4.3.3.4.Время года*

В этом разделе можно выбрать установку текущего времени года, это повлияет на некоторые функции:

зима - установив это время года, параметры для определения функции Температура восприятия будут изменяться;

лето - установив это время года, параметры для определения функции Температура восприятия будут изменяться, а функция будет включено Естественное охлаждение.

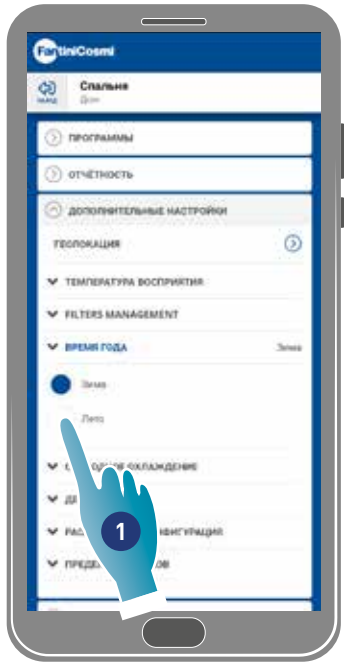

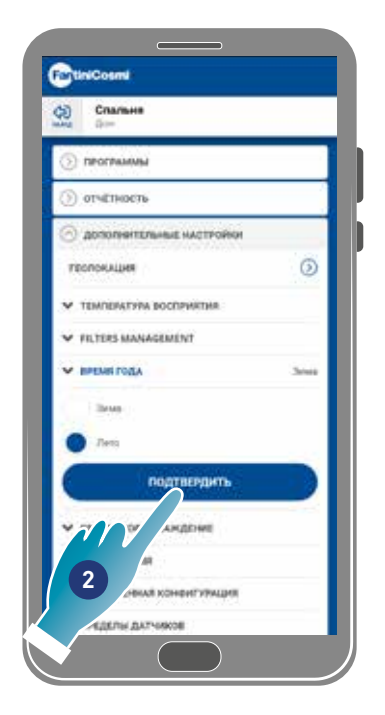

- 1. Коснуться для выбора режима
- 2. Коснуться, чтобы подтвердить

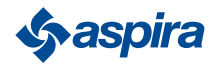

#### *4.3.3.5.Свободное охлаждение*

В этом разделе можно установить предел срабатывания функции Свободного охлаждения.

Активировав эту функцию, вы можете охлаждать помещение вашей квартиры летними ночами и в середине сезона, экономя энергию, также с помощью фильтрованного воздуха. Данная функция активна только в Петнем режиме

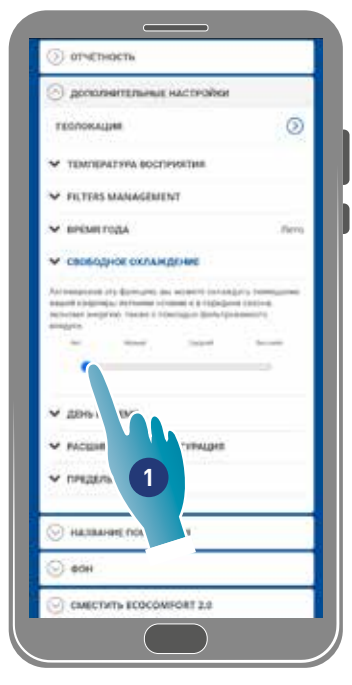

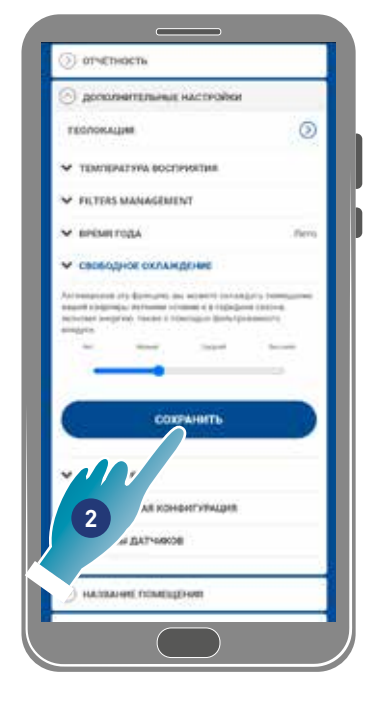

- 1. Коснуться для выбора предела
- 2. Коснуться, чтобы сохранить установку

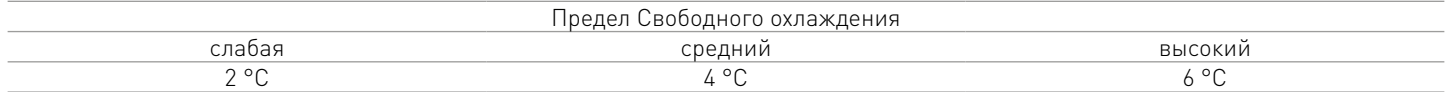

#### *4.3.3.6.День и время*

В настоящем разделе можно установить текущий день и время

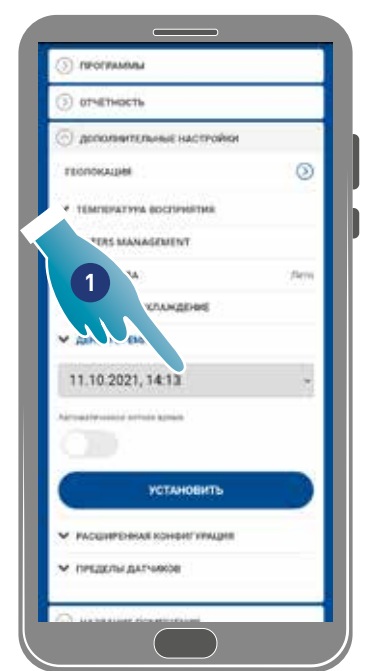

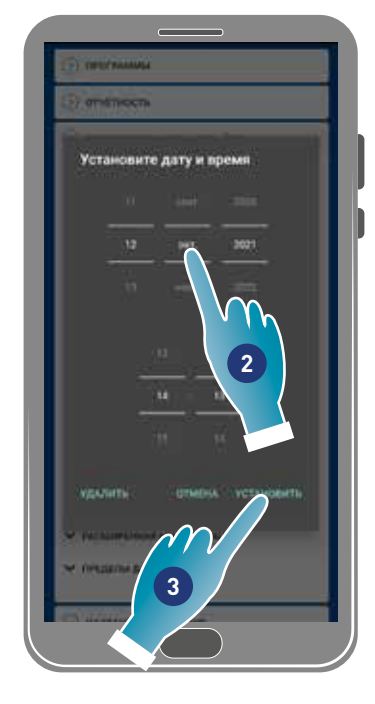

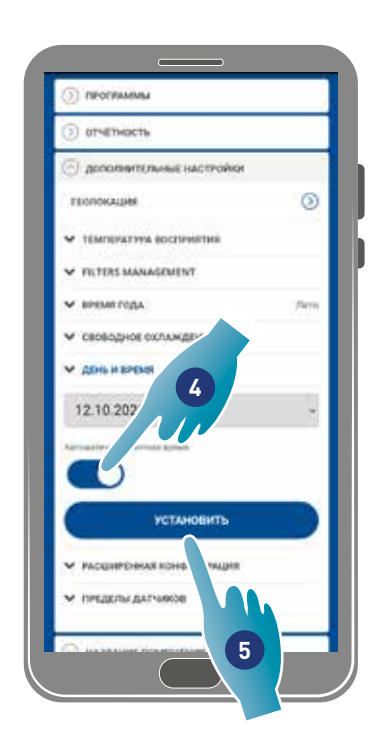

- 1. Коснуться, чтобы установить день и время
- 2. Прокрутить, чтобы установить день и время
- 3. Коснуться, чтобы подтвердить
- 4. Коснуться, чтобы подключить автоматическое обновление по летнему времени
- 5. Коснуться, чтобы подтвердить

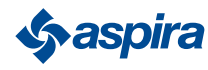

#### *4.3.3.7.Конфигурация сдвига*

В этом разделе вы можете установить отклонение показаний (сдвиг) относительно реальных параметров, считываемых устройством (температура и влажность).

Использовать эту функцию, если устройство расположено таким образом, что на считывания влияют другие факторы (например, близость к окну или источнику тепла).

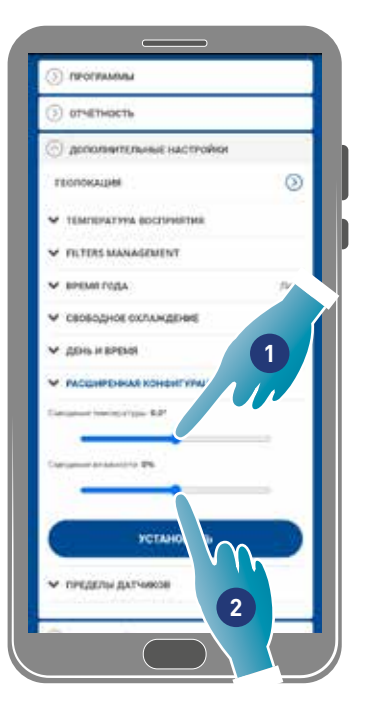

- 1. Прокрутить, чтобы установить значение сдвига, в наличии следующие значения: СДВИГ температура устанавливается от -5 °C и до +5 °C, с разрешением 0.1 °C Устанавливаемый СДВИГ влажности от -5 % и до +5 %, с разрешением 0.1 %
- 2. Коснуться, чтобы подтвердить

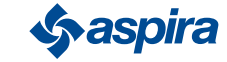

## ECOCOMFORT 2.O SMART

Вернуться

#### *4.3.3.8.Пределы датчиков*

В настоящем разделе можно установить пределы чувствительности датчиков яркости, влажности и ЛОС.

Эта настройка, определяемая работой устройства в автоматическом режиме, переходит к принудительному воздухообмену на максимальной скорости (усиления) в случае превышения указанных пороговых значений.

При включении расширенного управления в случае превышения этих установленных пределов (влажность и ЛОС) установленная скорость увеличивается на один шаг.

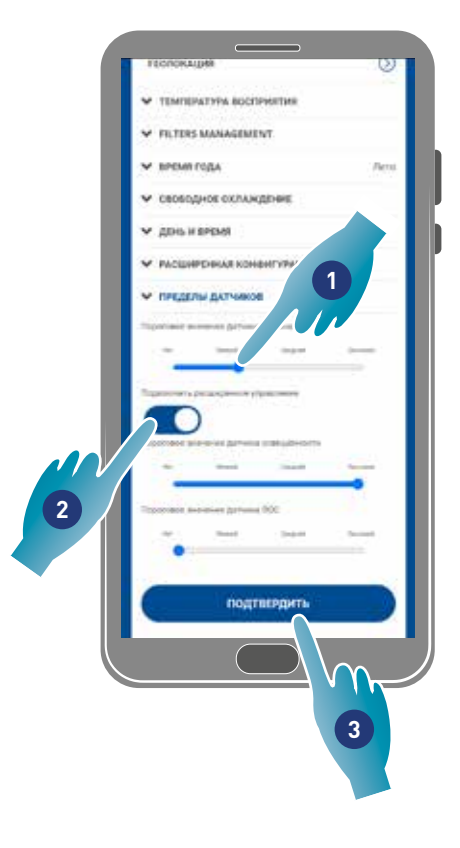

- 1. Прокрутить, чтобы установить вектор предела (отсутствует, низкий, средний, высокий)
- 2. Коснуться, чтобы подключить расширенное управление
- 3. Коснуться, чтобы подтвердить

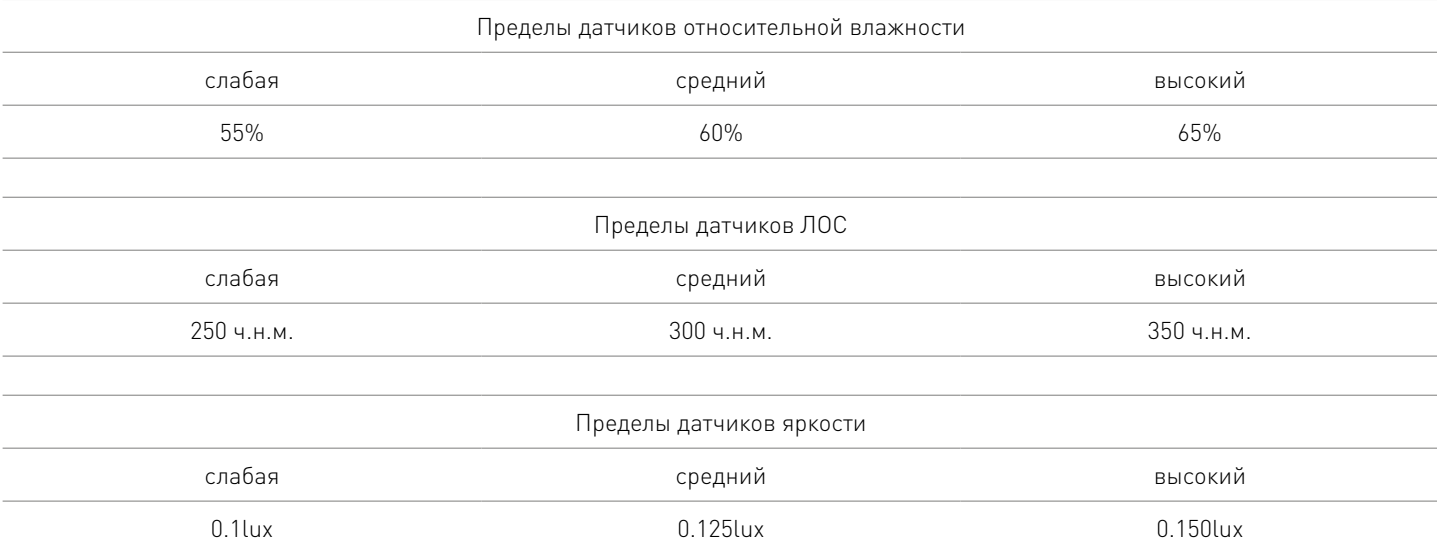

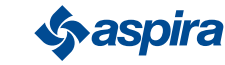

#### 4.3.5. Название зоны

В настоящем разделе можно выбрать имя для зоны среди предложенных или создать новое индивидуальное.

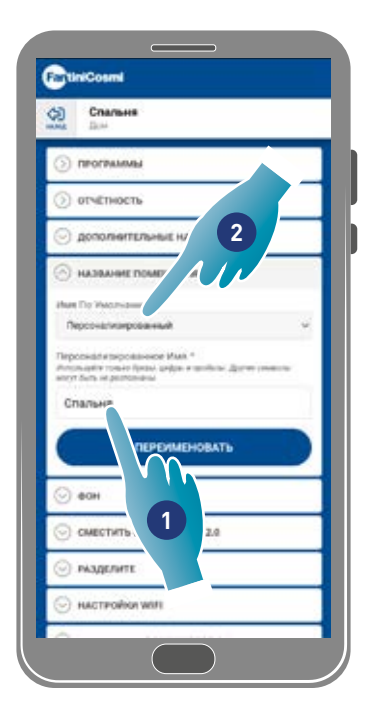

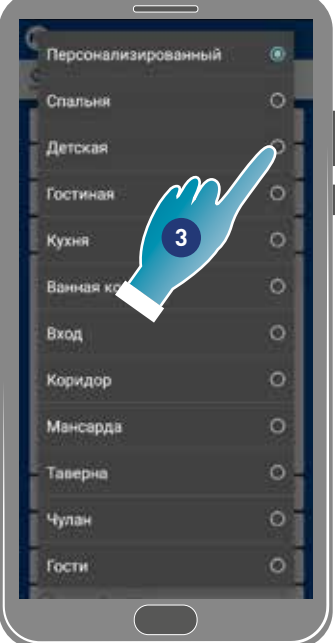

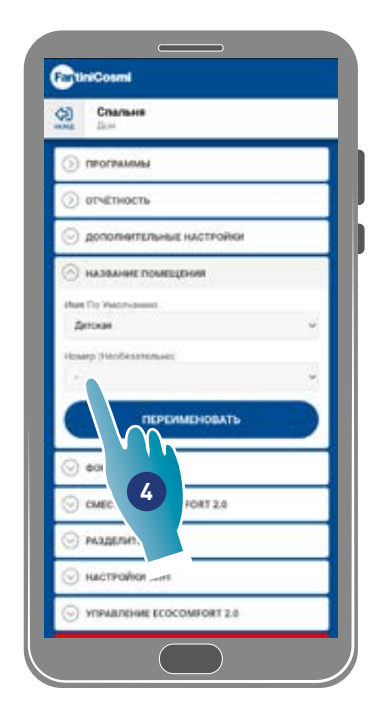

- 1. Ввести индивидуальное имя или
- 2. Коснуться, чтобы выбрать стандартное имя
- 3. Выбрать стандартное имя
- 4. Коснуться, чтобы установить количество помещений (опция)

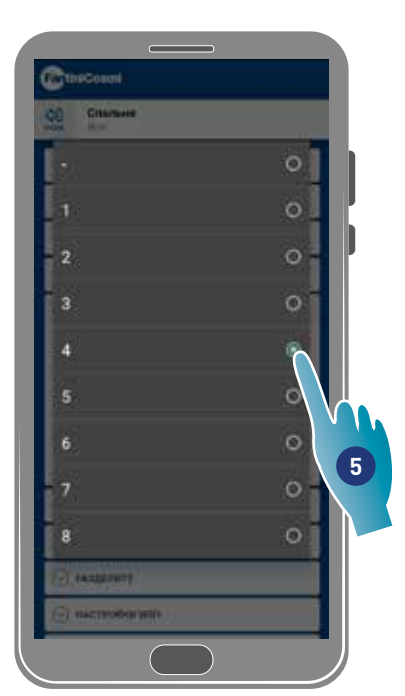

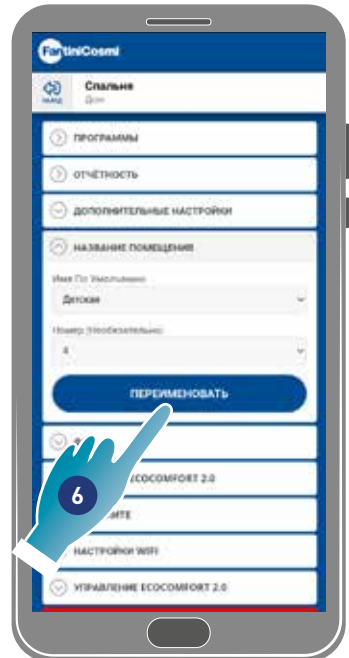

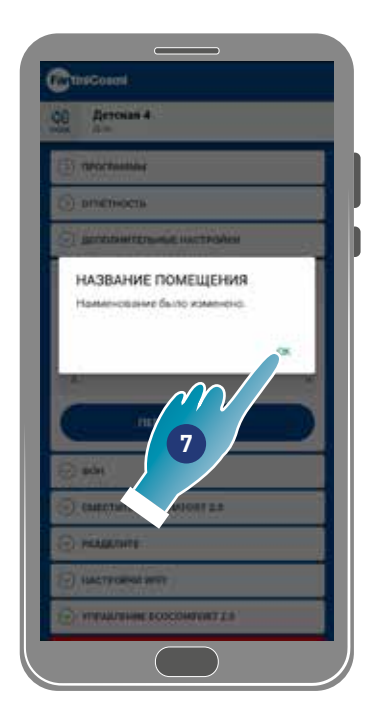

- 5. Выбрать местный номер
- 6. Коснуться, чтобы подтвердить
- 7. Коснуться, чтобы продолжить

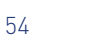

#### 4.3.6. Фон

В этом разделе вы можете установить фон для зоны, выбрав из доступных, сделав снимок или импортировав его со своего смартфона.

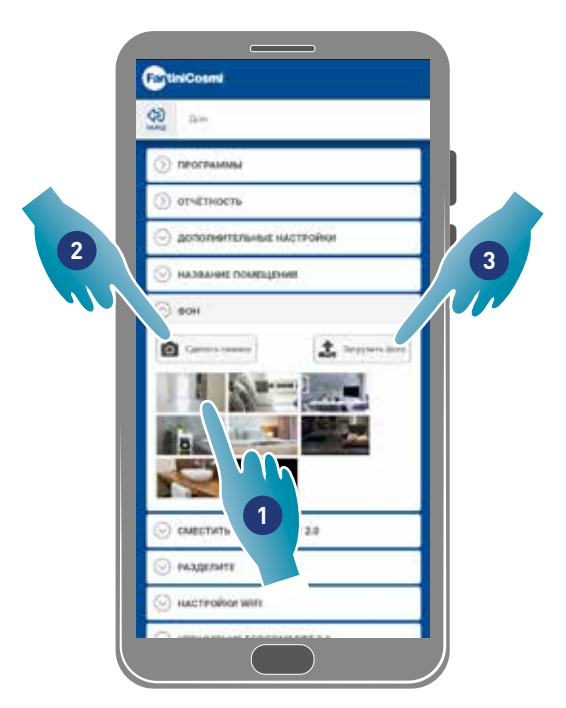

- 1. Выбрать фон среди тех, что доступны в приложении
- 2. Сделать фотографию или
- 3. Загрузить фотографию из папок смартфона

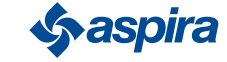

#### 4.3.7. Сместить Ecocomfort 2.0 Smart

В этом разделе можно сместить устройство в другой дом

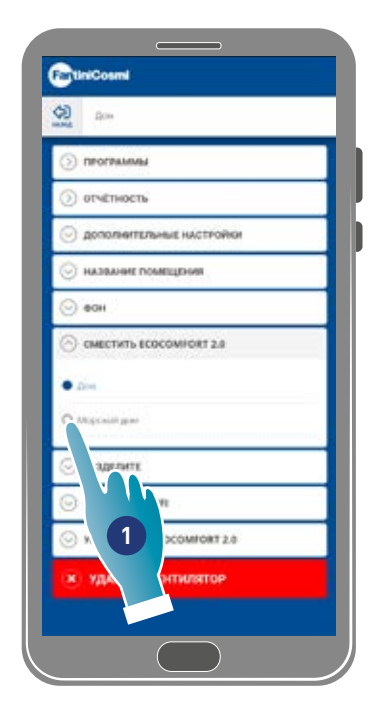

- 1. Выбрать дом, в которое сместить устройство
- 2. Коснуться, чтобы подтвердить

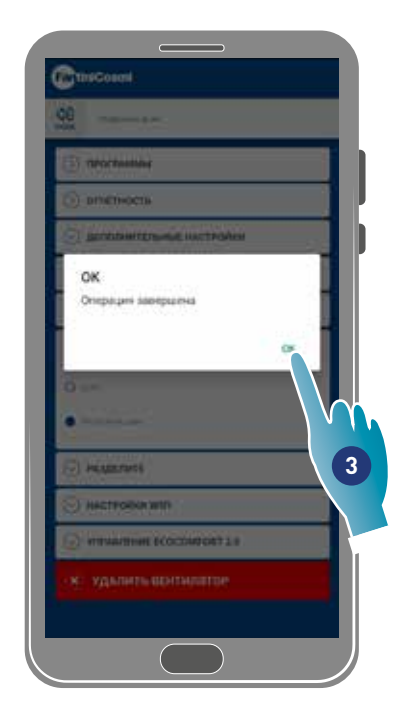

3. Коснуться, чтобы продолжить

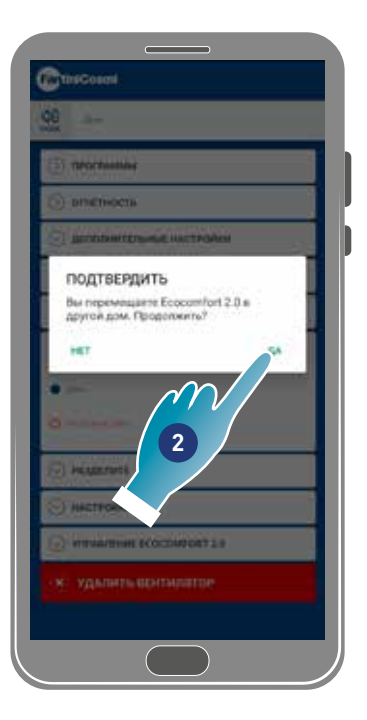

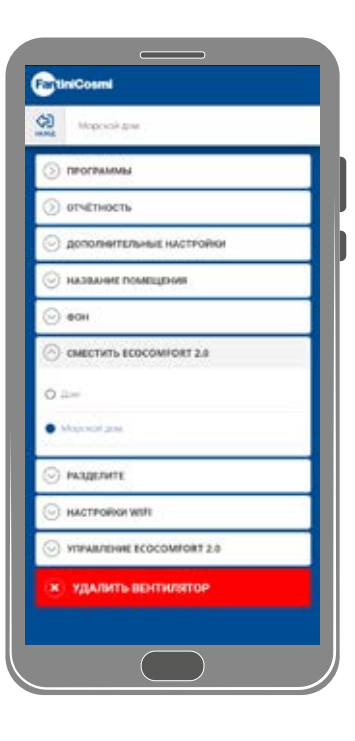

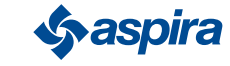

#### 4.3.8. Разделите управление

#### *Примечание.* Данная функция не используется в режиме BLE.

В этом разделе можно выполнить следующие функции:

- отобразить пользователей, которые могут управлять устройством;
- разделить управление устройством с другим пользователем;
- перевести свойства другому пользователю;
- удалить из управления.

#### *4.3.8.1. Пригласить другого пользователя*

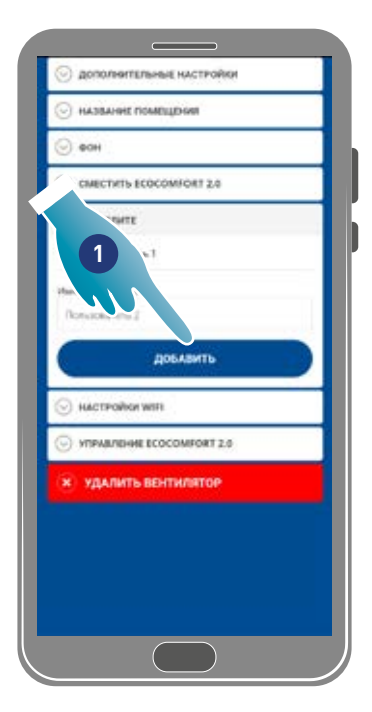

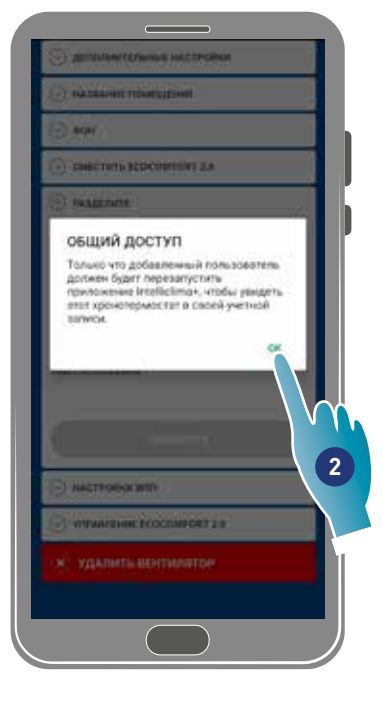

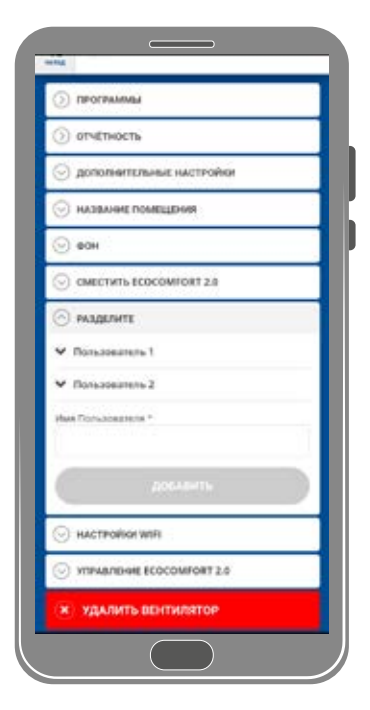

- 1. Ввести имя пользователя, через которой разделить управление устройства
- 2. Коснуться, чтобы добавить

Теперь пользователь появляется в перечне подключенных пользователей для управления и на смартфоне появится жёлтая иконка на главной странице .

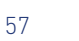

#### *4.3.8.2.Передать характеристики*

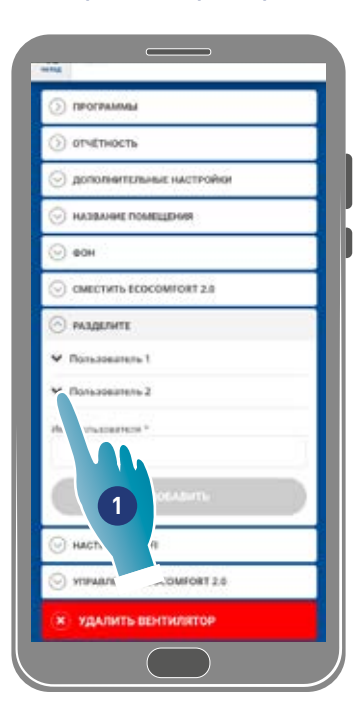

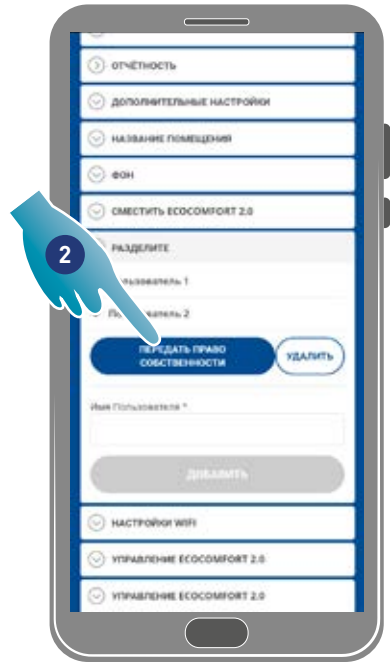

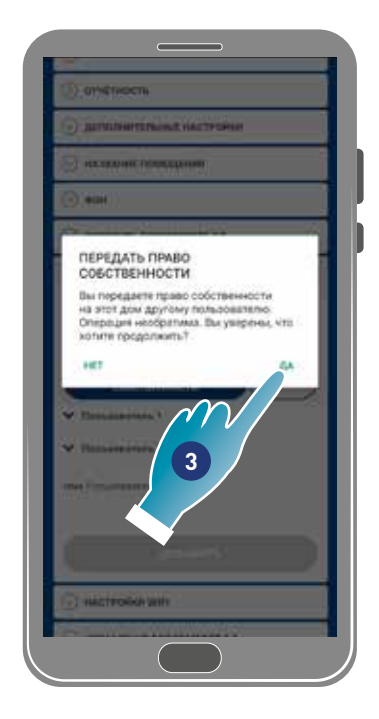

- 1. Коснуться для управления пользователем
- 2. Коснуться. для передачи характеристик другому пользователю
- 3. Коснуться, чтобы подтвердить

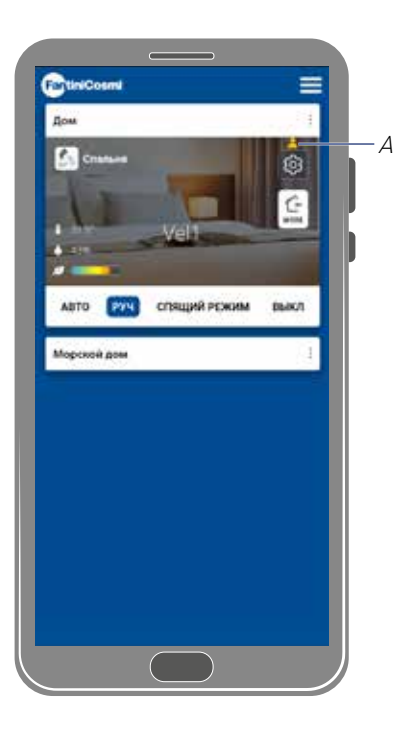

Пользователь должен перезапустить приложение для принятия в действие изменения. Теперь пользователь, который передал характеристики, стал гостём и на главной странице появится жёлтая иконка (A)

#### *4.3.8.3.Удалить пользователя из управления*

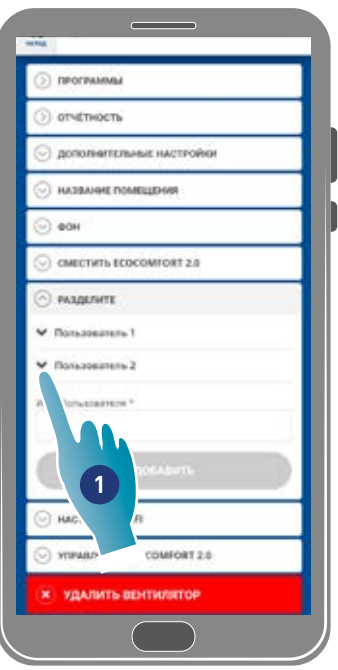

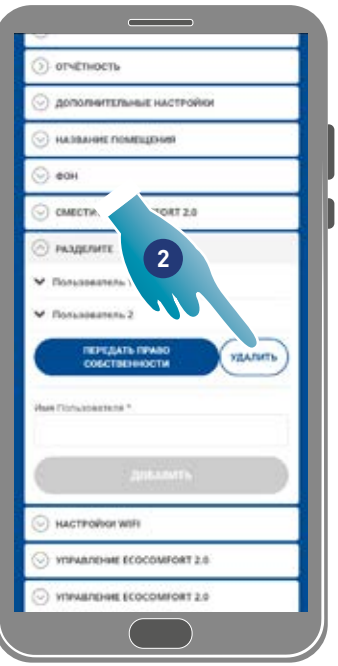

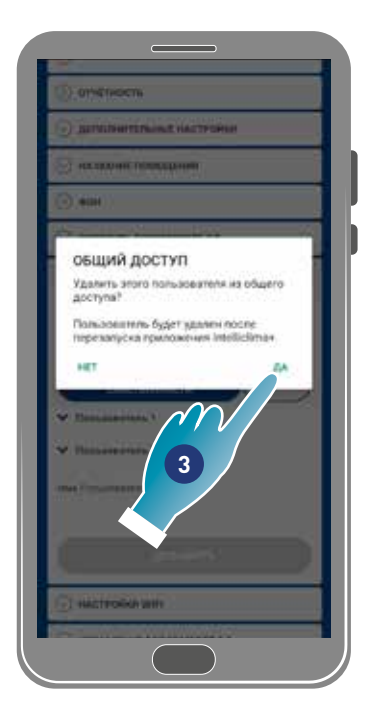

- 1. Коснуться для управления пользователем
- 2. Коснуться, чтобы удалить из управления.
- 3. Коснуться, чтобы подтвердить

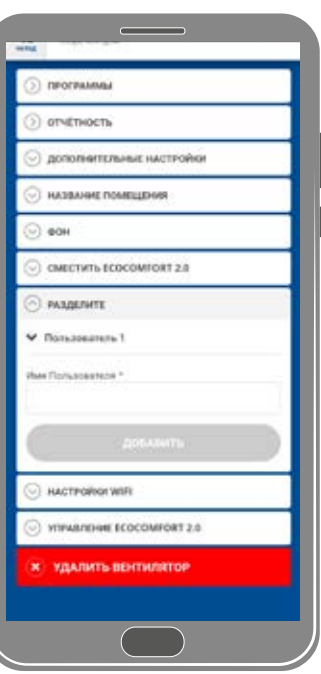

Пользователь был удалён из управления.

*Примечание.* Данная операция не удаляет учётную запись пользователя

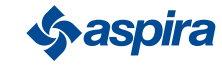

#### 4.3.9. Установка Wi-Fi

В настоящем разделе можно изменить сеть Wi-Fi, к которой подключено устройство.

*Примечание.* Данная функция не используется в режиме BLE.

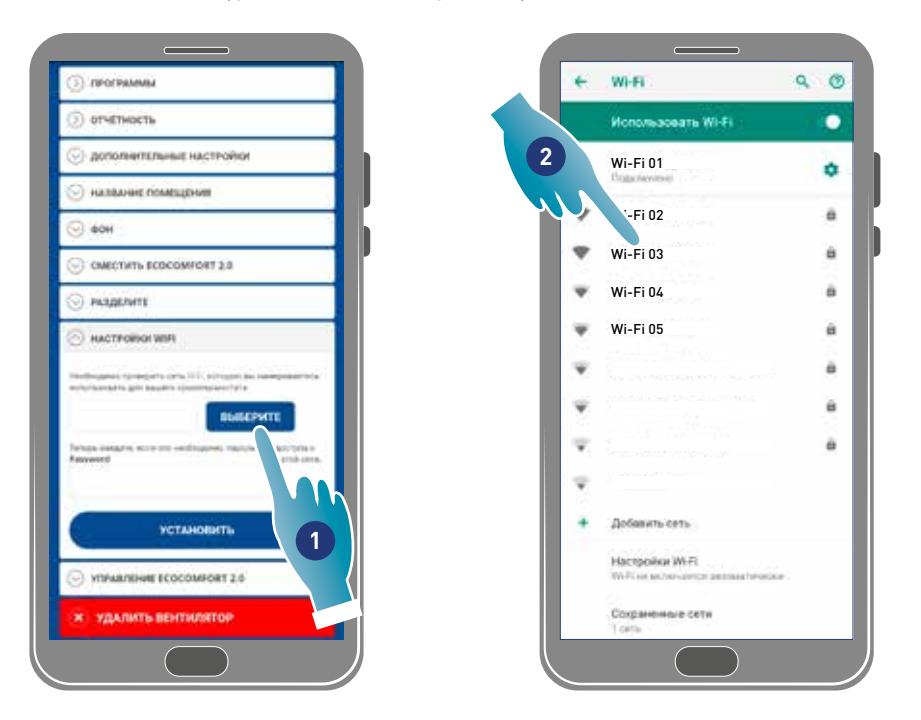

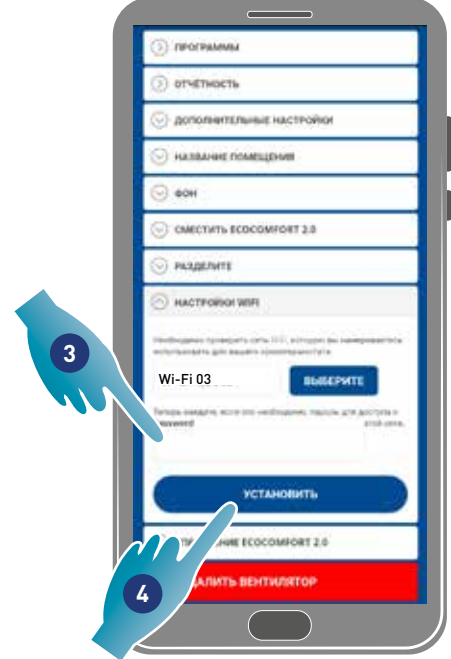

- 1. Коснуться для выбора сети Wi-Fi [2,4 GHz (802.11 b/g/n)]
- 2. Выбрать сеть
- 3. Ввести пароль
- 4. Коснуться, чтобы подтвердить

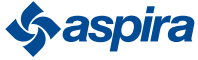

#### 4.3.10. Управление Ecocomfort 2.0 Smart (Обновить АПО)

В этом разделе вы можете просмотреть некоторые данные устройства, обновить firmaware и перезапустить VMC.

*Примечание.*Для обновления прошивки и перезагрузки VMC смартфон должен быть:

- подключен к сети Wi-Fi;
- иметь активный BLE;
- находиться вблизи с устройством.

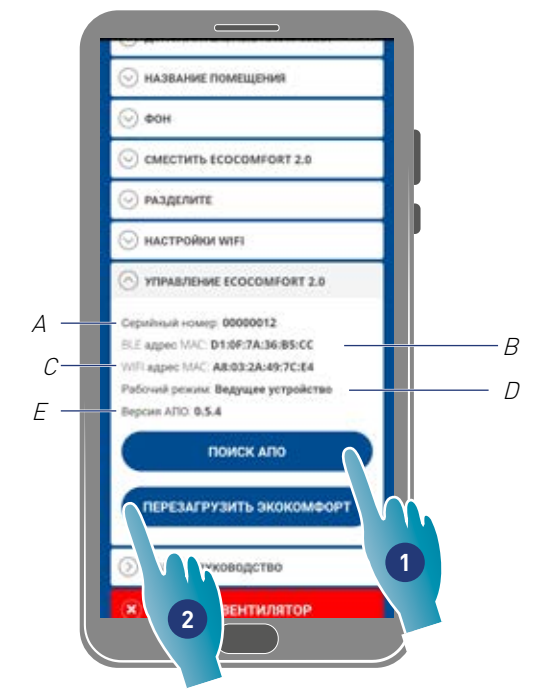

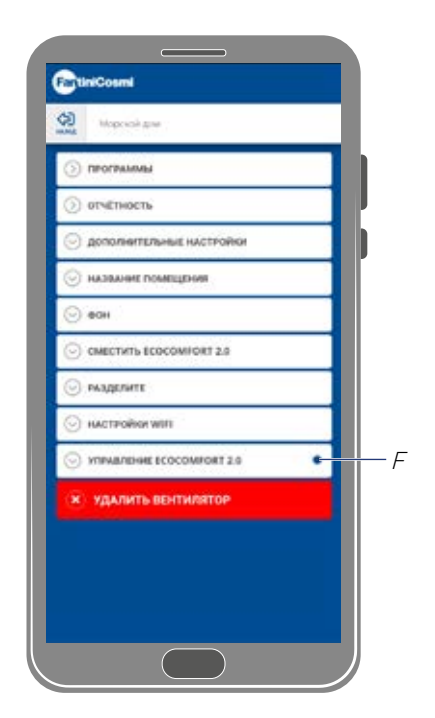

- A Серийный номер
- B BLE адрес MAC
- С WIFI адрес MAC
- D Режим работы [Ведущий/Ведомый]
- E Версия АПО
- 1. Нажмите, чтобы проверить наличие нового АПО, или , когда доступно новое АПО, уведомление на смартфоне и одно в меню настроек (F)
- 2. Нажмите, чтобы перезагрузить устройство

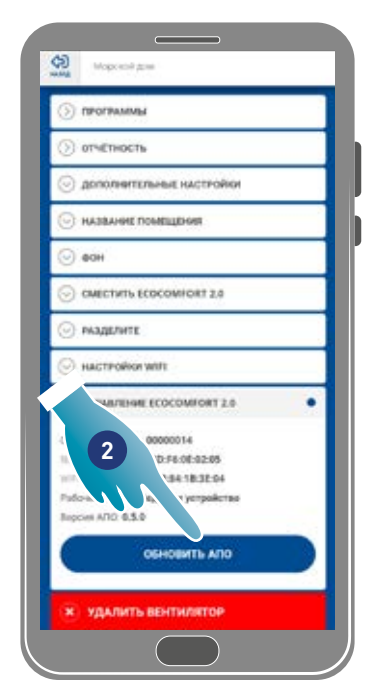

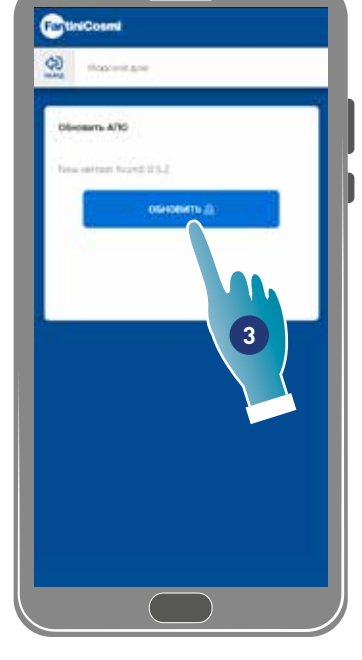

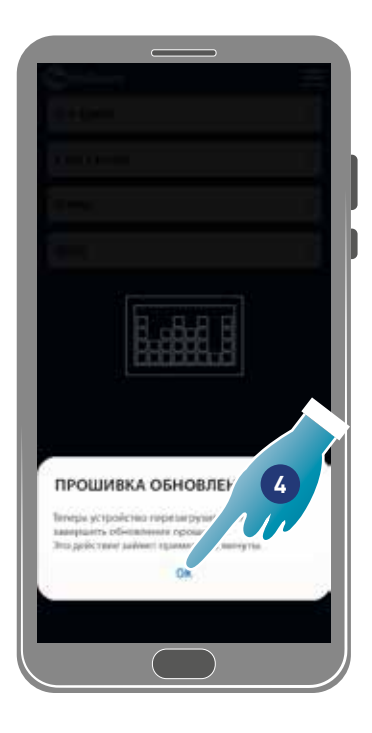

*<u>Saspira</u>* 

- 2. Коснуться, чтобы запустить процедуру обновления
- 3. Коснуться, чтобы продолжить
- 4. Коснуться, чтобы завершить

#### 4.3.11. Онлайн-руководство

Эта функция позволяет просматривать руководство VMC

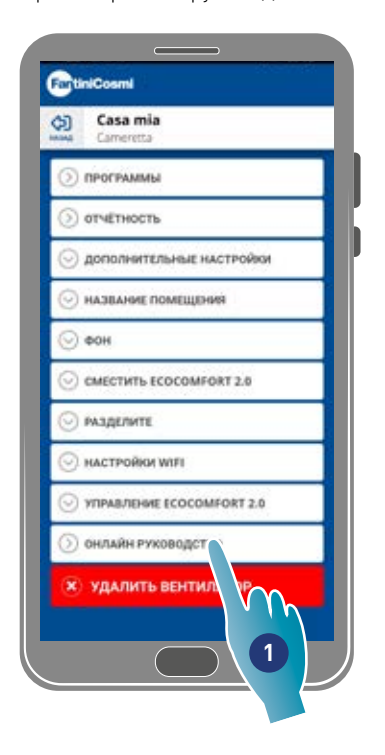

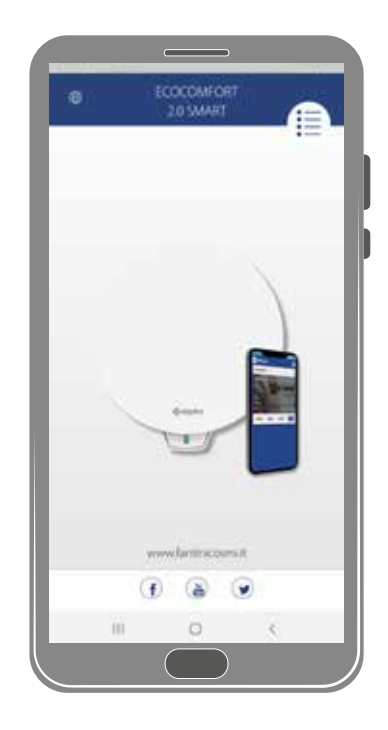

1. Нажмите, чтобы просмотреть руководство

#### 4.3.12. Удалить устройство

Данная функция позволяет отсоединить устройство от дома, к которому присвоено.

*Примечание.* В том случае, если устройство Ведущего типа, для его отключения необходимо предварительно отключить от него Ведомые устройства.

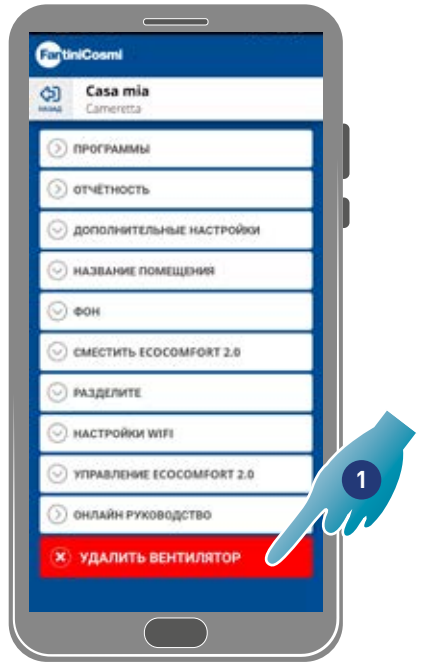

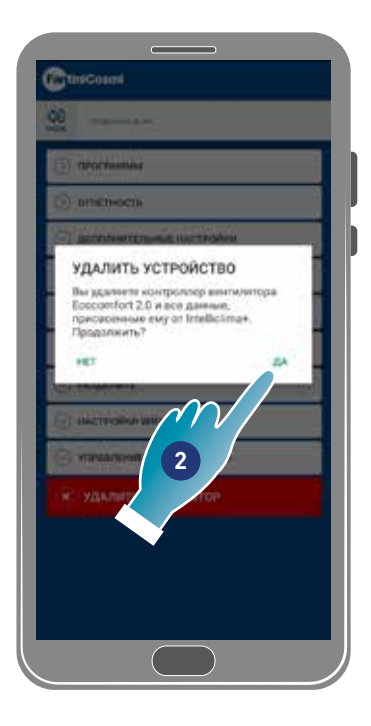

1. Коснуться, чтобы отключить устройство

*Внимание.* При удалении устройства все данные будут утеряны.

2. Коснуться, чтобы подтвердить

По завершении операции. чтобы вернуться к управлению устройства, необходимо вновь выполнить присвоение

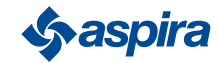

62

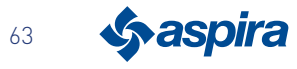

# EHI CE

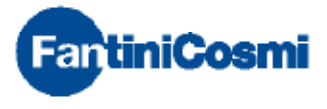

**FANTINI COSMI S.p.A.** Via dell'Osio, 6 - 20049 Caleppio di Settala, Milano - ITALY Ph. +39 02 956821 - info@fantinicosmi.it www.fantinicosmi.it

EXPORT DEPARTMENT export@fantinicosmi.it